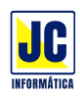

### **SIPAR WEB**

### Esta é a tela inicial do SIPAR WEB:

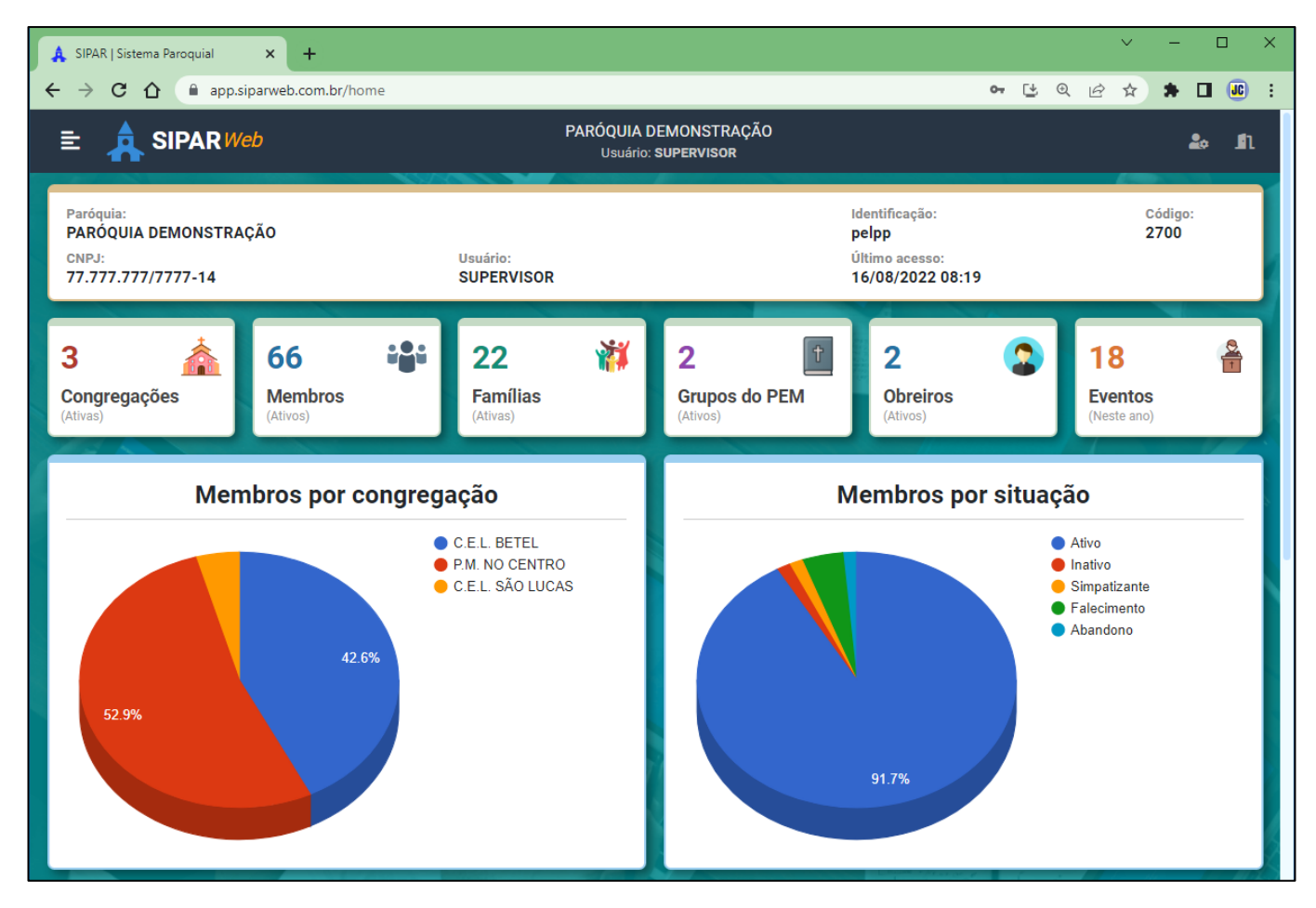

Ao entrar no sistema será exibida uma tela com informações da paróquia/congregação.

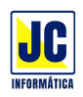

#### **MENU**

No canto superior esquerdo tem o ícone do Menu com todos as opções para cadastro dos dados da paróquia, obreiros, pessoas, etc.

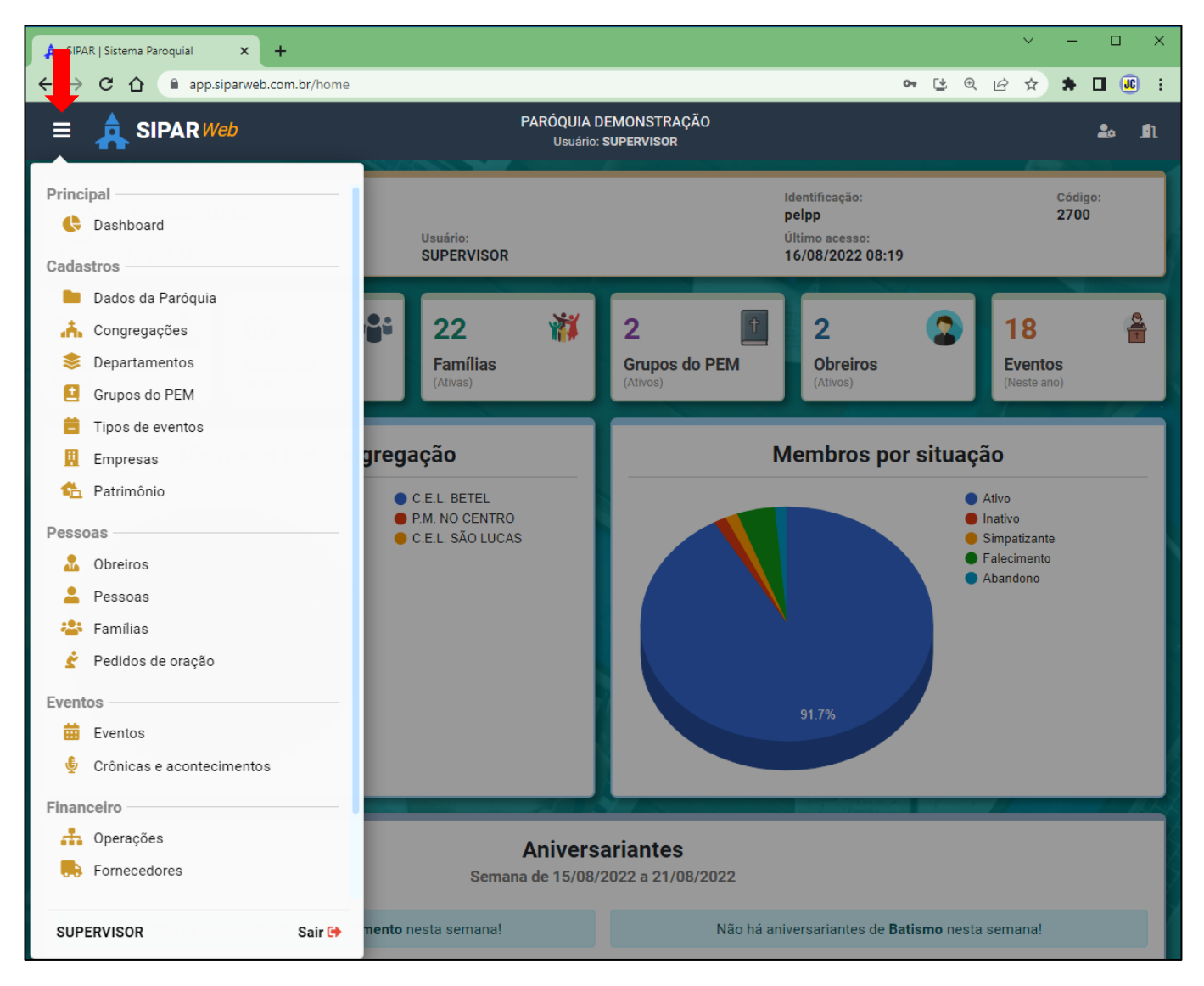

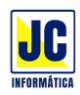

#### **MENU PRINCIPAL/DASHBOARD**

Clicando nesta opção será mostrada a tela principal com as informações da paróquia de acordo com o tipo de acesso do usuário (secretária, pastor, tesoureiro).

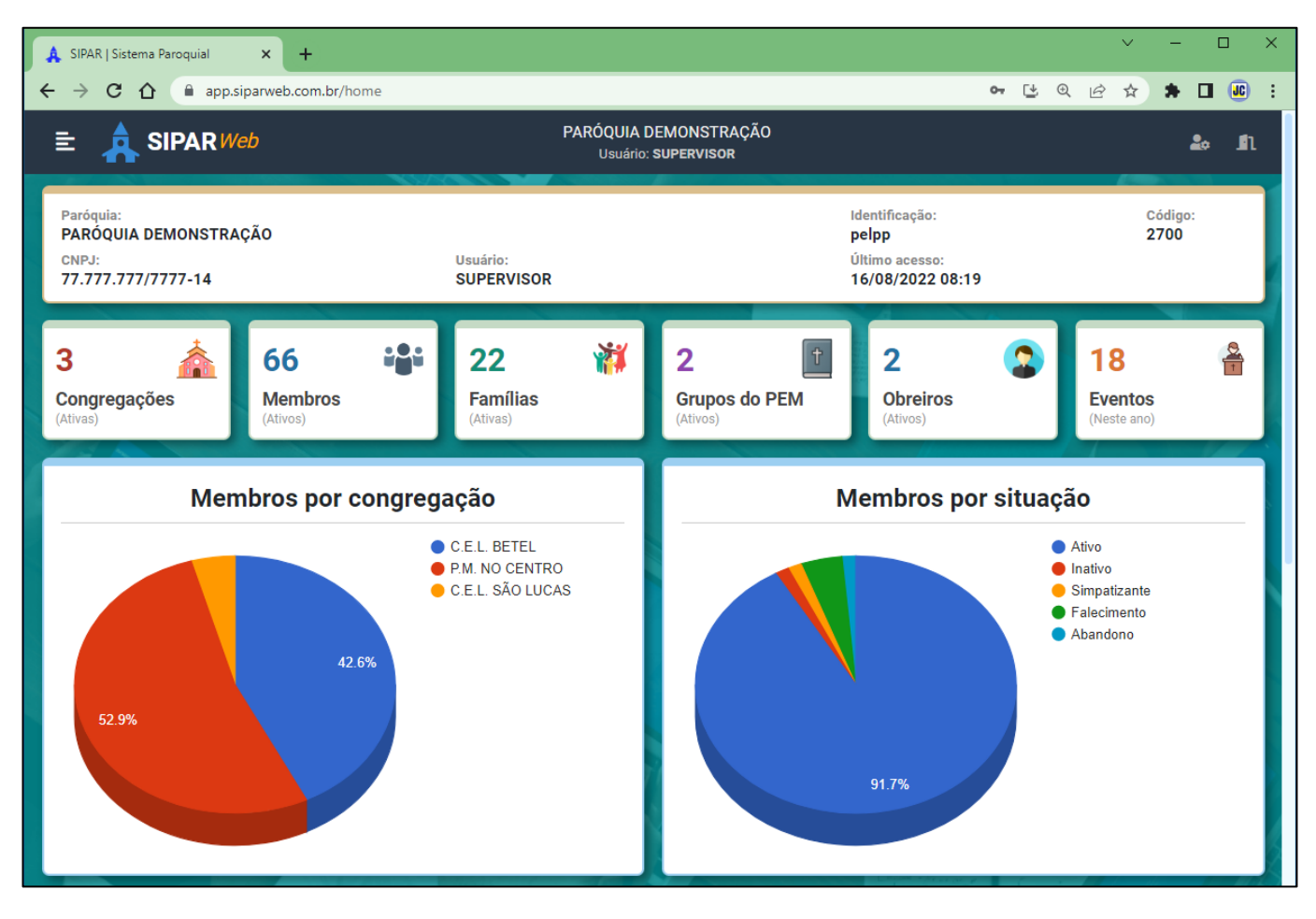

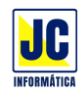

# **MENU PRINCIPAL/CADASTROS**

### **DADOS DA PARÓQUIA:**

Clicando nesta opção será aberta a tela de cadastro dos dados da paróquia para inclusão ou alteração dos dados.

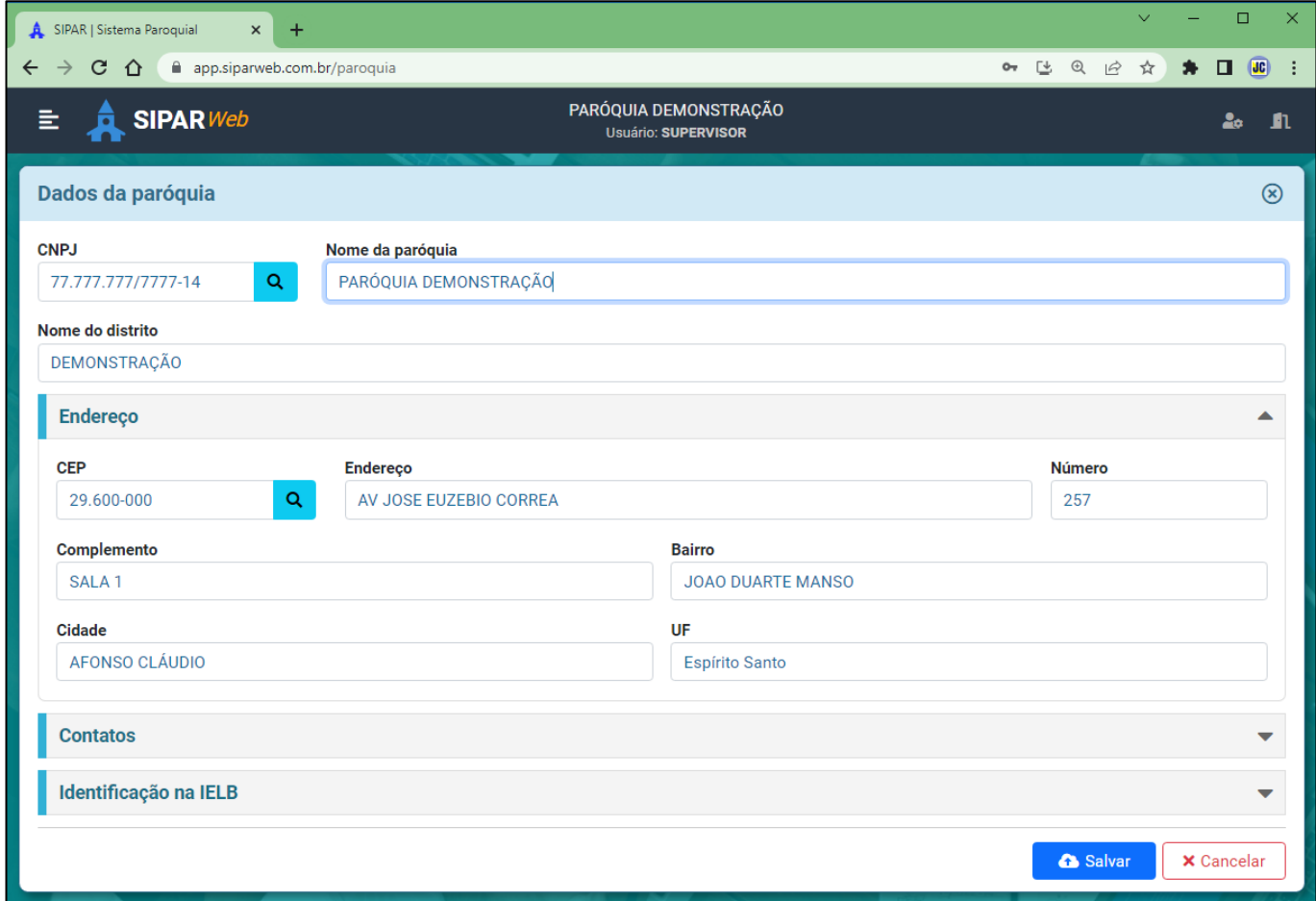

Siga preenchendo as informações para a inclusão ou alteração dos dados.

Quando precisar ver mais opções, basta clicar em cima desta opção:

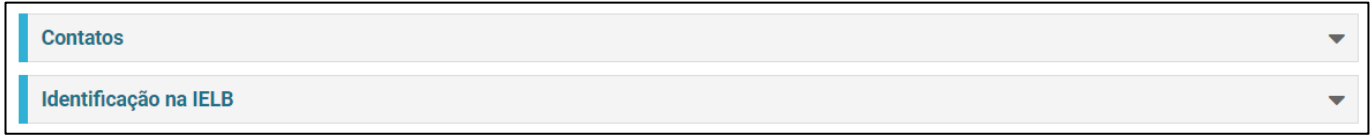

Ao concluir o preenchimento dos dados clique no botão

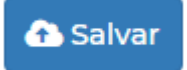

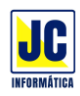

# **MENU PRINCIPAL/CADASTROS**

### **CONGREGAÇÕES:**

Clicando nesta opção será aberta a tela de cadastro das congregações para inclusão ou alteração dos dados.

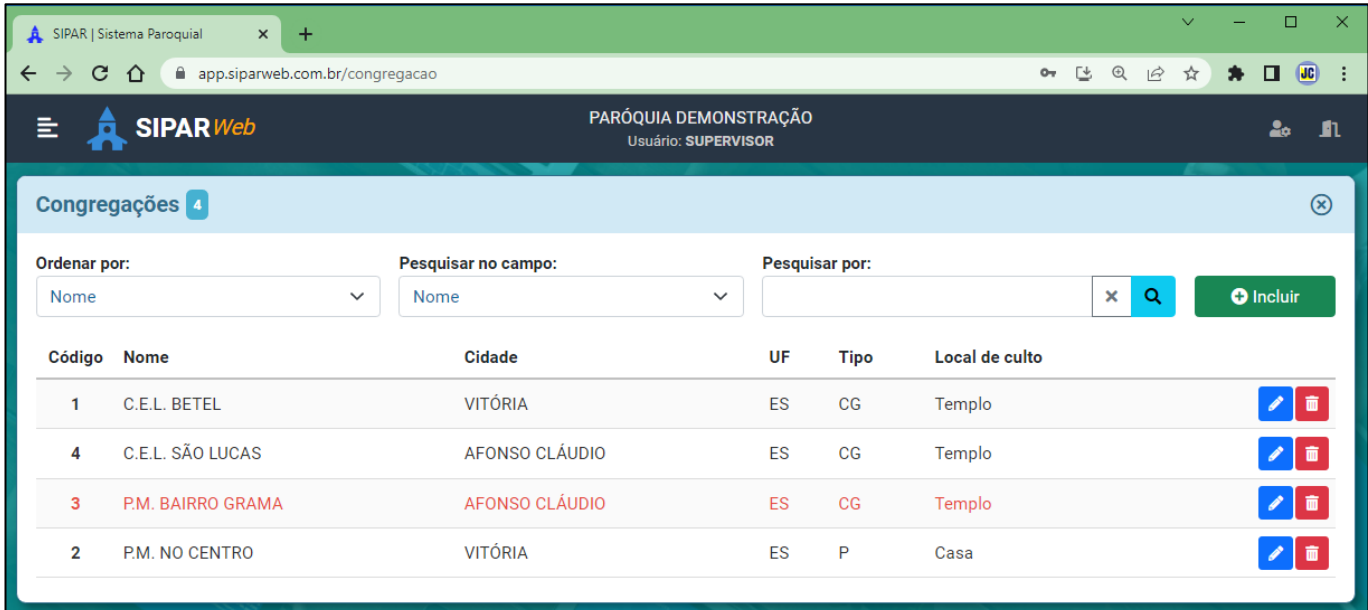

Para incluir uma congregação, clique no "BOTÃO"

 $\bullet$  Incluir

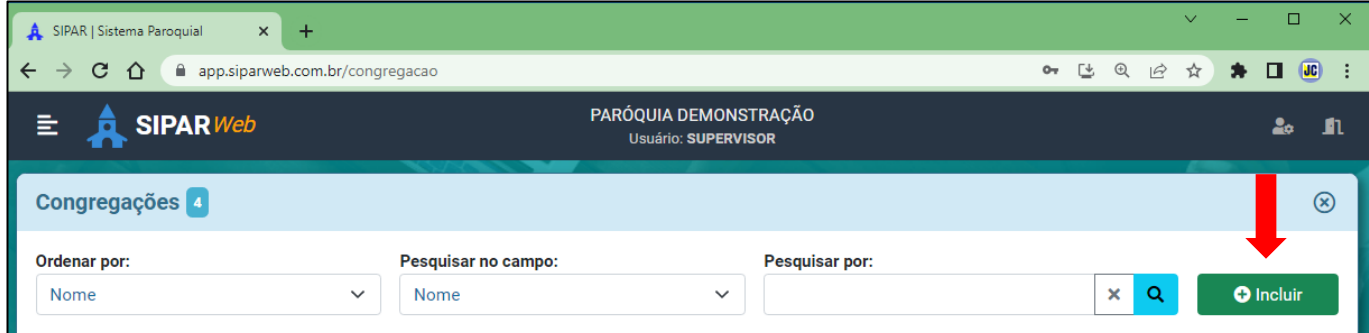

Siga preenchendo as informações para a inclusão dos dados da congregação:

Ao concluir o preenchimento dos dados clique no botão

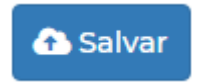

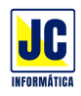

Para pesquisar uma congregação cadastrada, basta escolher no campo de pesquisa a opção nome e em 'pesquisar por' digitar o nome da congregação que deseja pesquisar e em seguida clicar no botão de lupa ou teclar ENTER.

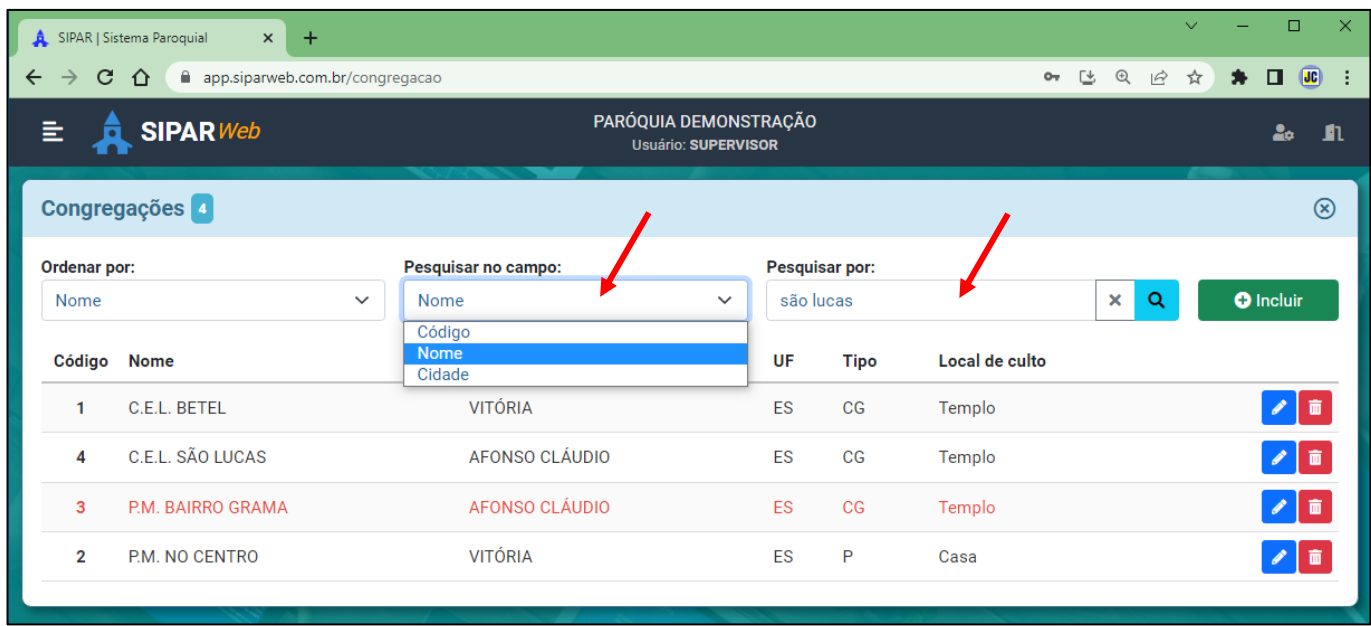

Para escolher a ordem em que os dados serão apresentados na tela, basta clicar na opção 'Ordenar por' e escolher como quer que os dados apareçam:

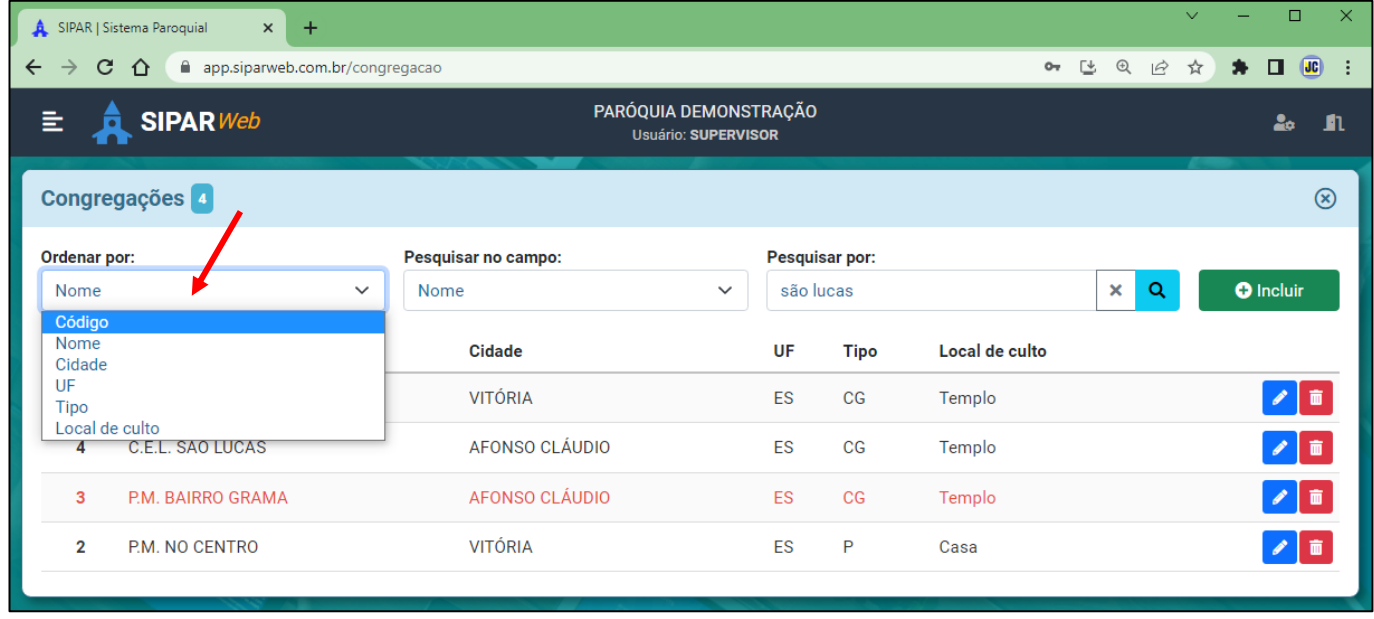

Para Editar uma informação basta clicar no ícone

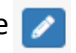

Para Excluir uma informação basta clicar no ícone

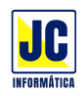

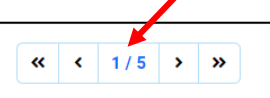

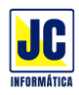

# **MENU PRINCIPAL/CADASTROS**

#### **DEPARTAMENTOS:**

Clicando nesta opção será aberta a tela de cadastro dos departamentos para inclusão ou alteração dos dados.

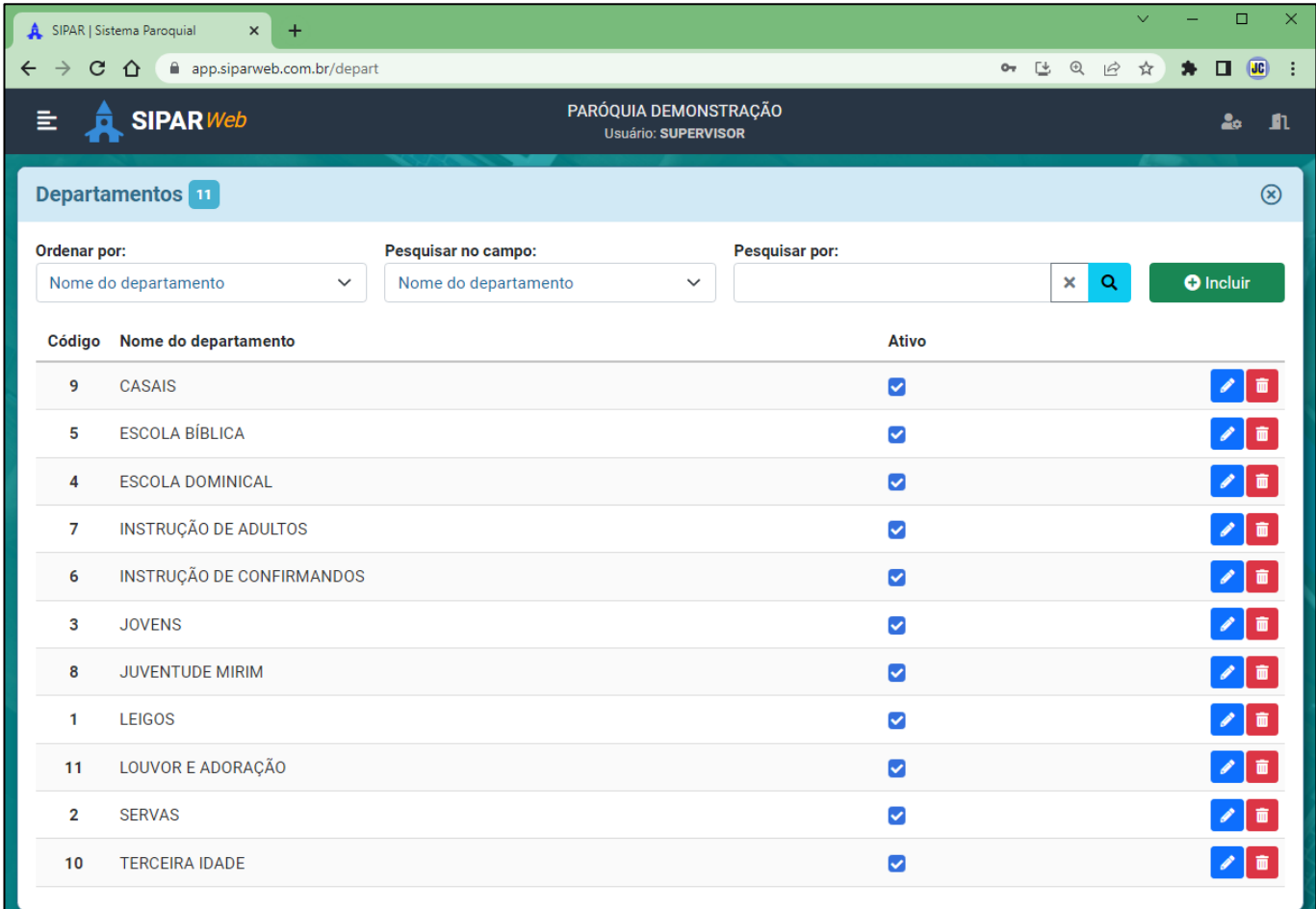

Para incluir um departamento, clique no "BOTÃO"

**O** Incluir

Siga preenchendo as informações para a inclusão do departamento.

Ao concluir o preenchimento dos dados clique no botão

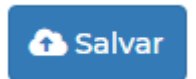

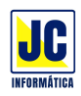

Para pesquisar um departamento cadastrado, basta escolher no campo de pesquisa a opção nome e em 'pesquisar por' digitar o nome do departamento que deseja pesquisar e em seguida clicar no botão de lupa ou teclar ENTER.

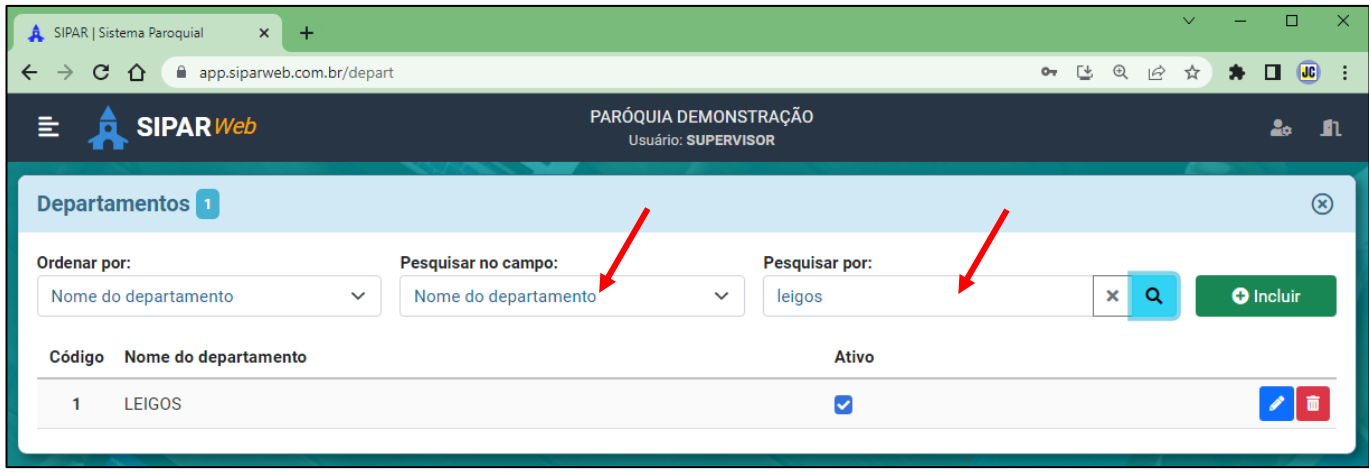

Para escolher a ordem em que os dados serão apresentados na tela, basta clicar na opção 'Ordenar por' e escolher como quer que os dados apareçam:

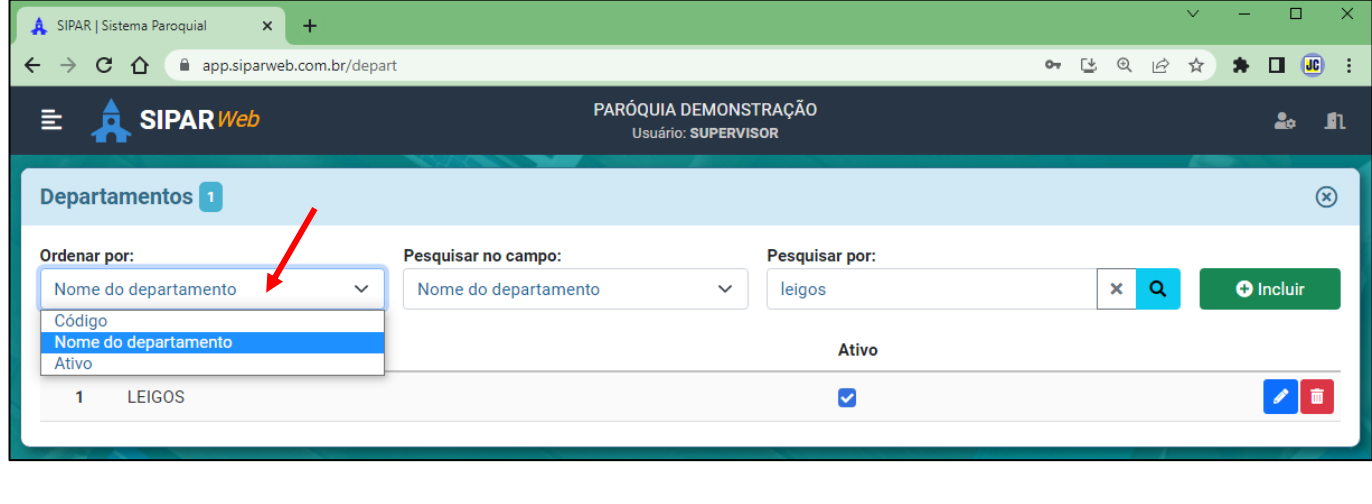

Para Editar uma informação basta clicar no ícone

Para Excluir uma informação basta clicar no ícone

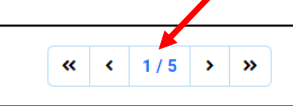

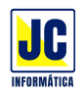

# **MENU PRINCIPAL/CADASTROS**

### **GRUPOS DO PEM:**

Clicando nesta opção será aberta a tela de cadastro dos grupos do PEM para inclusão ou alteração dos dados.

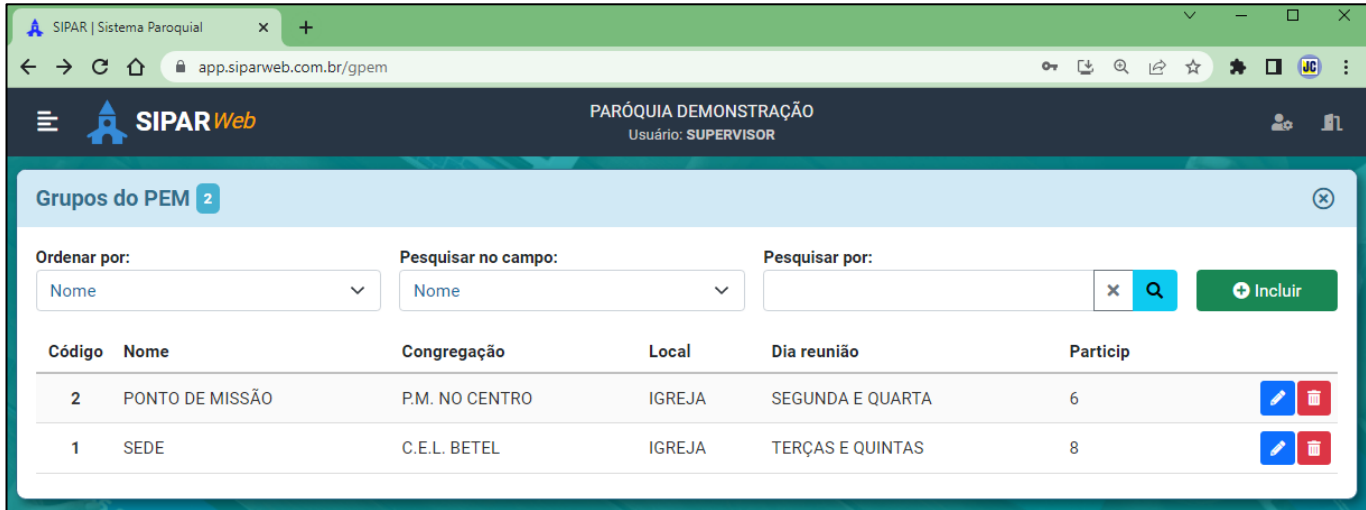

Para incluir um grupo do PEM, clique no "BOTÃO"

**O** Incluir

Siga preenchendo as informações para a inclusão do grupo do PEM.

Ao concluir o preenchimento dos dados clique no botão

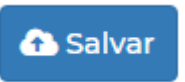

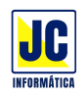

Para a inclusão dos participantes do grupo do PEM, clique no botão e pesquisar o nome da pessoa que irá participar do grupo.

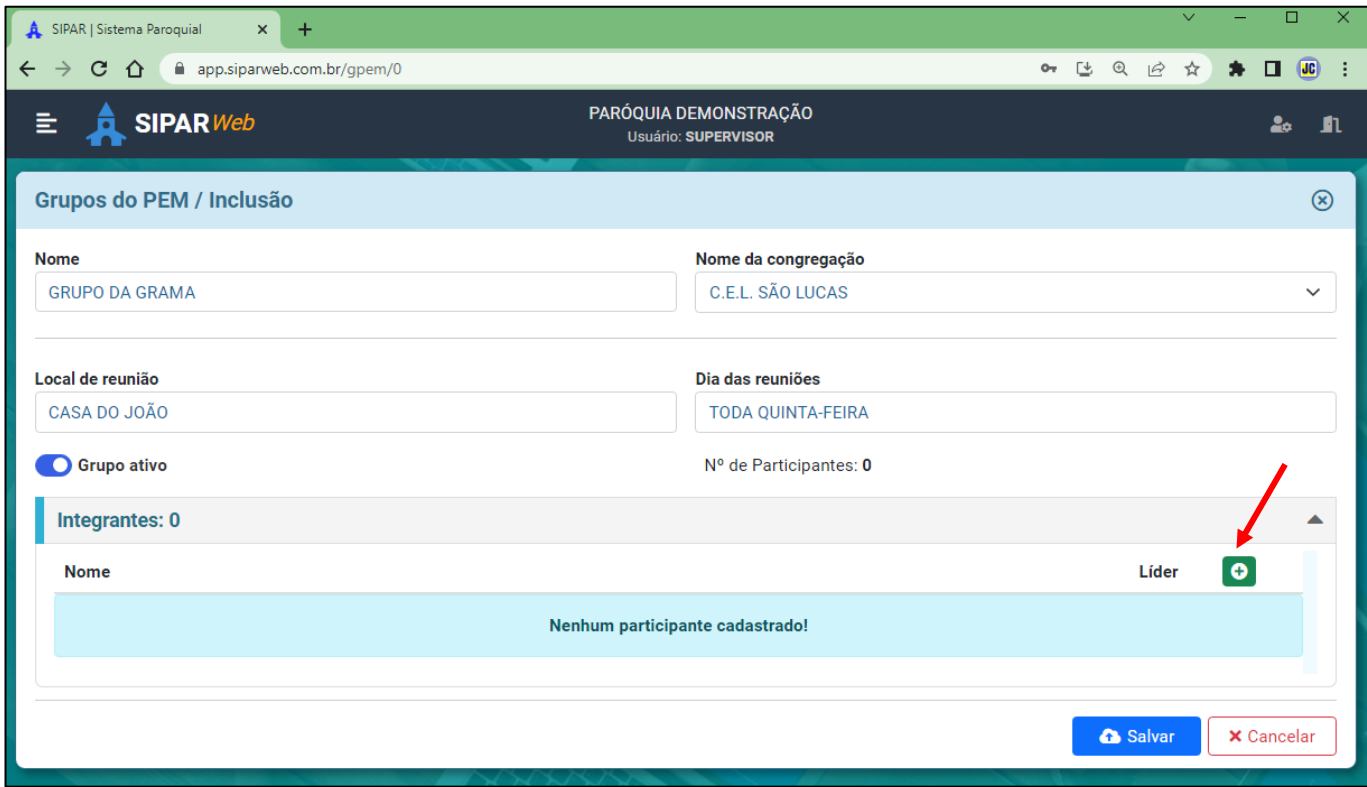

Na tela seguinte, pesquise pelo nome desejado e marque o mesmo para incluir no grupo do PEM.

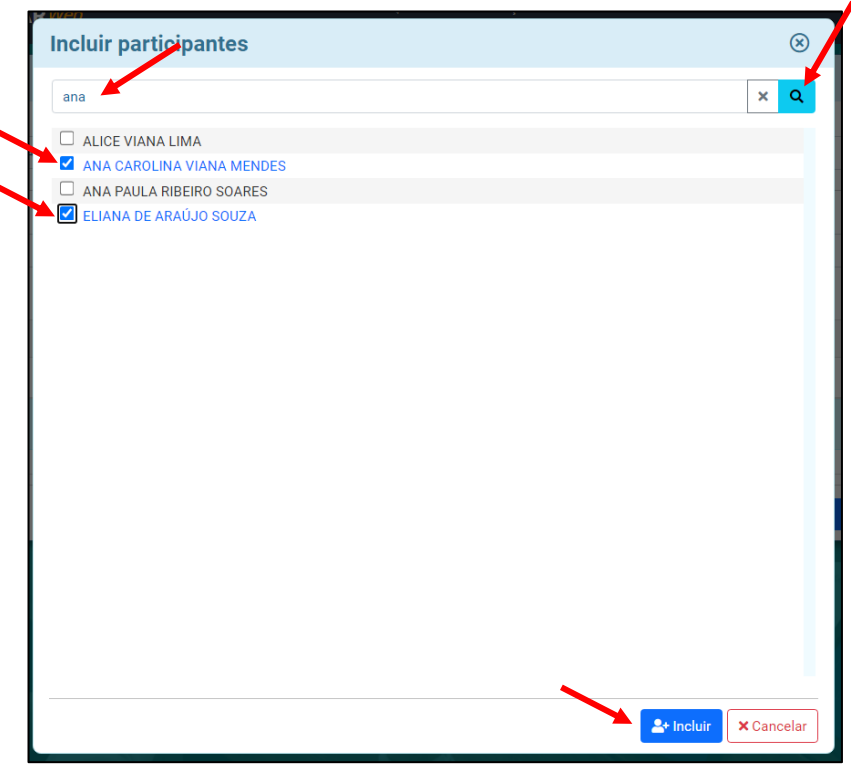

Quando finalizar, clique no botão INCLUIR.

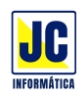

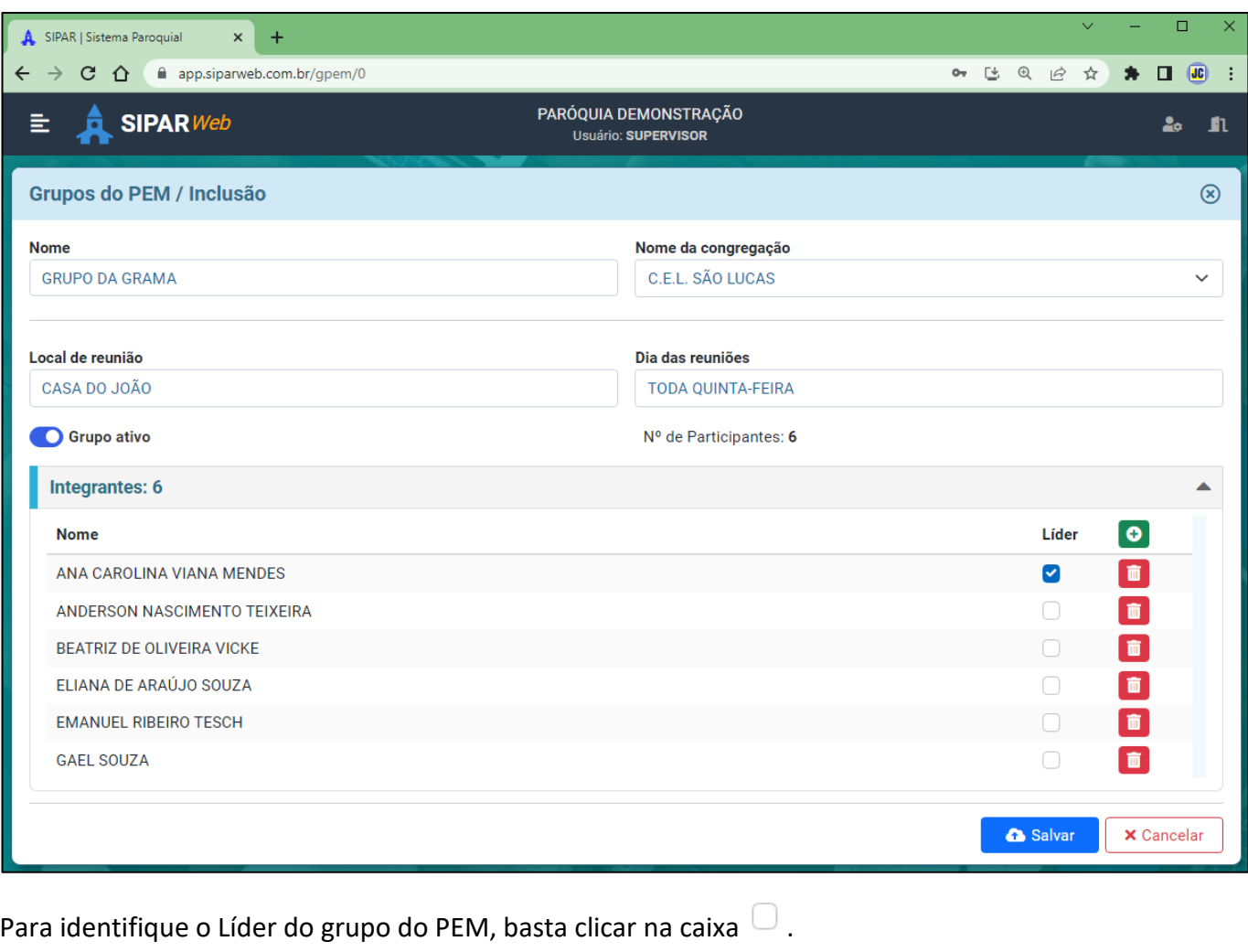

Se precisar excluir algum integrante do grupo do PEM, basta clicar em  $\Box$ .

Para pesquisar um grupo do PEM, basta escolher no campo de pesquisa a opção nome e em 'pesquisar por' digitar o nome do grupo do PEM que deseja pesquisar e em seguida clicar no botão de lupa ou teclar ENTER.

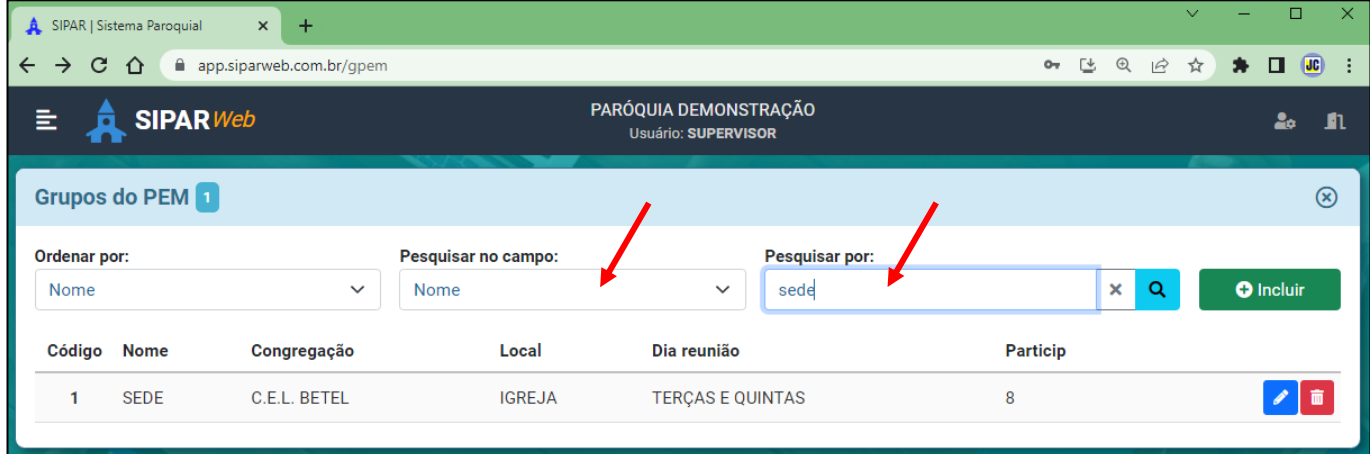

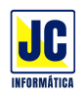

Para escolher a ordem em que os dados serão apresentados na tela, basta clicar na opção 'Ordenar por' e escolher como quer que os dados apareçam:

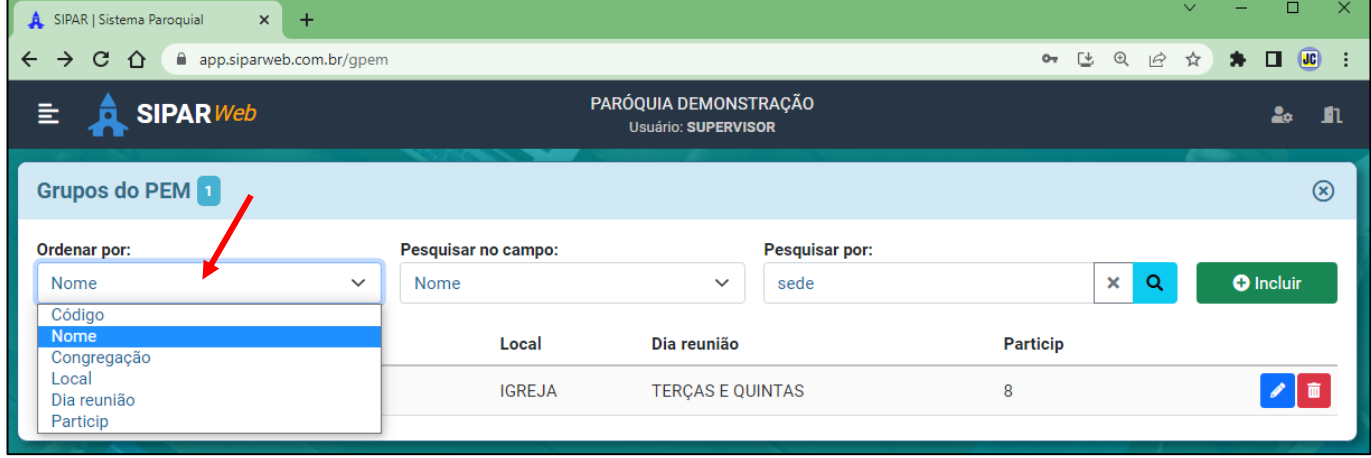

Para Editar uma informação basta clicar no ícone

Para Excluir uma informação basta clicar no ícone

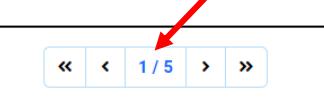

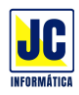

# **MENU PRINCIPAL/CADASTROS**

#### **TIPOS DE EVENTOS:**

Clicando nesta opção será aberta a tela de cadastro dos tipos de eventos para inclusão ou alteração dos dados.

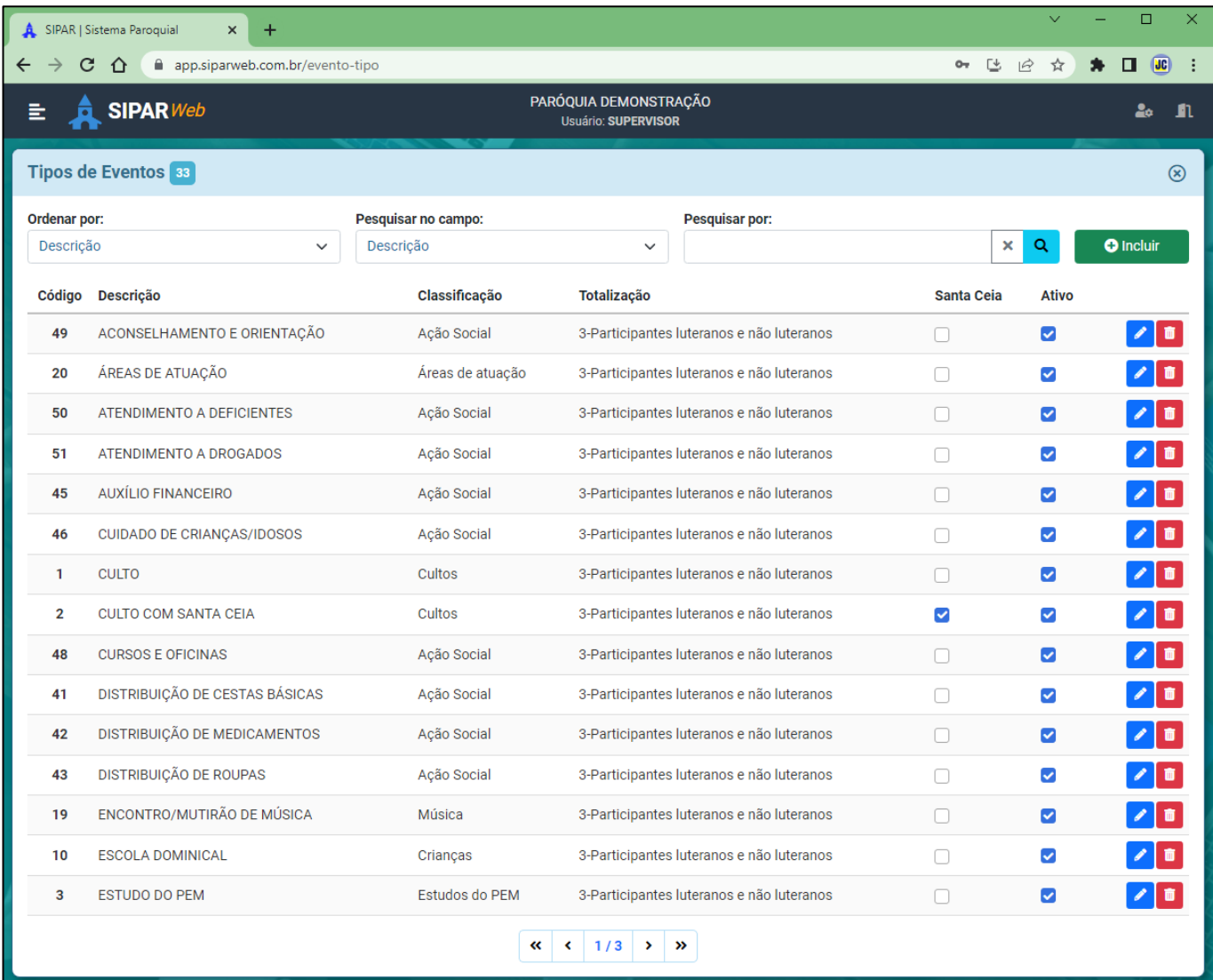

Para incluir um tipo de evento, clique no "BOTÃO"

**O** Incluir

Siga preenchendo as informações para a inclusão do tipo de evento.

Ao concluir o preenchimento dos dados clique no botão

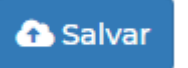

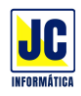

Para pesquisar um tipo de evento, basta escolher no campo de pesquisa a opção nome e em 'pesquisar por' digitar o nome do tipo de evento que deseja pesquisar e em seguida clicar no botão de lupa ou teclar ENTER.

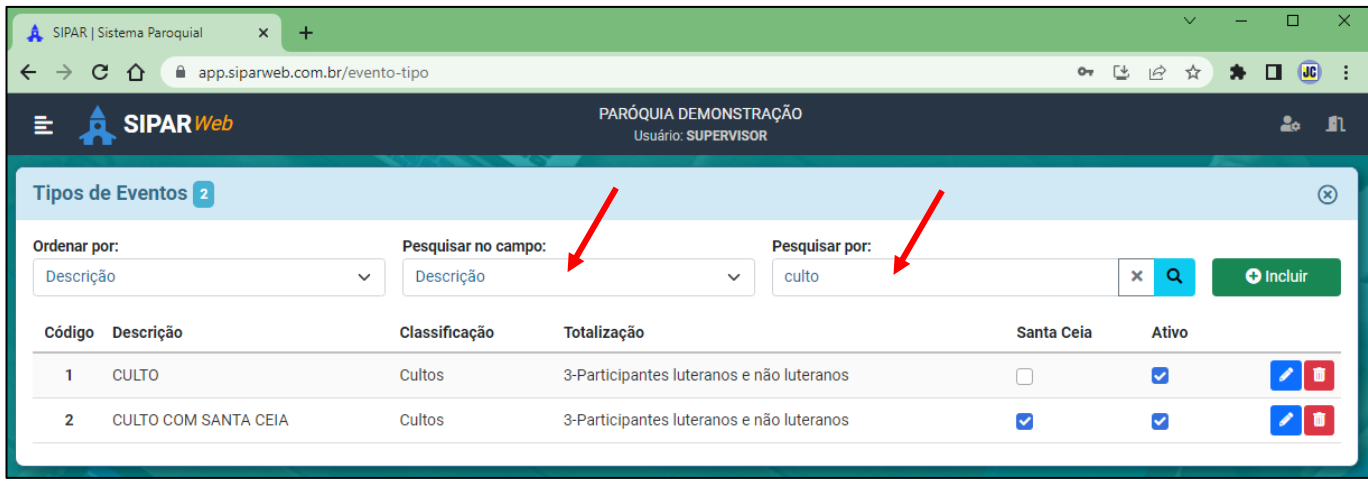

Para escolher a ordem em que os dados serão apresentados na tela, basta clicar na opção 'Ordenar por' e escolher como quer que os dados apareçam:

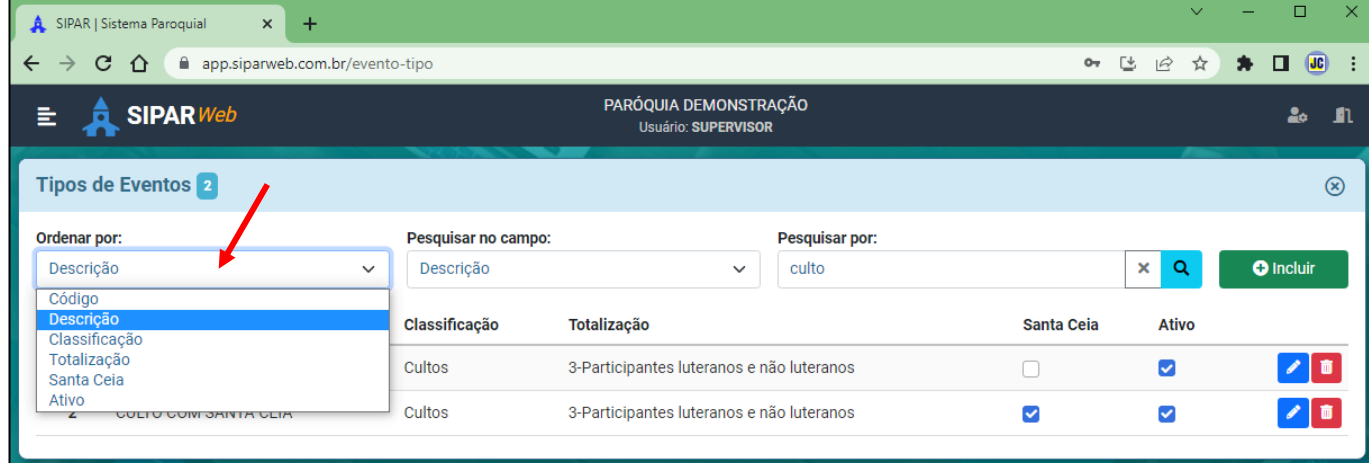

Para Editar uma informação basta clicar no ícone

Para Excluir uma informação basta clicar no ícone

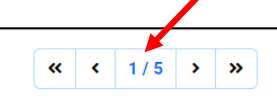

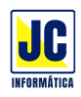

Editando o tipo de evento tem como alterar o tipo de TOTALIZAÇÃO de cada evento (como é contato os participantes deste evento).

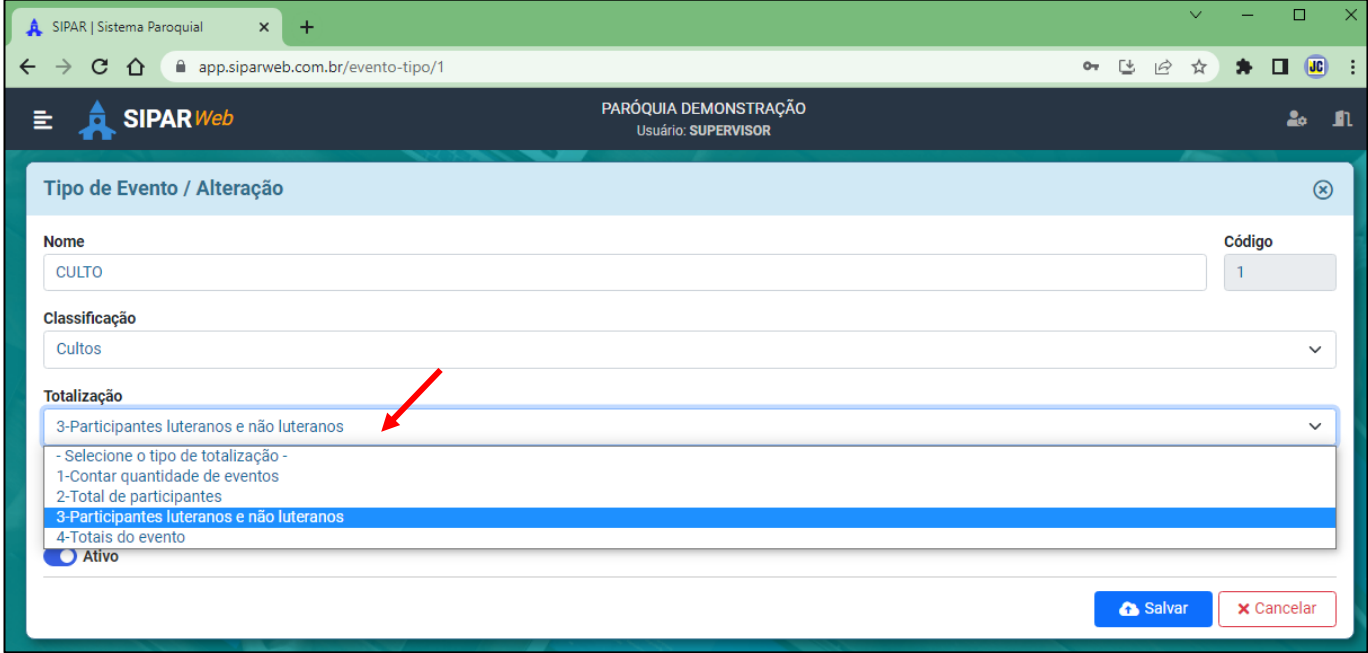

1-Contar quantidade de eventos: Conta cada evento que é lançado.

2-Total de participantes: Totaliza o total de participantes luteranos.

3-Participantes luteranos e não luteranos: Totaliza o total de participantes luteranos e não luteranos.

4-Totais do evento: Totaliza em apenas um lançamento todos os eventos do ano. Esta opção deve ser usado quando não se consegue fazer os lançamentos dos eventos quando eles acontecem, assim, é feito um lançamento no fim do ano para um determinando evento colocando a quantidade que teve deste evento em todo o ano.

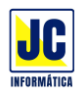

# **MENU PRINCIPAL/CADASTROS**

### **EMPRESAS:**

Clicando nesta opção será aberta a tela de cadastro de empresas para inclusão ou alteração dos dados.

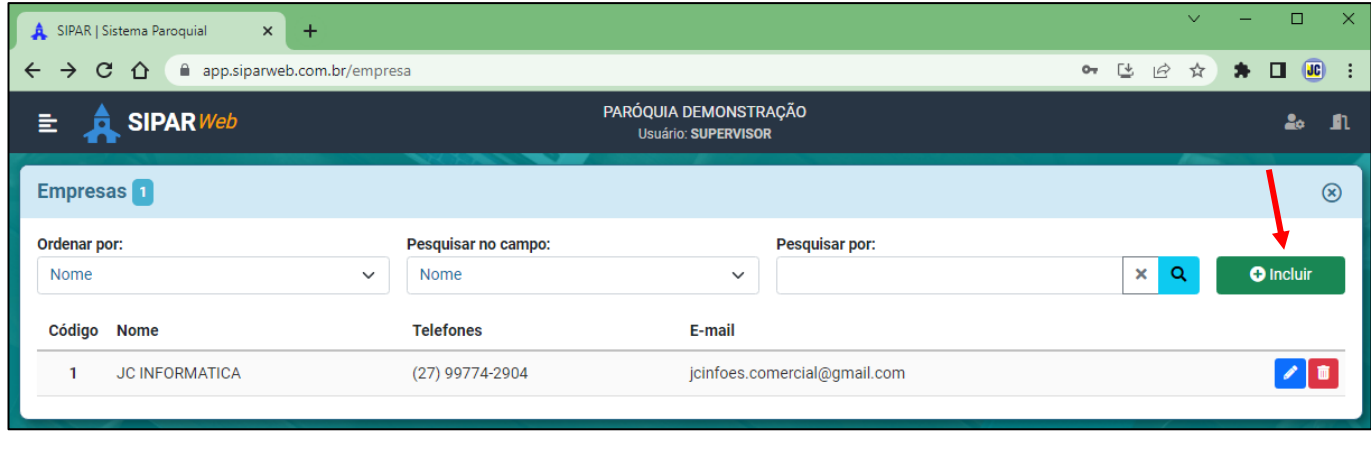

Para incluir uma empresa, clique no "BOTÃO"

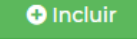

Siga preenchendo as informações para a inclusão dos dados da empresa:

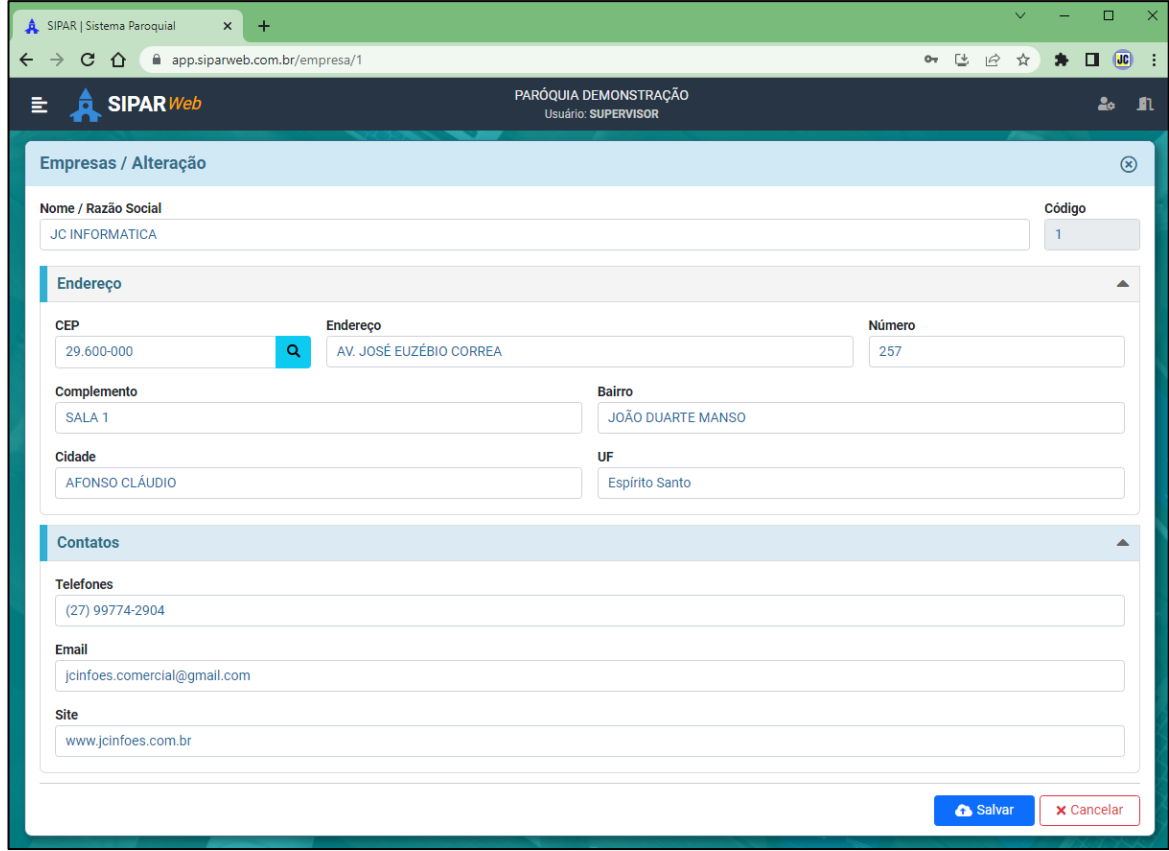

Ao concluir o preenchimento dos dados clique no botão

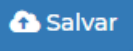

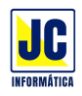

Para pesquisar uma empresa cadastrada, basta escolher no campo de pesquisa a opção nome e em 'pesquisar por' digitar o nome da empresa que deseja pesquisar e em seguida clicar no botão de lupa ou teclar ENTER.

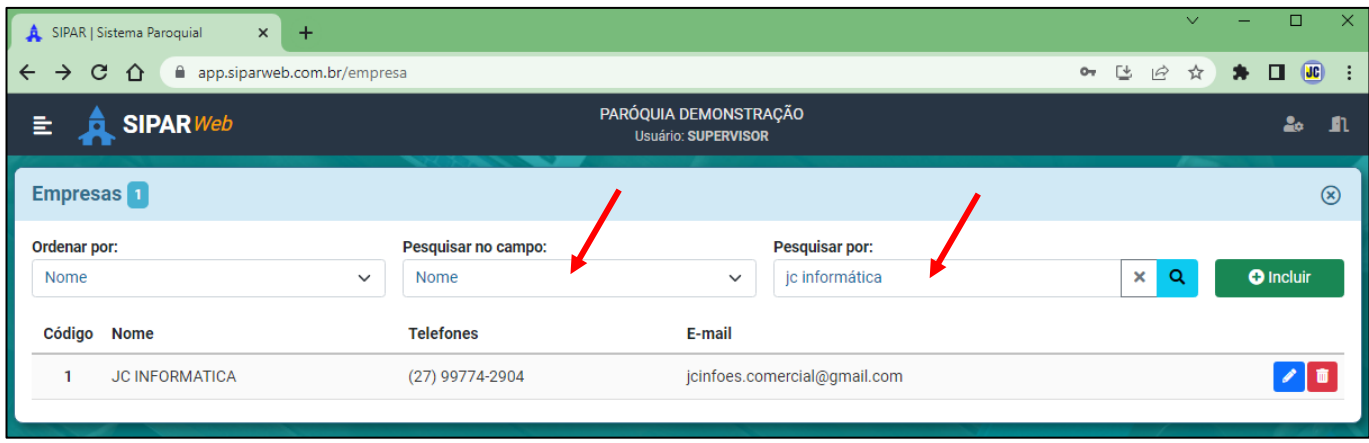

Para escolher a ordem em que os dados serão apresentados na tela, basta clicar na opção 'Ordenar por' e escolher como quer que os dados apareçam:

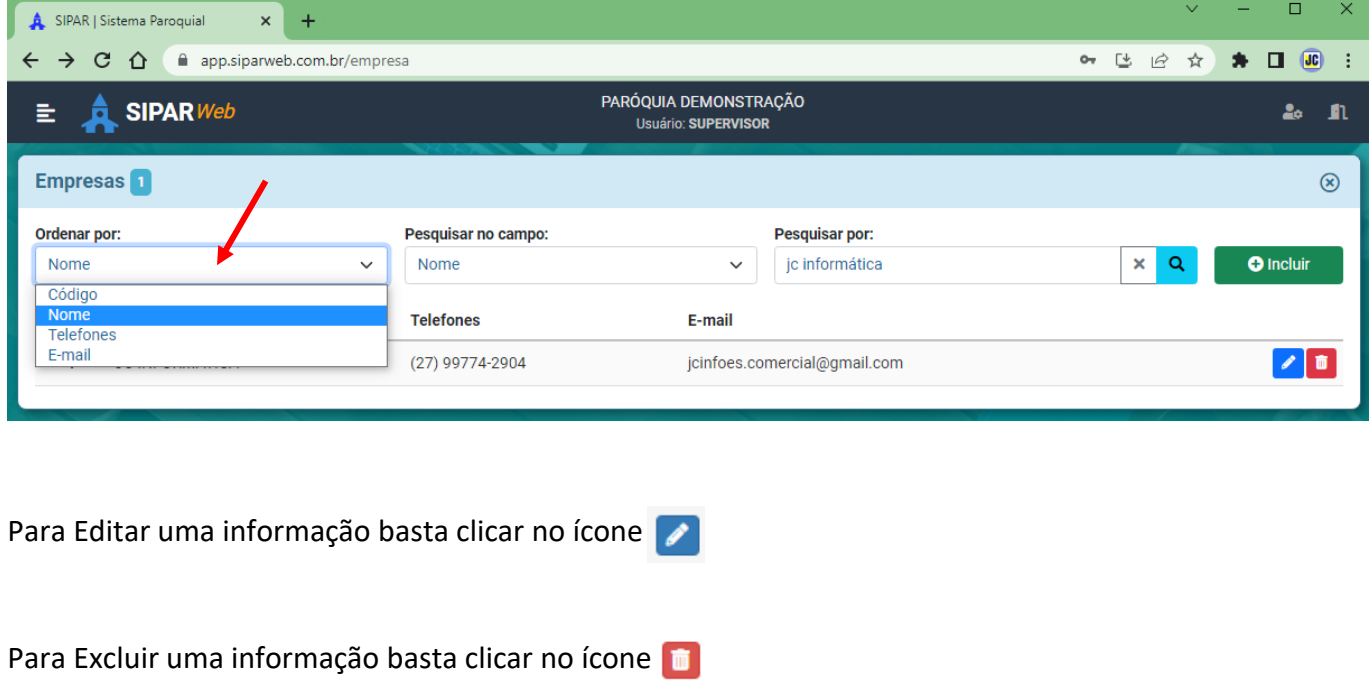

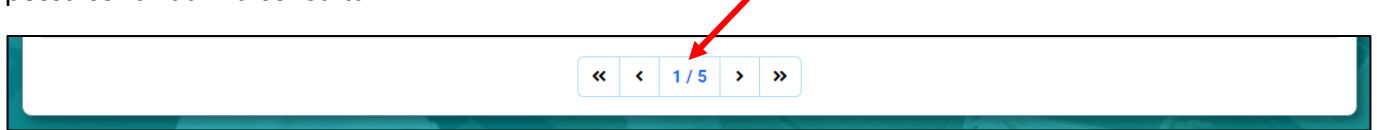

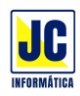

# **MENU PRINCIPAL/CADASTROS**

### **PATRIMÔNIO:**

Clicando nesta opção será aberta a tela de cadastro de patrimônio para inclusão ou alteração do patrimônio da paróquia.

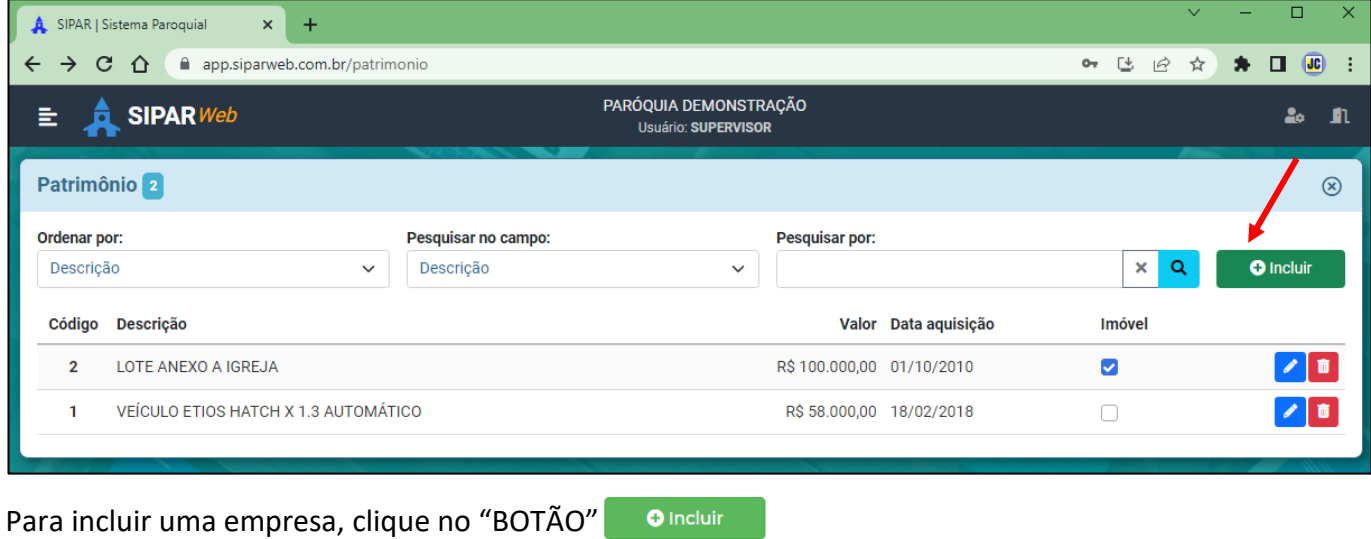

Siga preenchendo as informações para a inclusão do patrimônio.

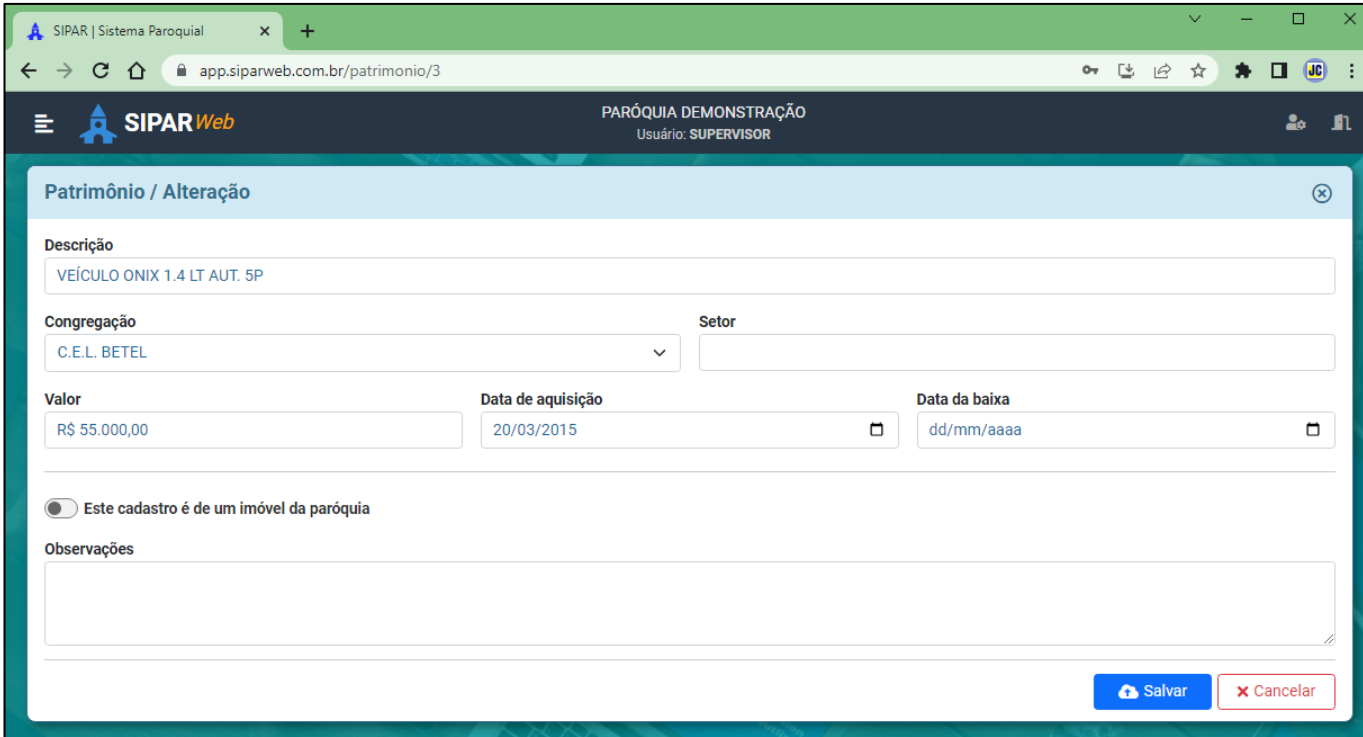

Ao concluir o preenchimento dos dados clique no botão **A** Salvar

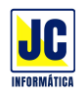

Para pesquisar um patrimônio cadastrado, basta escolher no campo de pesquisa a opção nome e em 'pesquisar por' digitar o nome do patrimônio que deseja pesquisar e em seguida clicar no botão de lupa ou teclar ENTER.

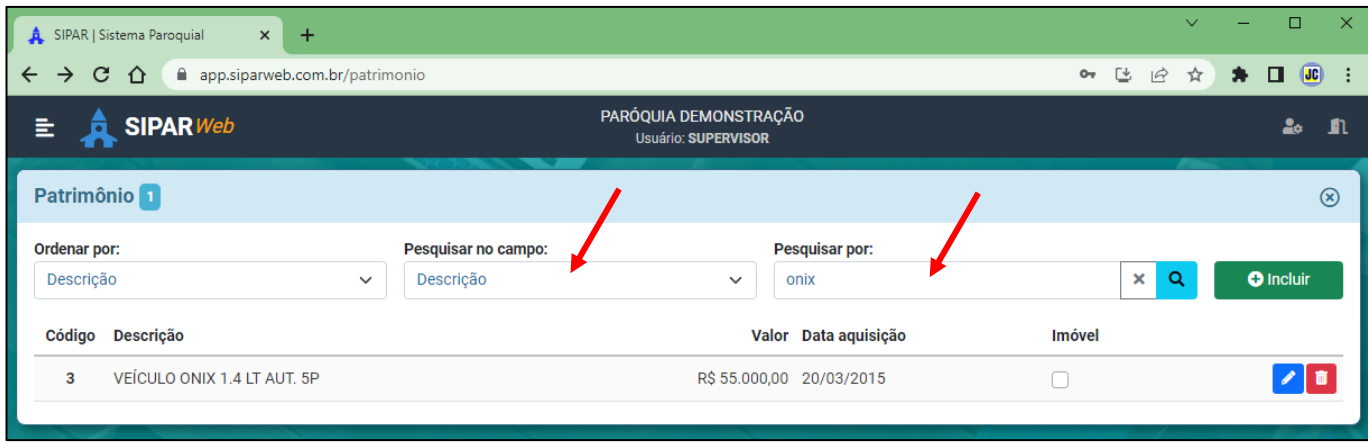

Para escolher a ordem em que os dados serão apresentados na tela, basta clicar na opção 'Ordenar por' e escolher como quer que os dados apareçam:

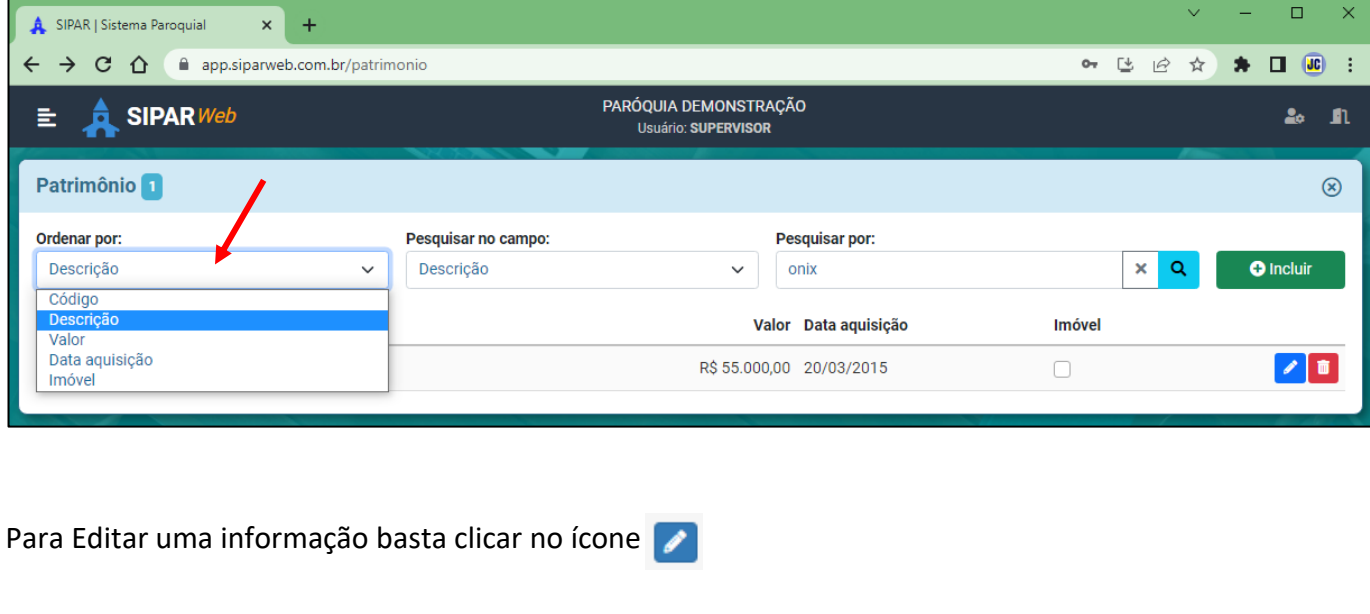

Para Excluir uma informação basta clicar no ícone

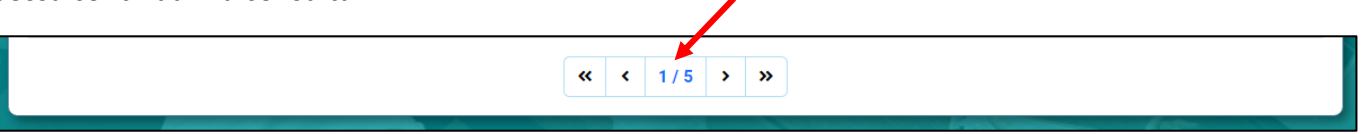

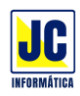

# **MENU PRINCIPAL/PESSOAS**

### **OBREIROS:**

Clicando nesta opção será aberta a tela de cadastro de obreiros para inclusão ou alteração dos obreiros da paróquia.

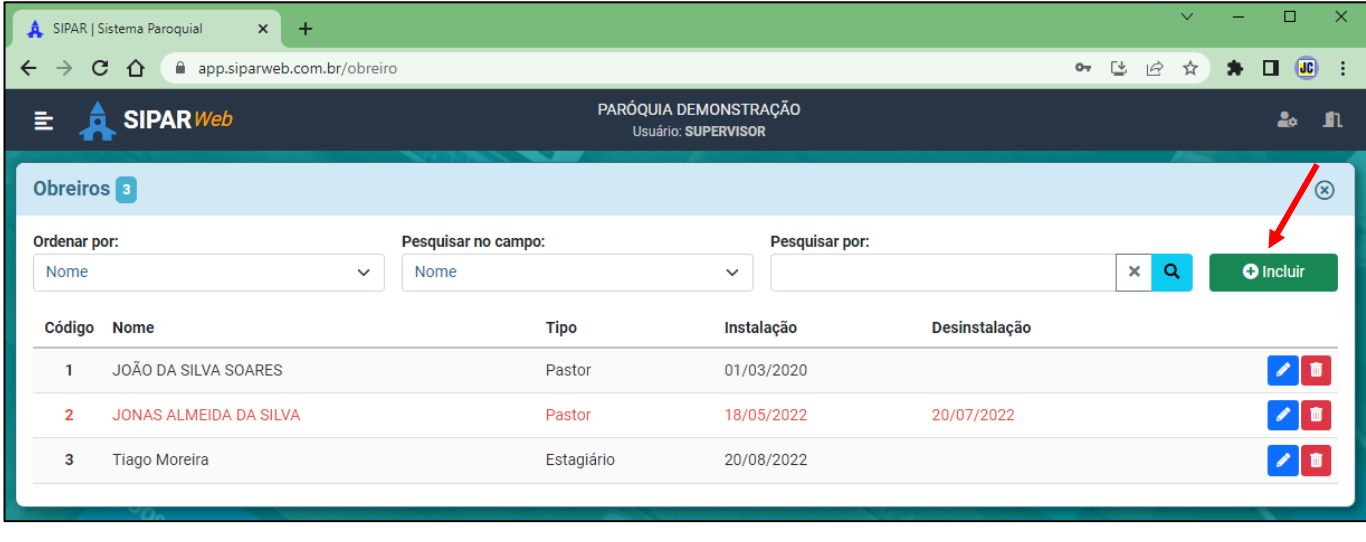

Para incluir uma empresa, clique no "BOTÃO" **O** Incluir

Siga preenchendo as informações para a inclusão do obreiro.

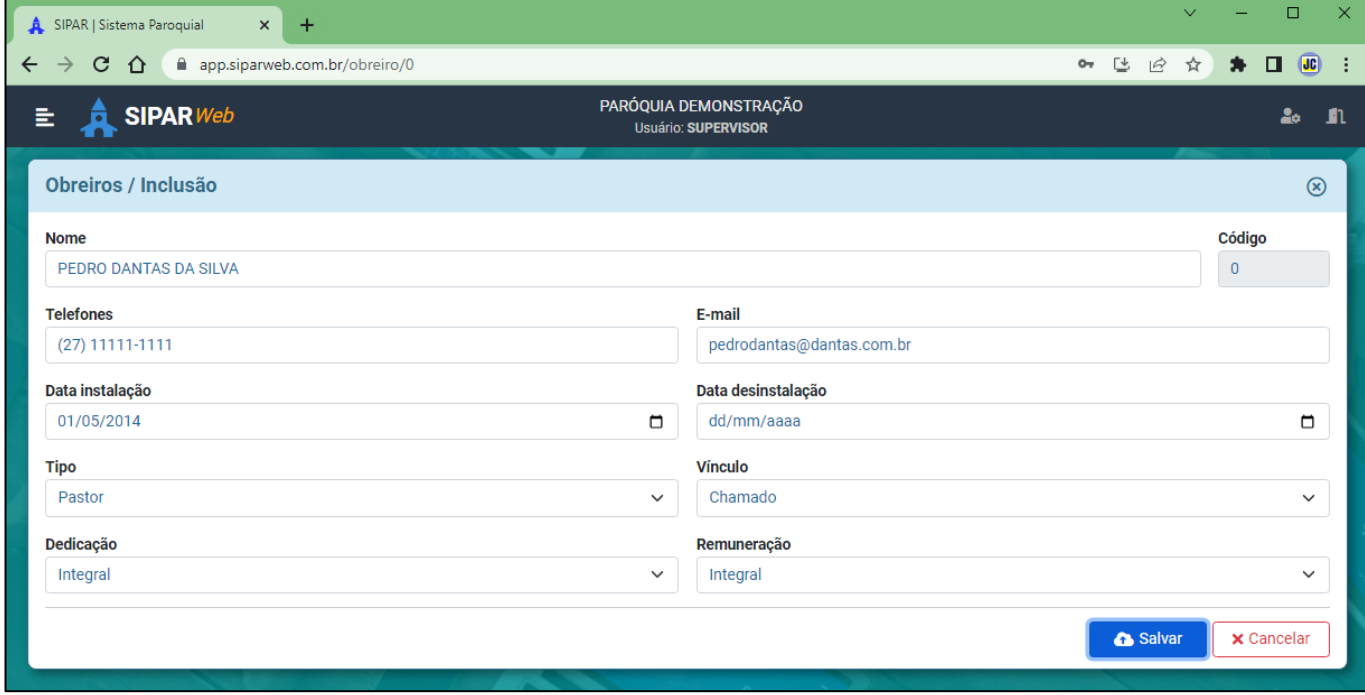

Ao concluir o preenchimento dos dados clique no botão **CA** Salvar

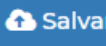

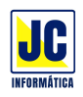

Para pesquisar um obreiro cadastrado, basta escolher no campo de pesquisa a opção nome e em 'pesquisar por' digitar o nome do obreiro que deseja pesquisar e em seguida clicar no botão de lupa ou teclar ENTER.

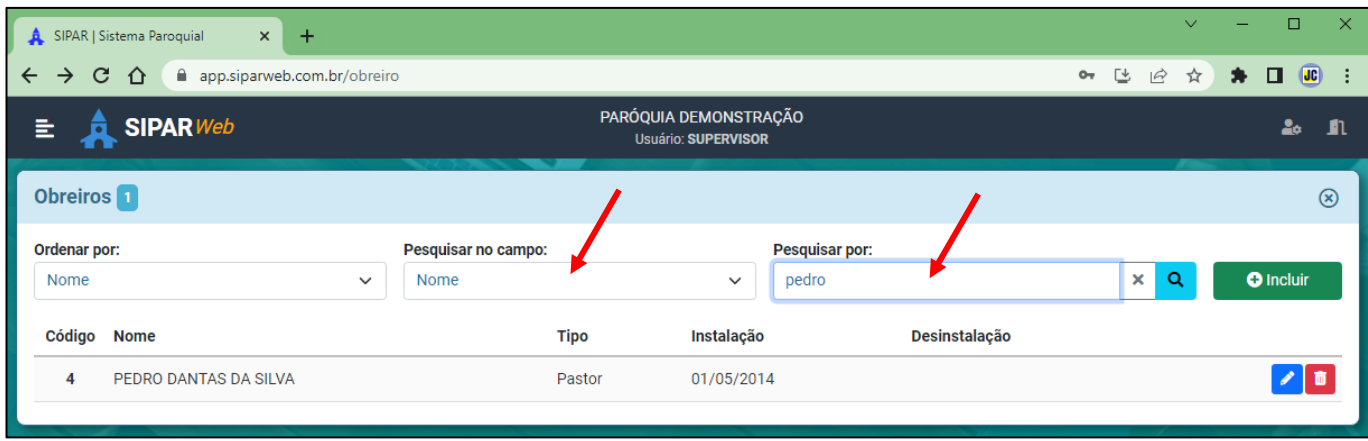

Para escolher a ordem em que os dados serão apresentados na tela, basta clicar na opção 'Ordenar por' e escolher como quer que os dados apareçam:

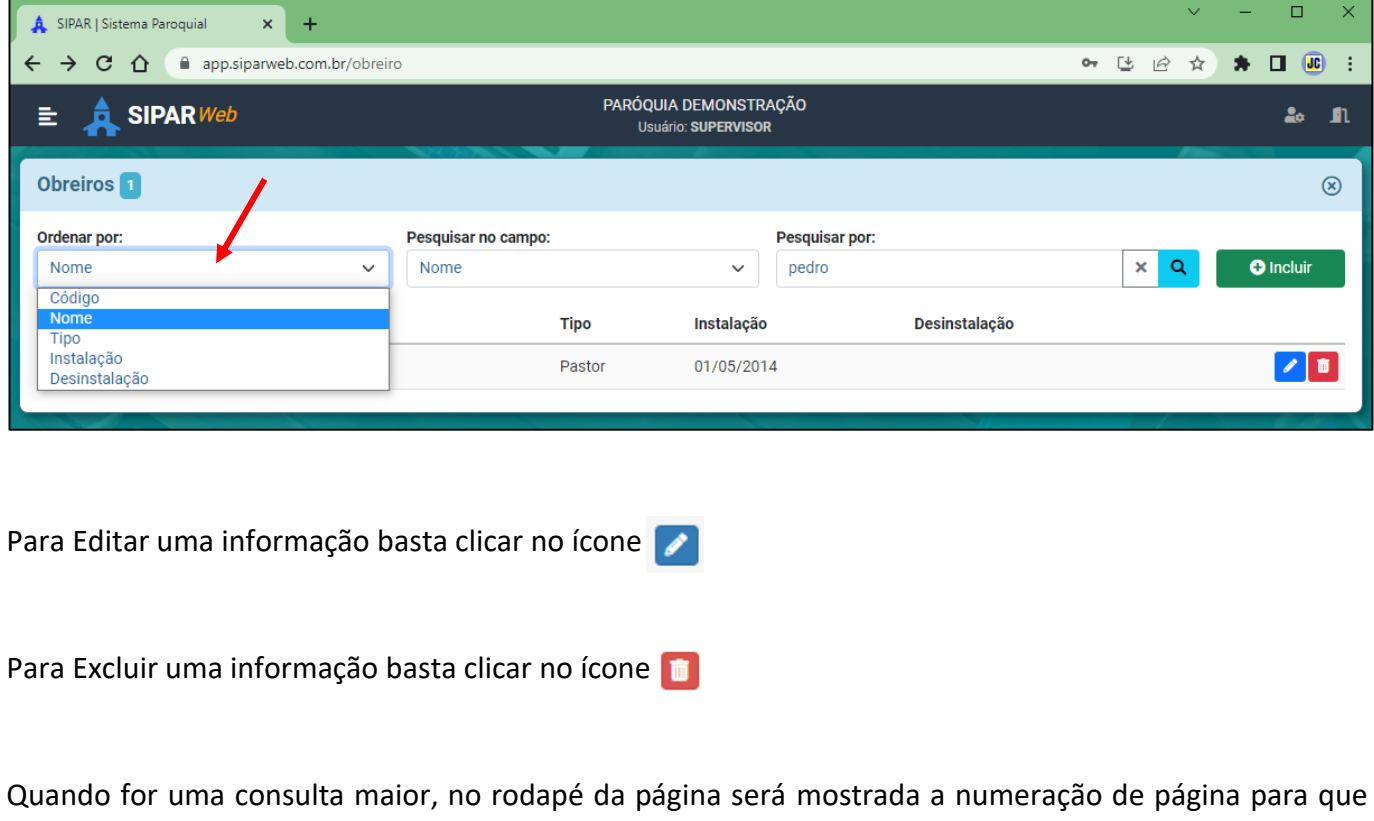

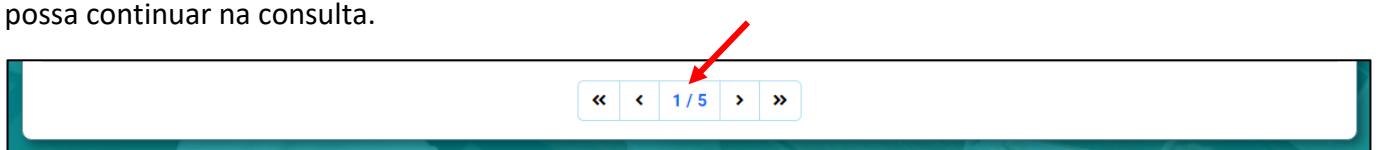

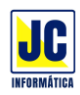

# **MENU PRINCIPAL/PESSOAS**

### **PESSOAS:**

Clicando nesta opção será aberta a tela de cadastro de pessoas para inclusão ou alteração das pessoas da paróquia, sejam membros ou simpatizantes.

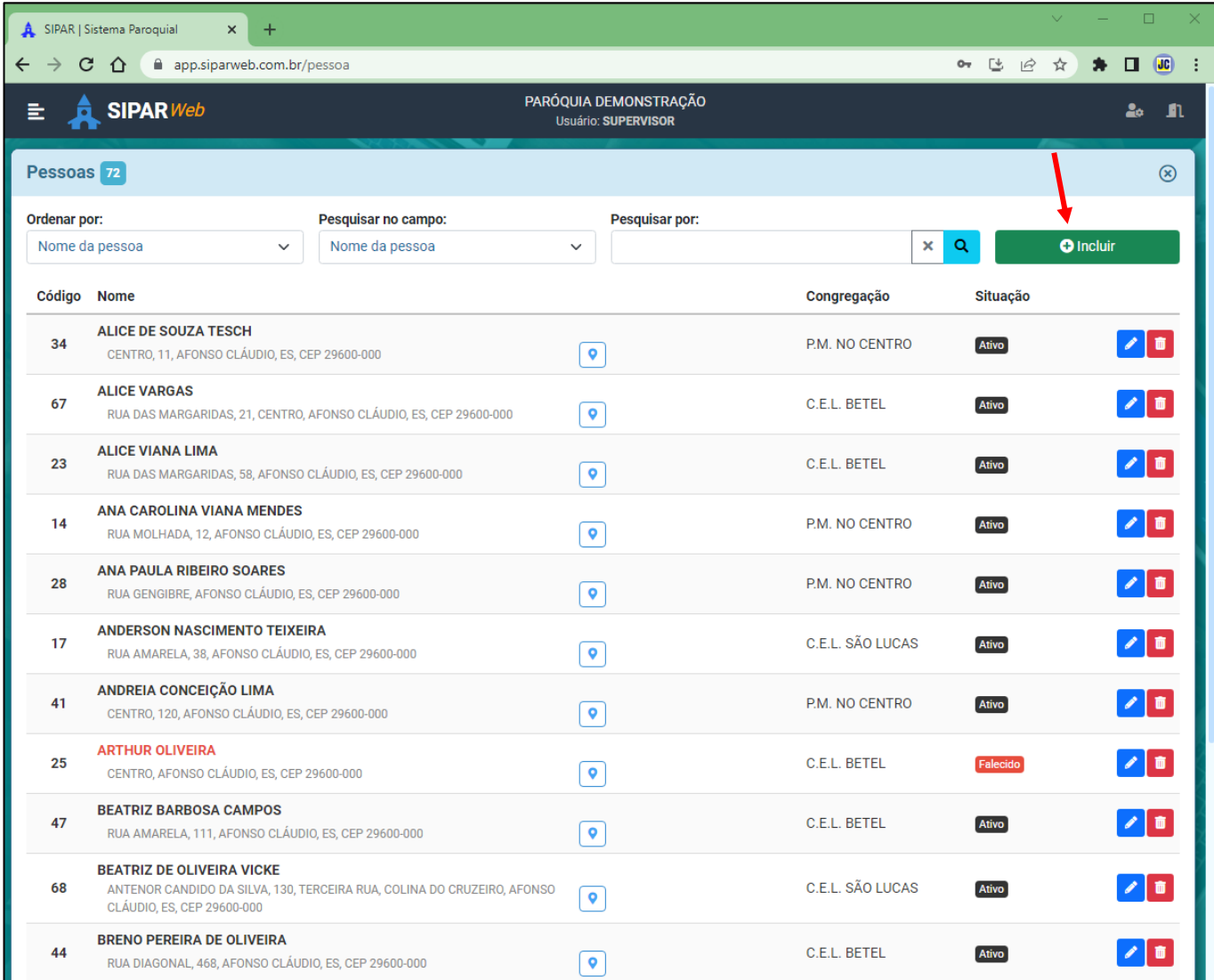

Para incluir uma nova pessoa, clique no "BOTÃO"

 $\bullet$  Incluir

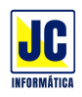

Siga preenchendo as informações para a inclusão da pessoa:

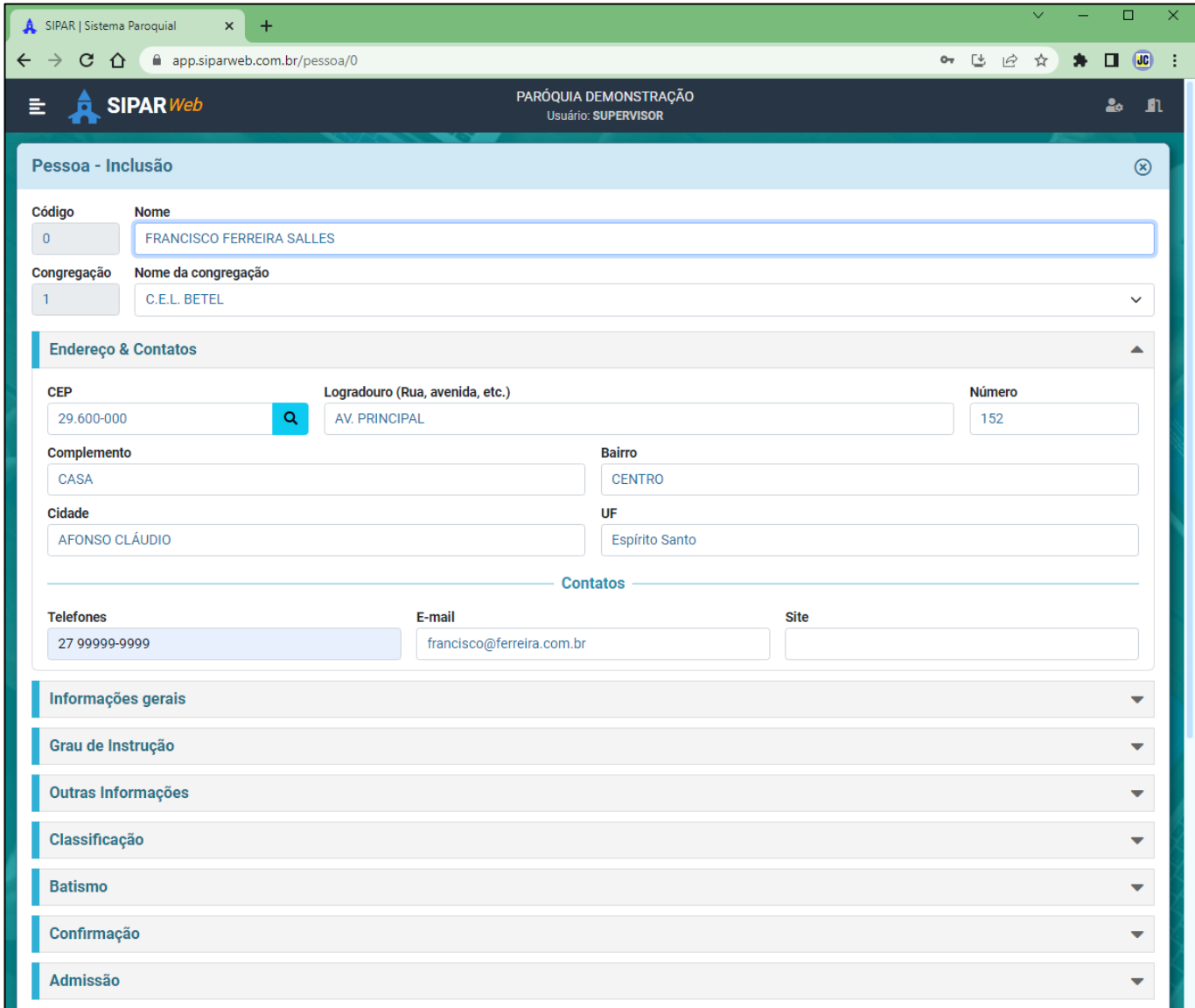

### Quando precisar ver mais opções, basta clicar em cima destas opções:

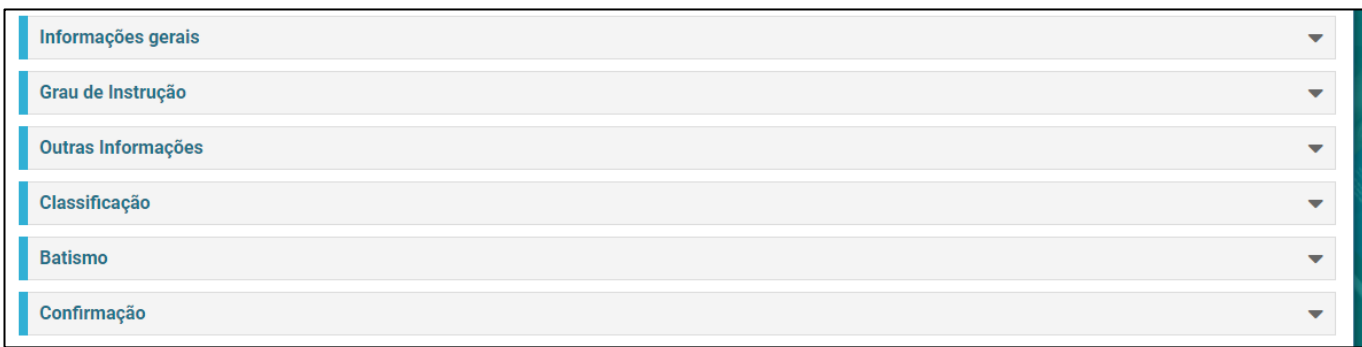

Ao concluir o preenchimento dos dados clique no botão **A** Salvar

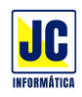

Para pesquisar alguma pessoa que foi cadastrada, basta escolher como quer fazer essa pesquisa. Exemplo, caso queira pesquisar pelo nome da pessoa, no campo de pesquisa, escolha Nome da pessoa e no campo 'Pesquisar por' digite o nome desejado e em seguida clicar no botão de lupa ou teclar ENTER.

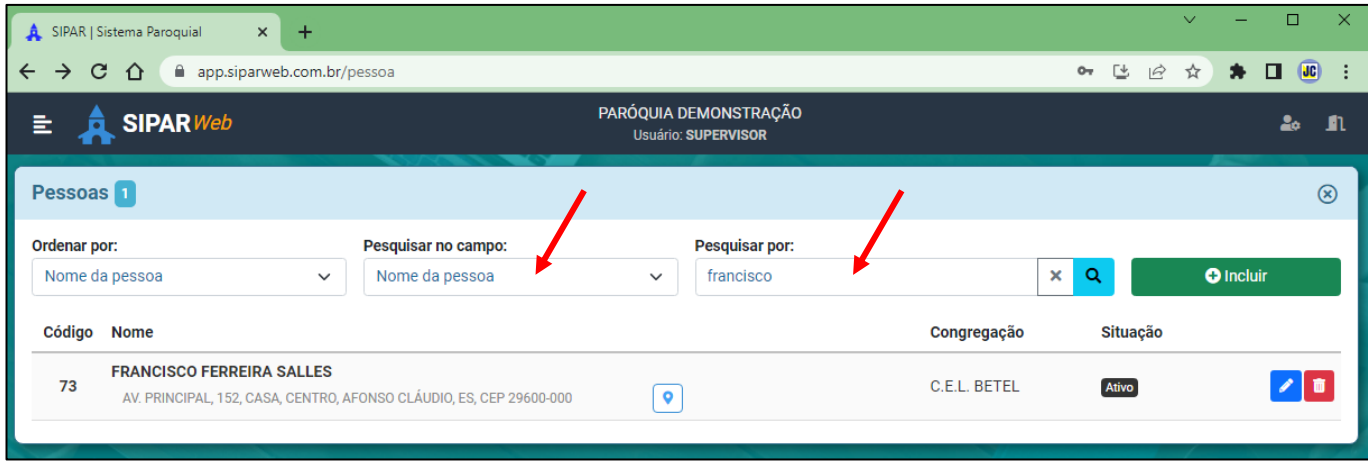

Quando precisar cancelar uma pesquisa para que mostre todos os membros, clique no botão X e depois no botão da lupa que será mostrado todas as pessoas cadastradas.

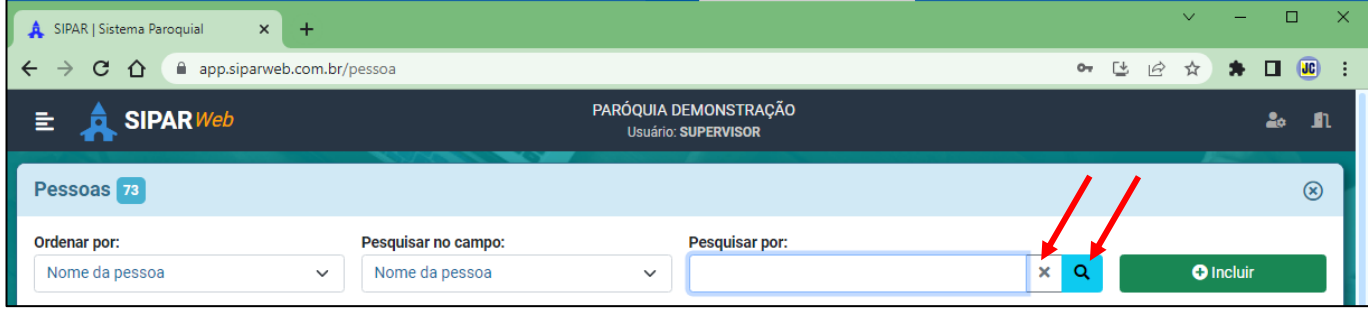

Para escolher a ordem em que os dados serão apresentados na tela, basta clicar na opção 'Ordenar por' e escolher como quer que os dados apareçam:

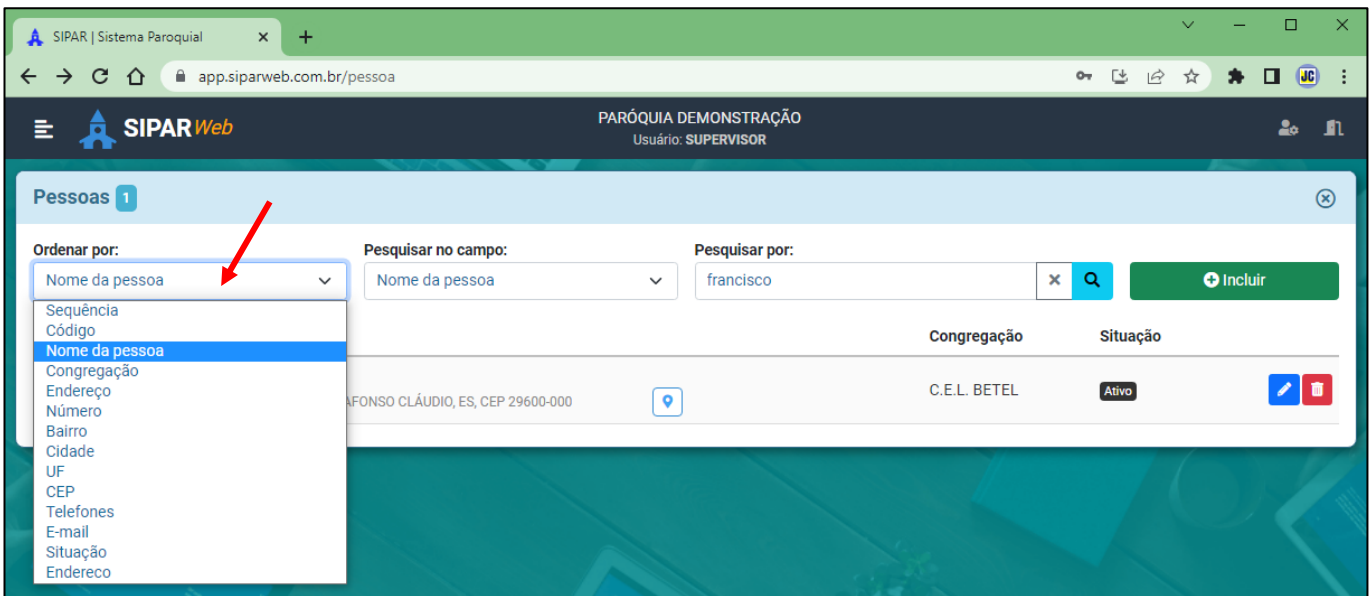

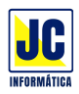

Se a pessoa que está sendo cadastrada participar de algum grupo do PEM, já pode ser selecionado o grupo a que ela pertence durante o cadastro dela, basta selecionar o grupo que aparece na tela:

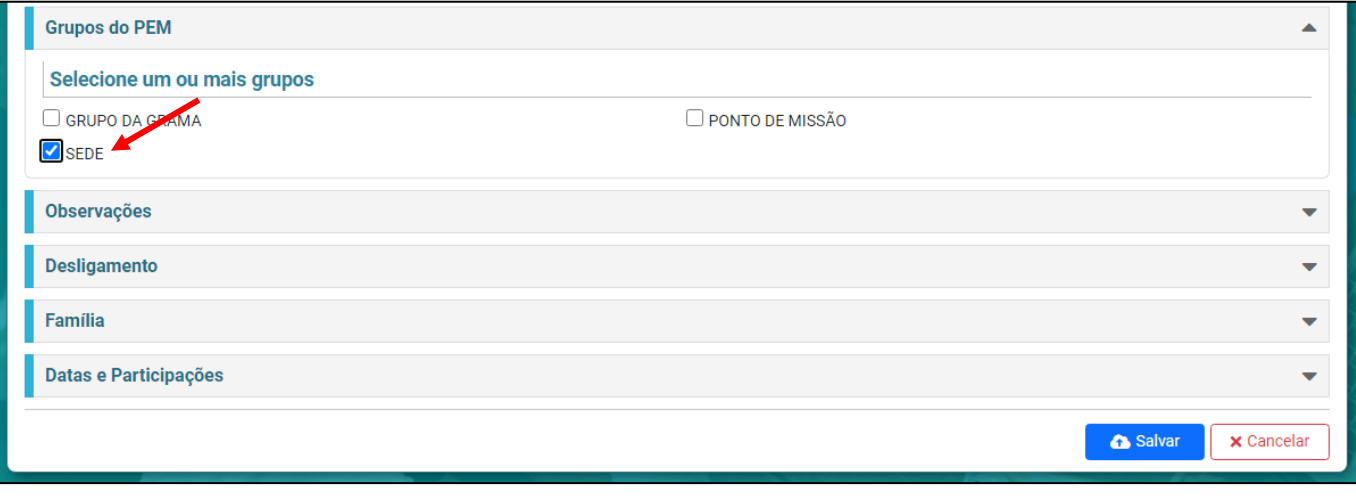

Ao concluir o preenchimento dos dados clique no botão **A** Salvar

Para Editar uma informação basta clicar no ícone

Para Excluir uma informação basta clicar no ícone

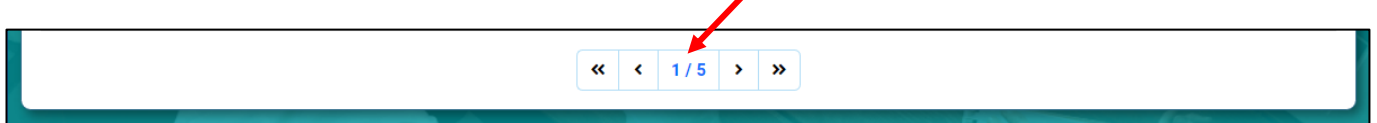

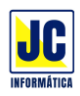

# **MENU PRINCIPAL/PESSOAS**

# **FAMÍLIAS:**

Clicando nesta opção será aberta a tela de cadastro de famílias para inclusão ou alteração das famílias da paróquia.

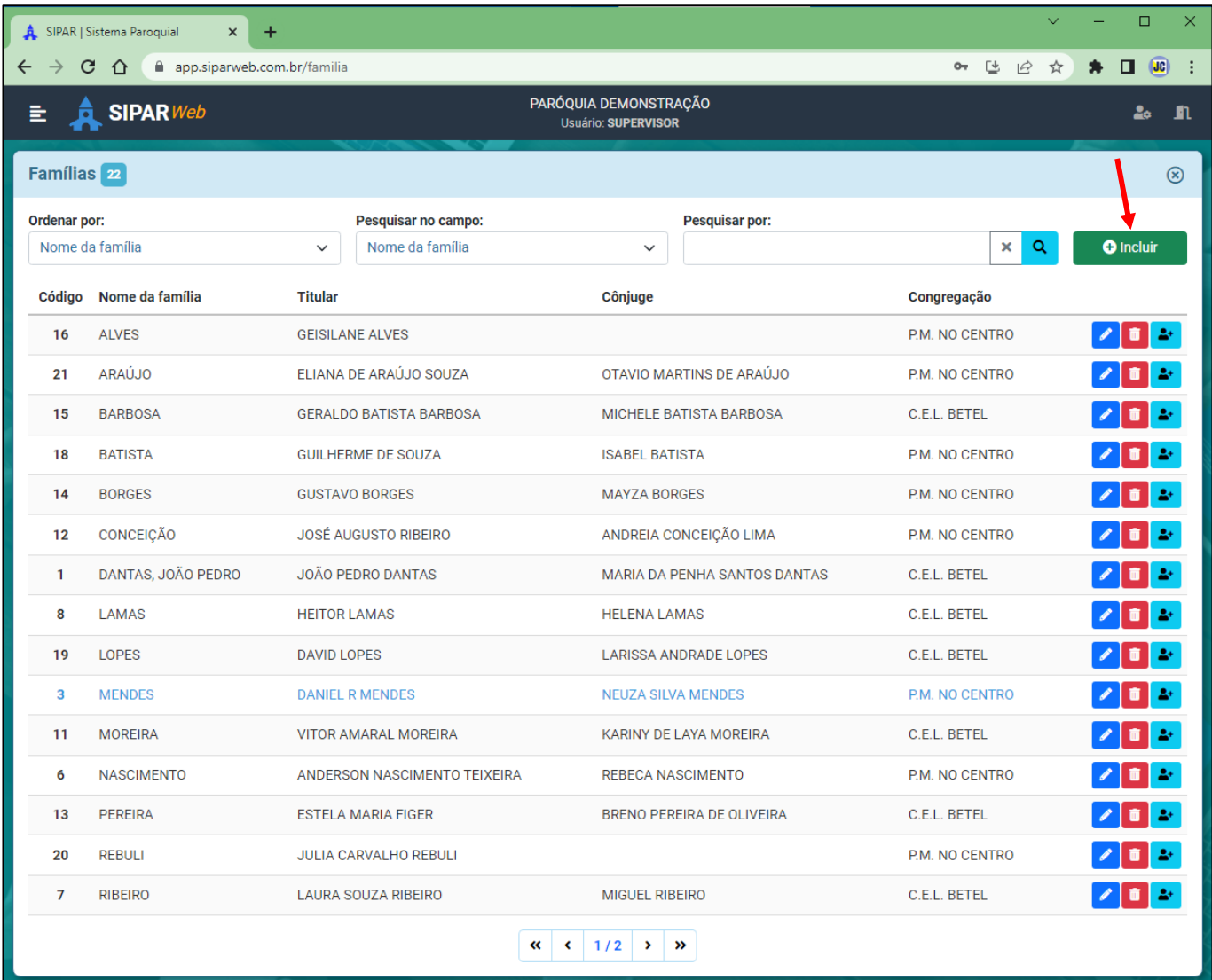

Para incluir uma nova família, clique no "BOTÃO"

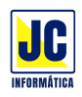

Siga preenchendo as informações para a inclusão da família:

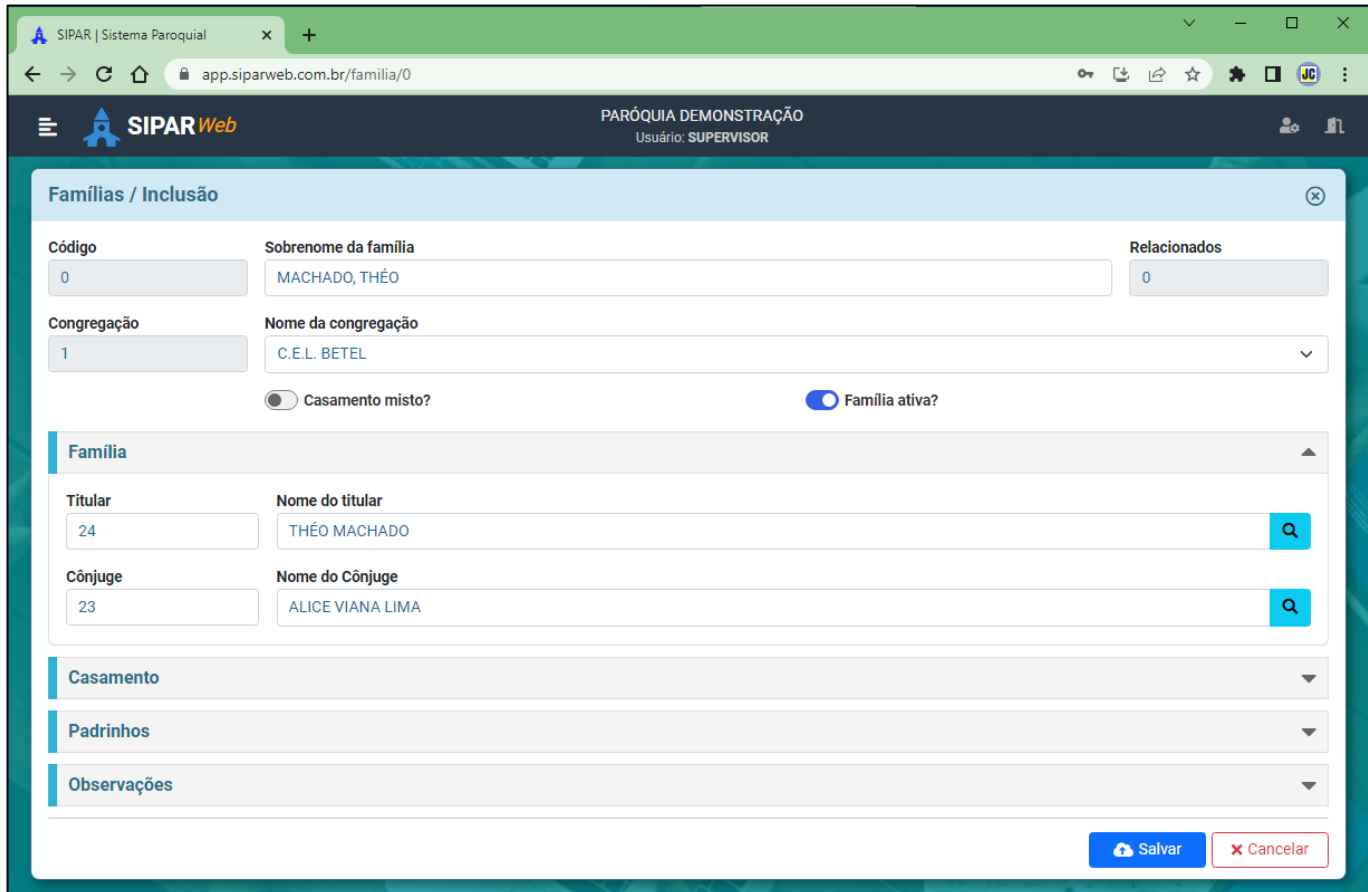

## Quando precisar ver mais opções, basta clicar em cima destas opções:

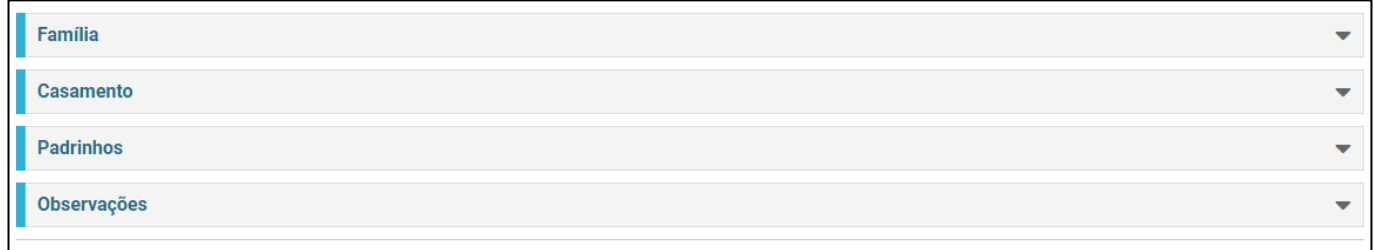

Ao concluir o preenchimento dos dados clique no botão **considerada** 

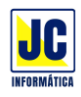

Para pesquisar alguma família que foi cadastrada, basta escolher como quer fazer essa pesquisa. Exemplo, caso queira pesquisar pelo nome da família, no campo de pesquisa, escolha Nome da família e no campo 'Pesquisar por' digite o nome desejado e em seguida clicar no botão de lupa ou teclar ENTER.

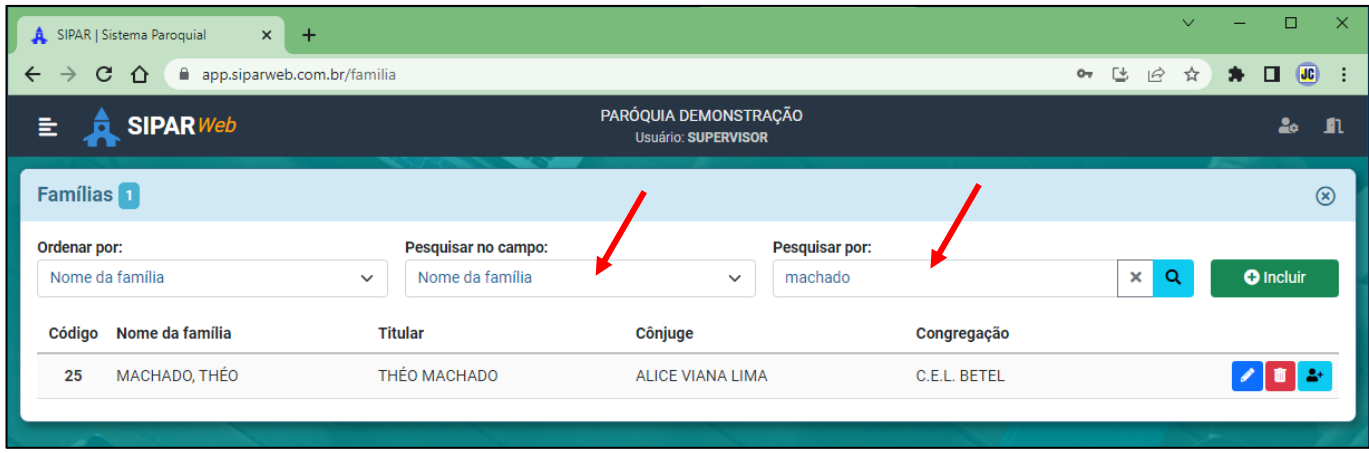

Quando precisar cancelar uma pesquisa para que mostre todas as famílias, clique no botão X e depois no botão da lupa que será mostrado todas as pessoas cadastradas.

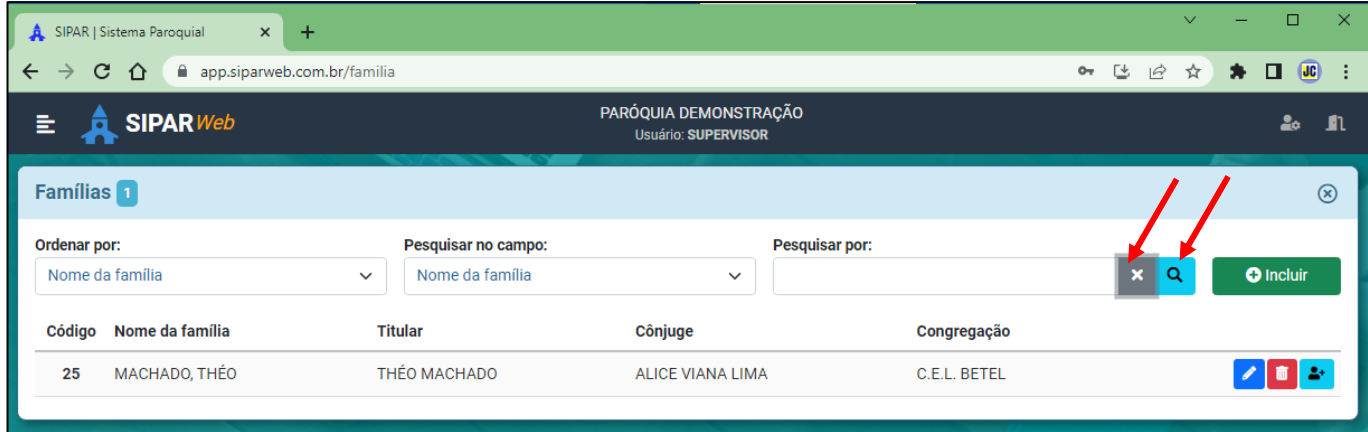

Para escolher a ordem em que os dados serão apresentados na tela, basta clicar na opção 'Ordenar por' e escolher como quer que os dados apareçam:

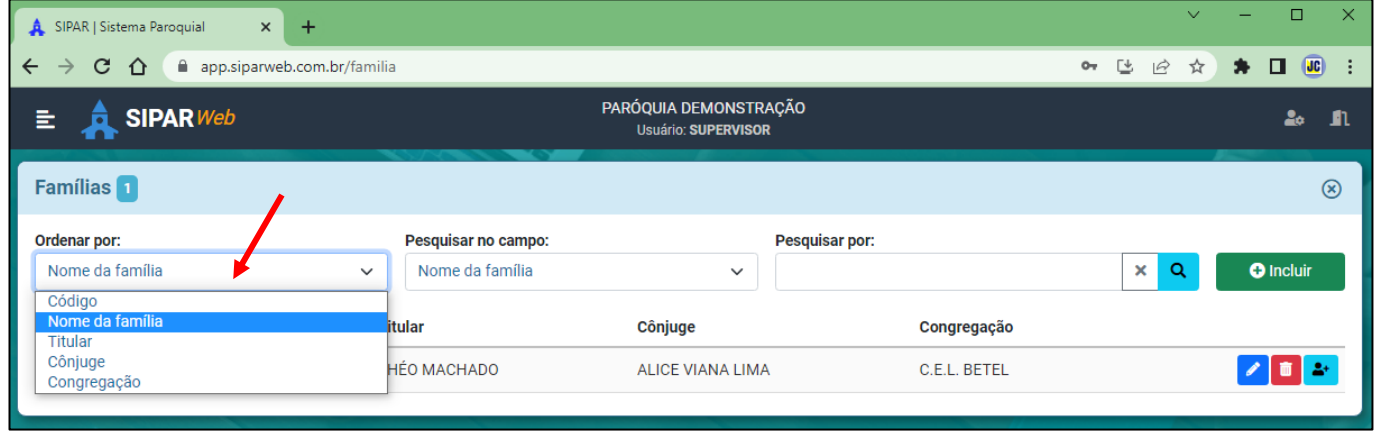

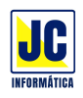

Para incluir um 'Relacionado' a esta família, clique no botão <sup>2+</sup>

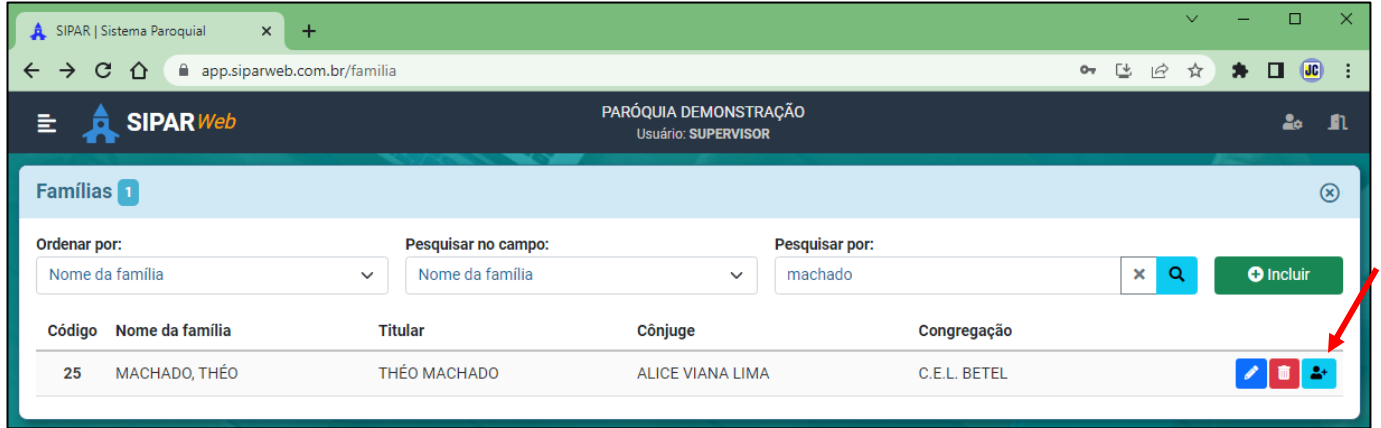

Em seguida, clique em INCLUIR para localizar o relacionado a esta família:

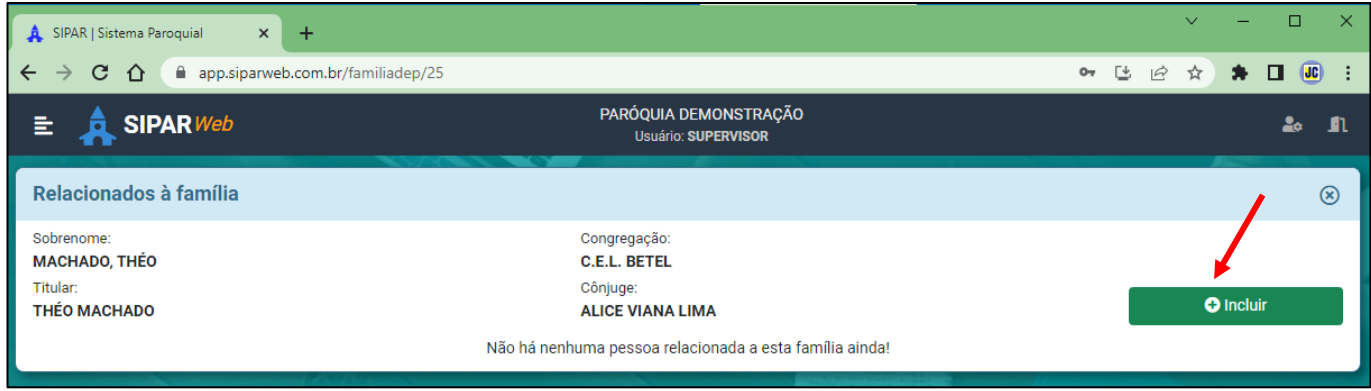

Pesquise pelo nome da pessoa e depois selecione o tipo de relacionamento desta pessoa com o titular da família:

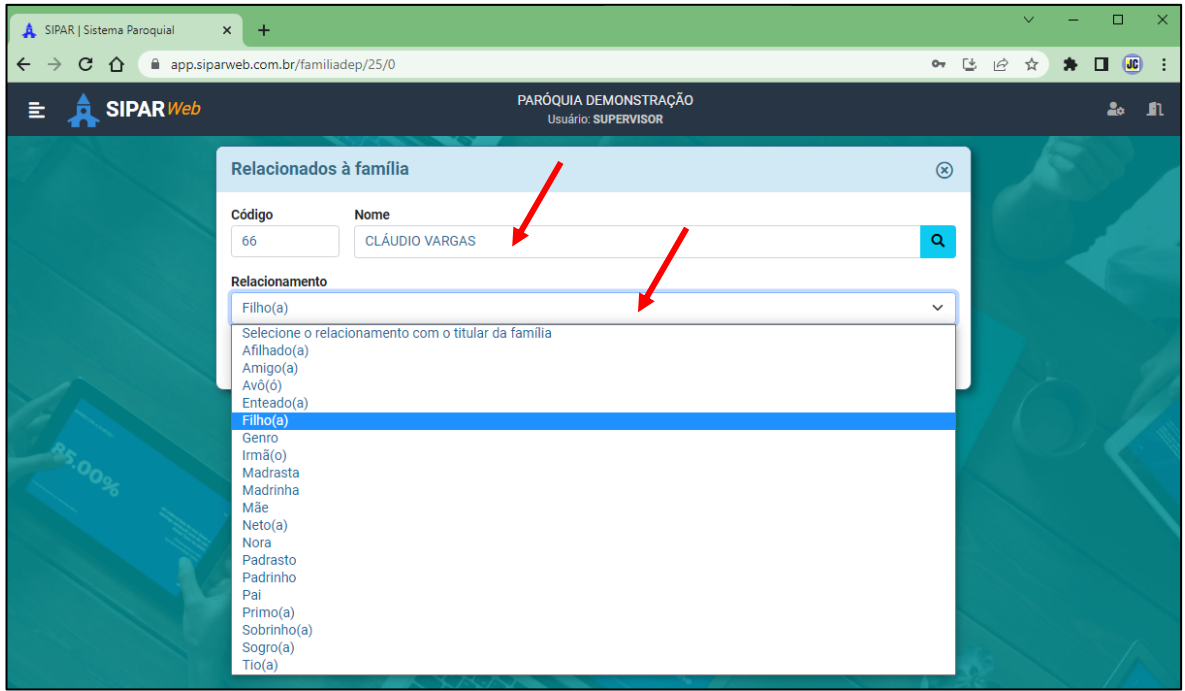

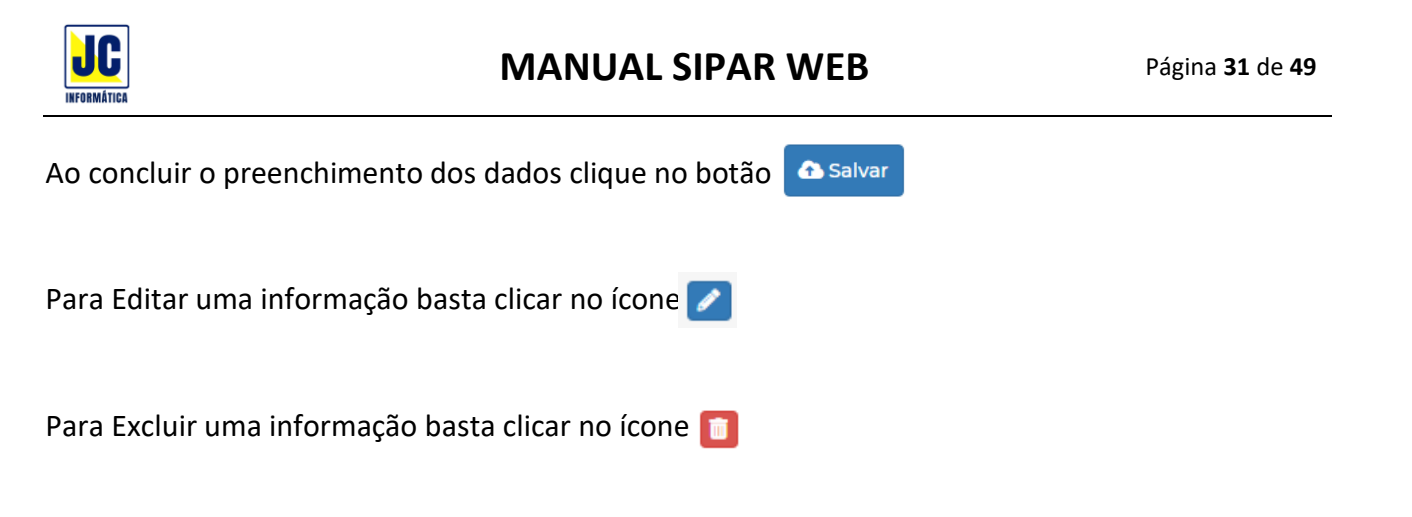

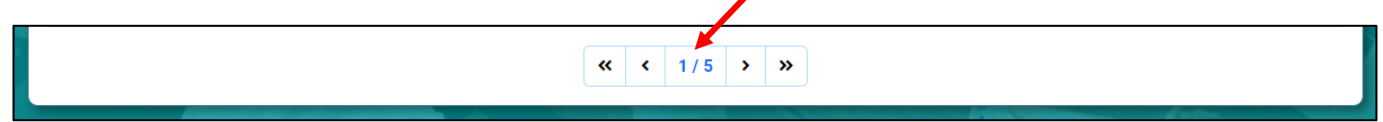

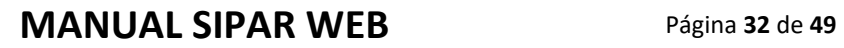

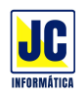

# **MENU PRINCIPAL/PESSOAS**

### **PEDIDOS DE ORAÇÃO:**

Clicando nesta opção será aberta a tela de cadastro de pedidos de oração para inclusão ou exclusão dos pedidos de oração da paróquia.

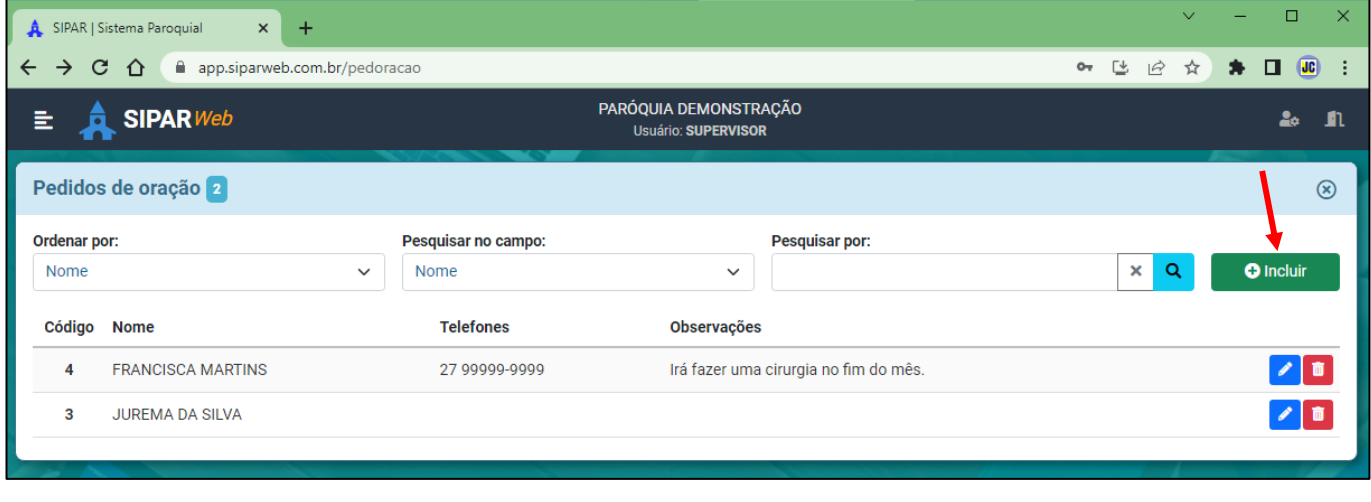

Para incluir um novo pedido de oração, clique no "BOTÃO"

Coloque o nome da pessoa que solicita a oração, o telefone e em observações, coloque o motivo do pedido de oração.

O Incluir

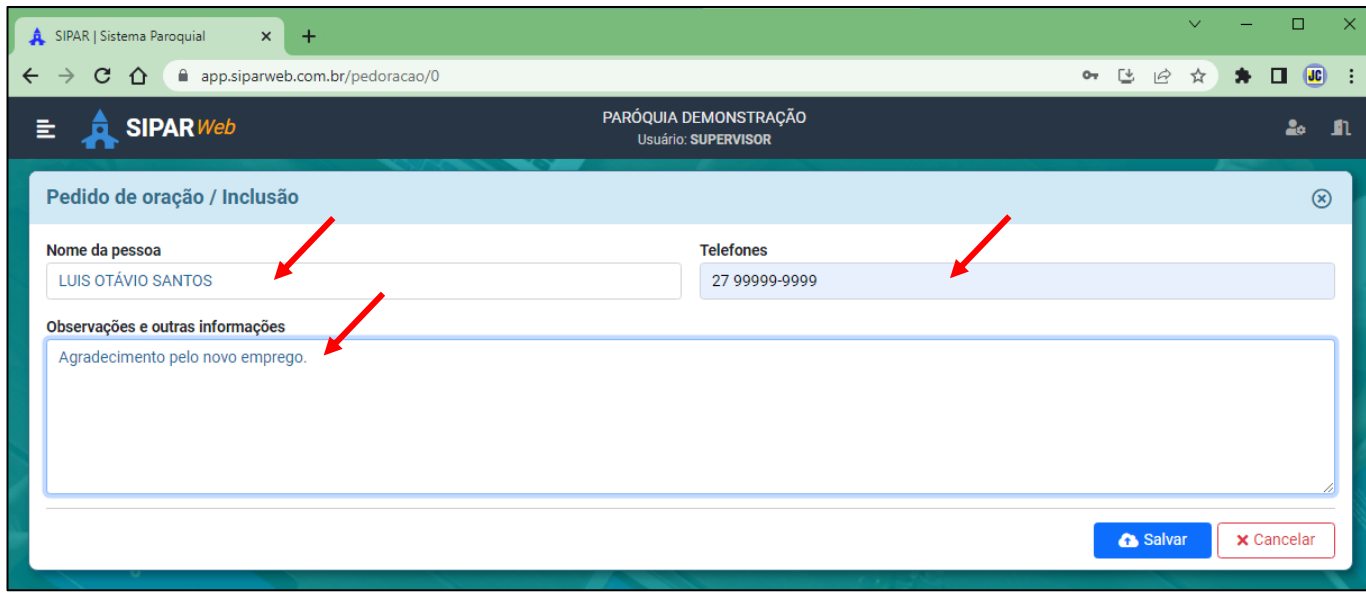

Ao concluir o preenchimento dos dados clique no botão **Constanting State** 

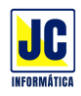

Para pesquisar algum pedido de oração que foi cadastrado, basta escolher como quer fazer essa pesquisa. Exemplo, caso queira pesquisar pelo nome da pessoa, no campo de pesquisa, escolha Nome e no campo 'Pesquisar por' digite o nome desejado e em seguida clicar no botão de lupa ou teclar ENTER.

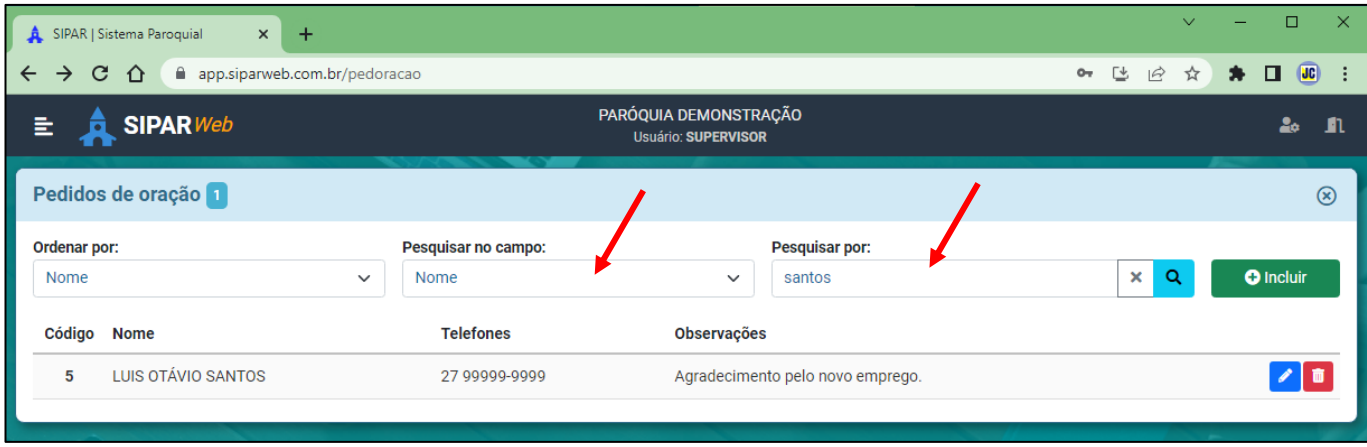

Quando precisar cancelar uma pesquisa para que mostre todas as famílias, clique no botão X e depois no botão da lupa que será mostrado todas as pessoas cadastradas.

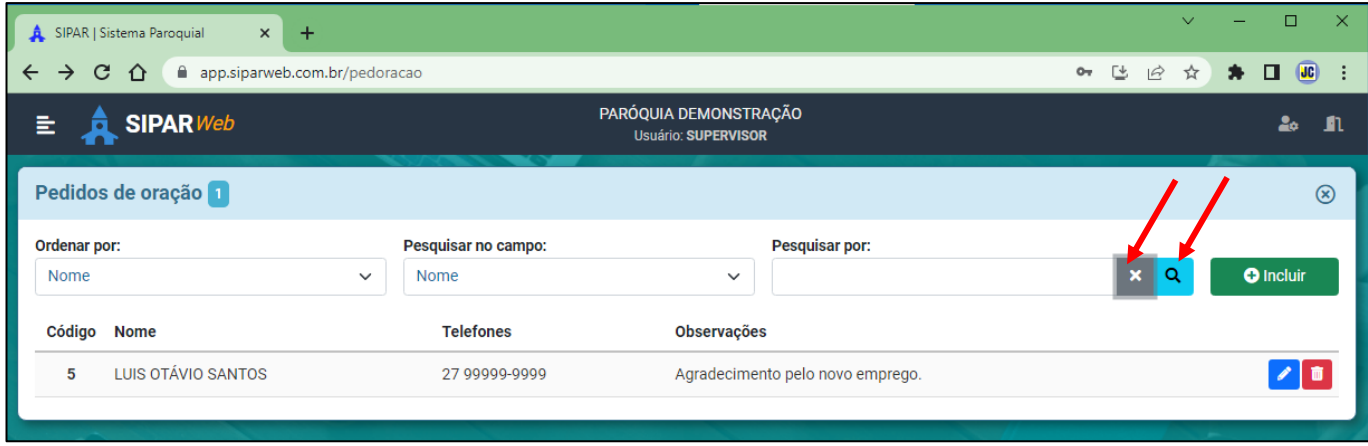

Para escolher a ordem em que os dados serão apresentados na tela, basta clicar na opção 'Ordenar por' e escolher como quer que os dados apareçam:

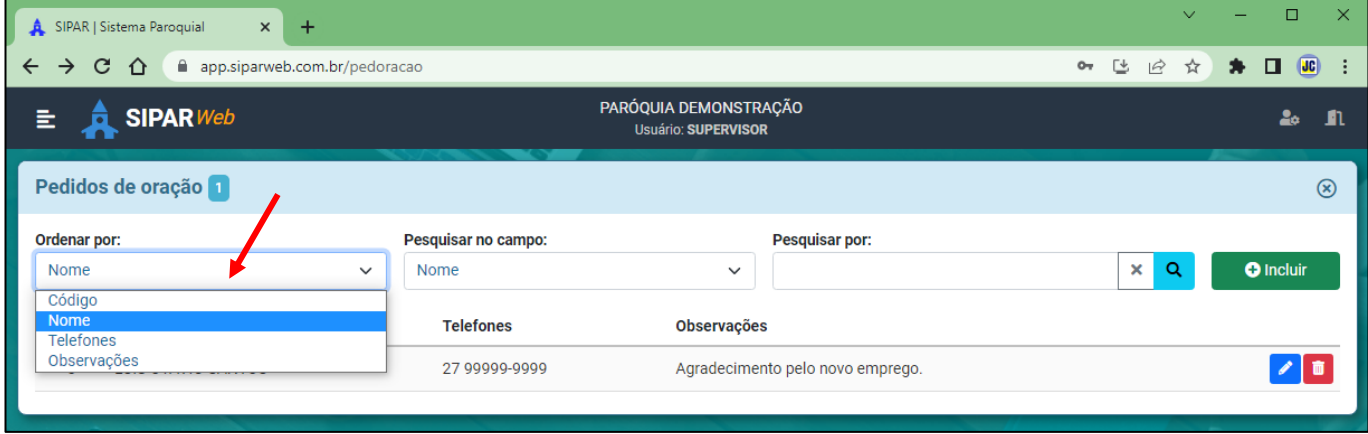

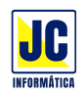

Para Editar uma informação basta clicar no ícone

Para Excluir uma informação basta clicar no ícone

Quando for uma consulta maior, no rodapé da página será mostrada a numeração de página para que possa continuar na consulta.

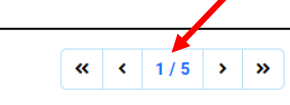

Todos os pedidos de oração que são cadastrados aparecem na tela principal (dashboard) do sistema quando está sendo usado o perfil PASTOR, para que o pastor possa utilizar o celular durante o culto para fazer esses pedidos de oração.

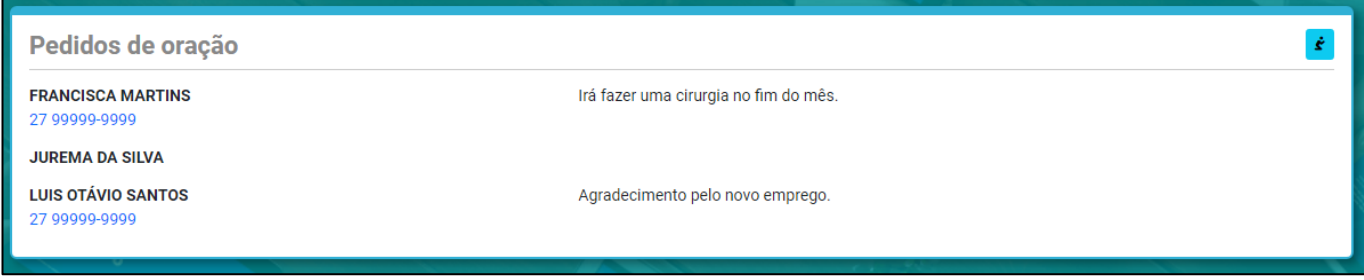

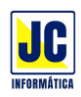

# **MENU PRINCIPAL/EVENTOS**

#### **EVENTOS:**

Clicando nesta opção será aberta a tela de cadastro de eventos para inclusão ou alteração dos eventos da paróquia.

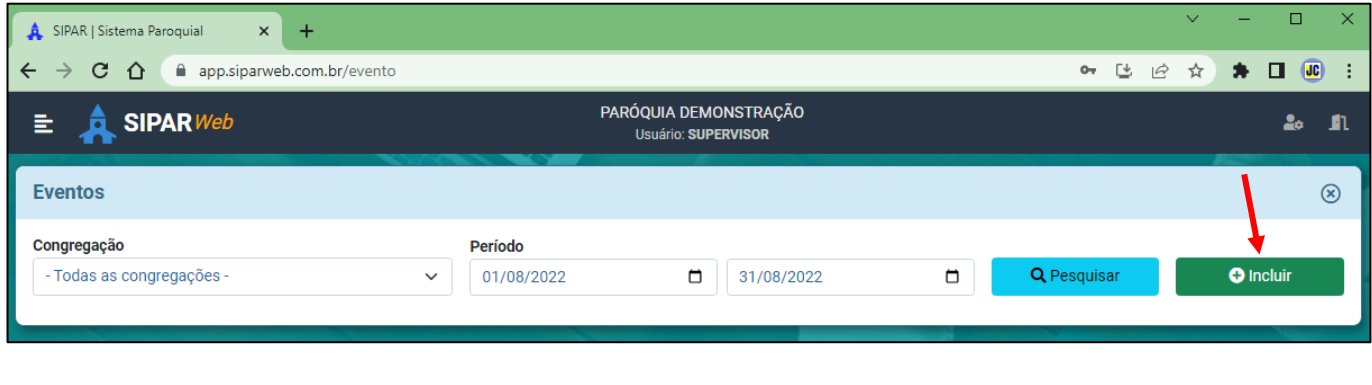

Para incluir um novo pedido de oração, clique no "BOTÃO"  $\bullet$  Incluir

Siga preenchendo as informações para a inclusão do evento:

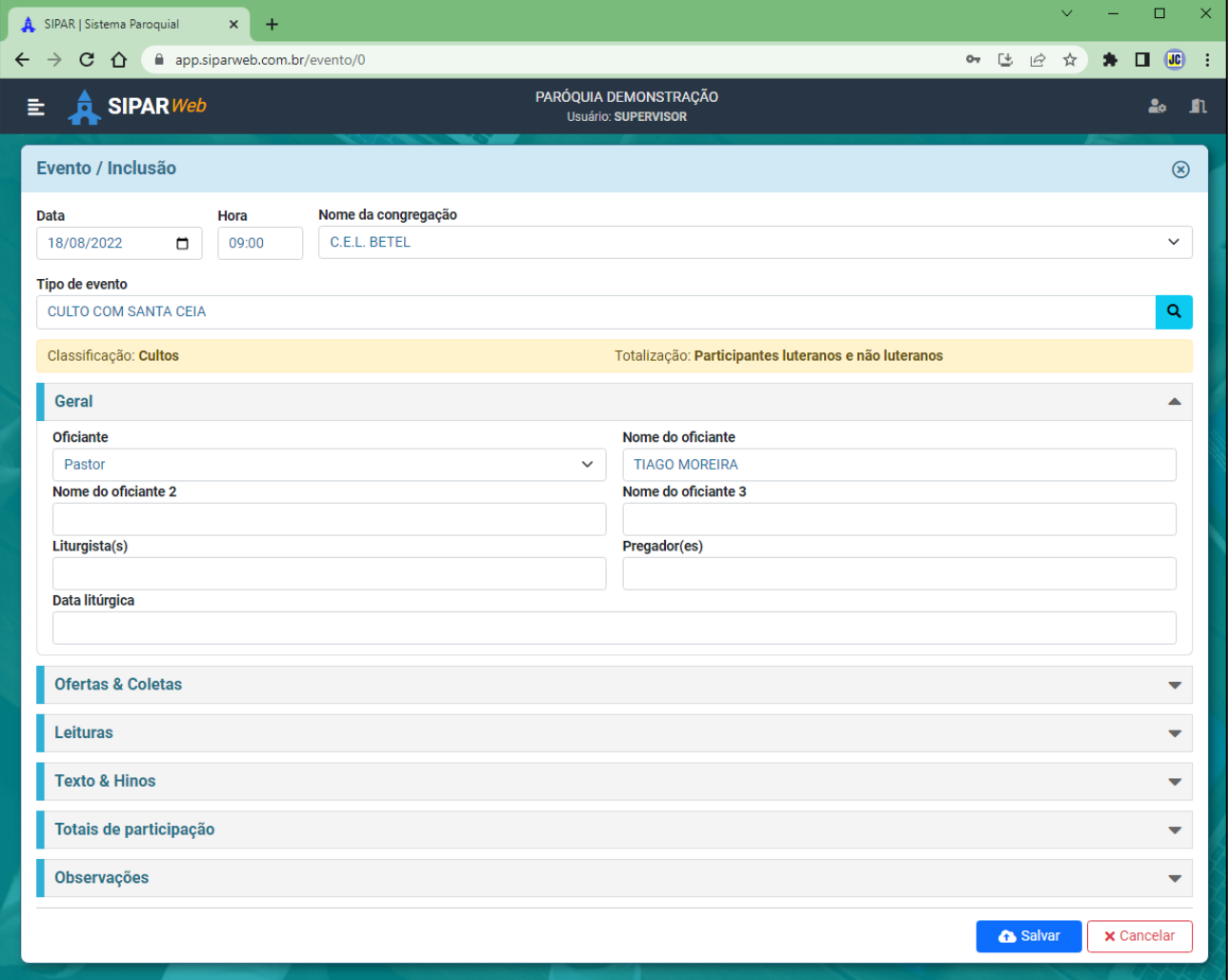

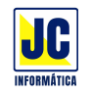

Ao concluir o preenchimento dos dados clique no botão **a Salvar** 

Para pesquisar algum evento que foi cadastrado, basta escolher como quer fazer essa pesquisa. A pesquisa pode ser feita pela congregação ou pelo período em que ocorreu o evento, em seguida clique no botão PESQUISAR.

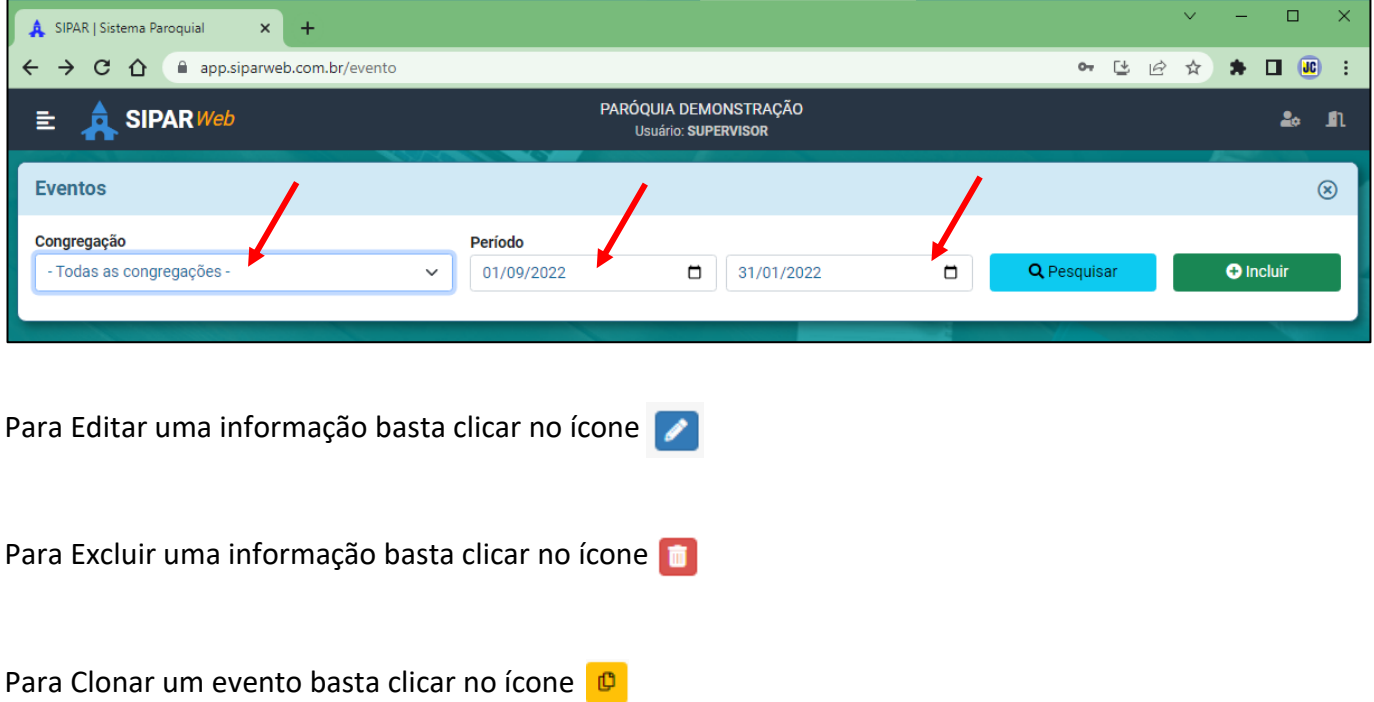

Quando é utilizado o ícone de clonar o evento, aparecerá a pergunta se deseja clonar o evento:

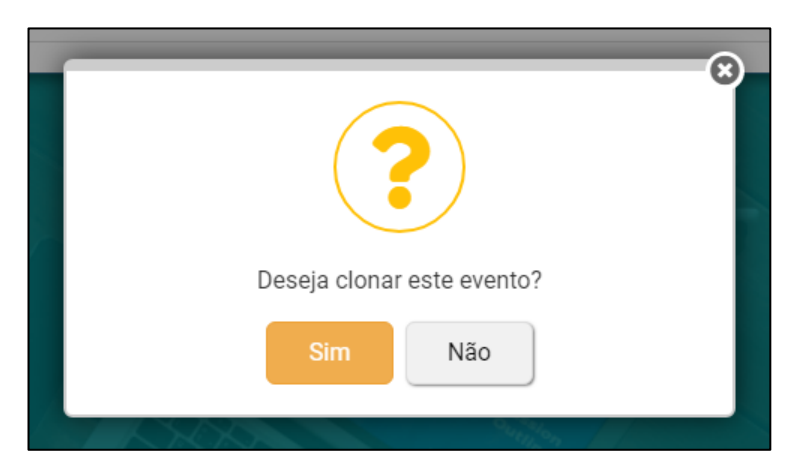

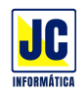

Clicando em SIM para clonar o evento aparecerá um novo evento, com as mesmas informações do evento clonado para que este seja alterado:

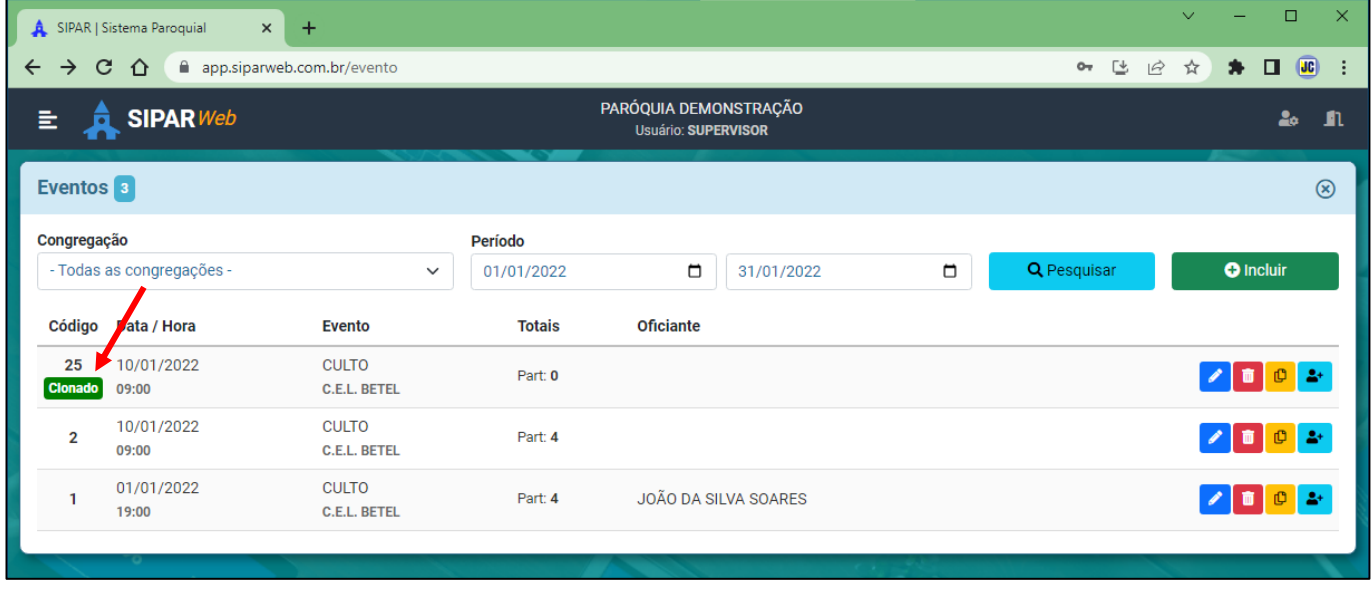

Basta clicar no ícone  $\Box$  para alterar as informações neste evento que foi clonado. Feitas as correções das informações é só salvar o evento.

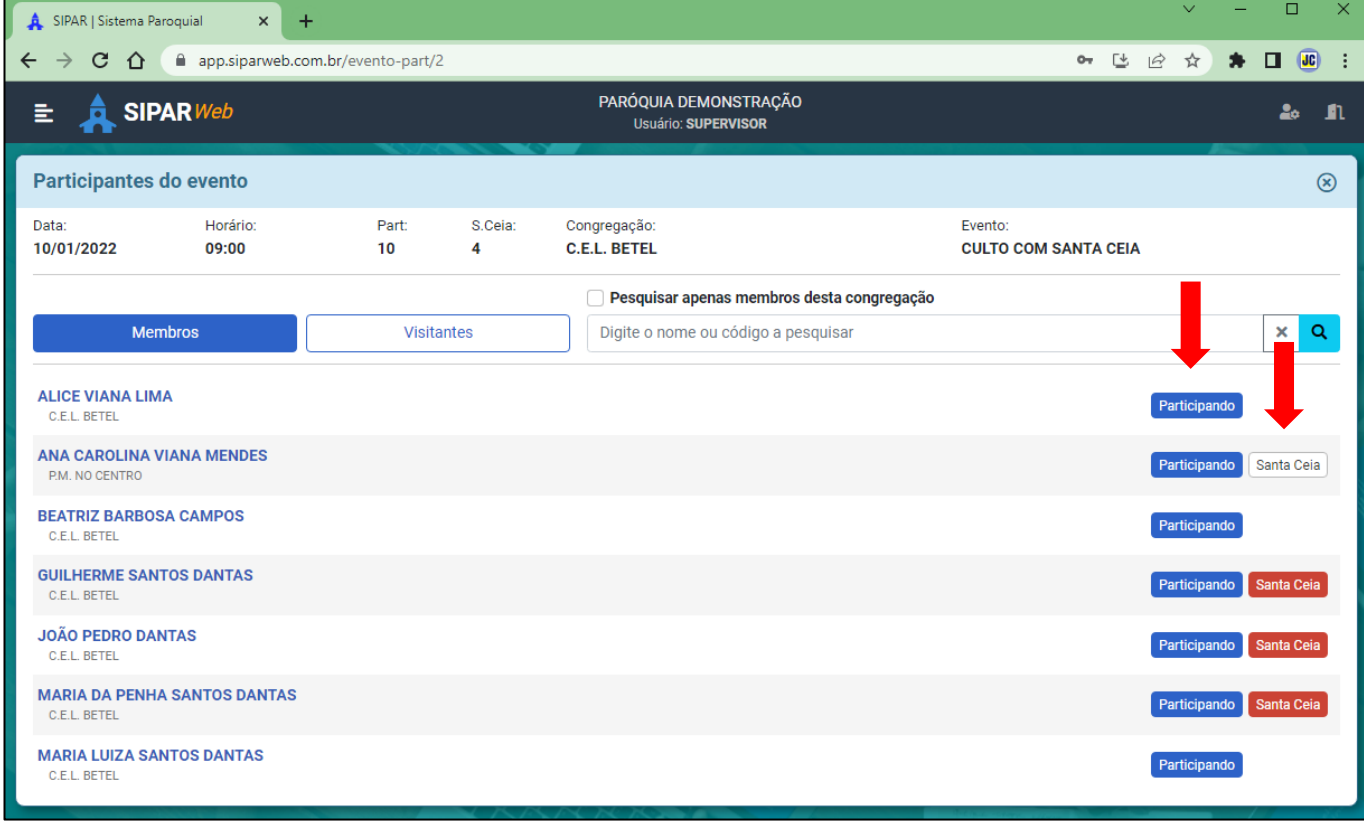

Depois de lançado o evento é possível incluir os participantes do evento clicando no ícone  $\rightarrow$ 

No evento acima, como era um culto com Santa Ceia, além de lançar os participantes do culto, tem também como lançar os participantes da Santa Ceia.

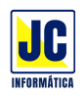

Outra opção também é poder lançar os visitantes que estiveram neste evento:

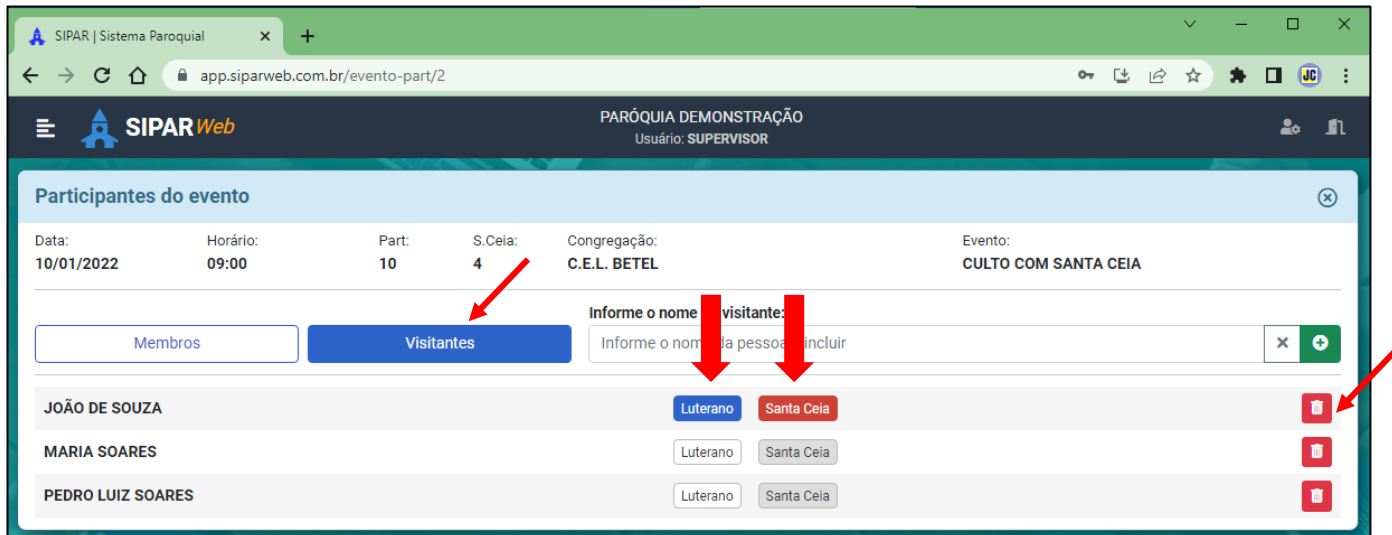

Nos visitantes tem como marcar se são luteranos e se irão participar da Santa Ceia. Se precisar tirar algum nome, basta clicar no ícone

Também é possível lançar os participantes em eventos como visitas.

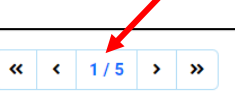

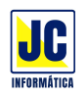

# **MENU PRINCIPAL/EVENTOS**

#### **CRÔNICAS E ACONTECIMENTOS:**

Clicando nesta opção será aberta a tela de cadastro de crônicas e acontecimentos para inclusão ou alteração das crônicas e acontecimentos da paróquia.

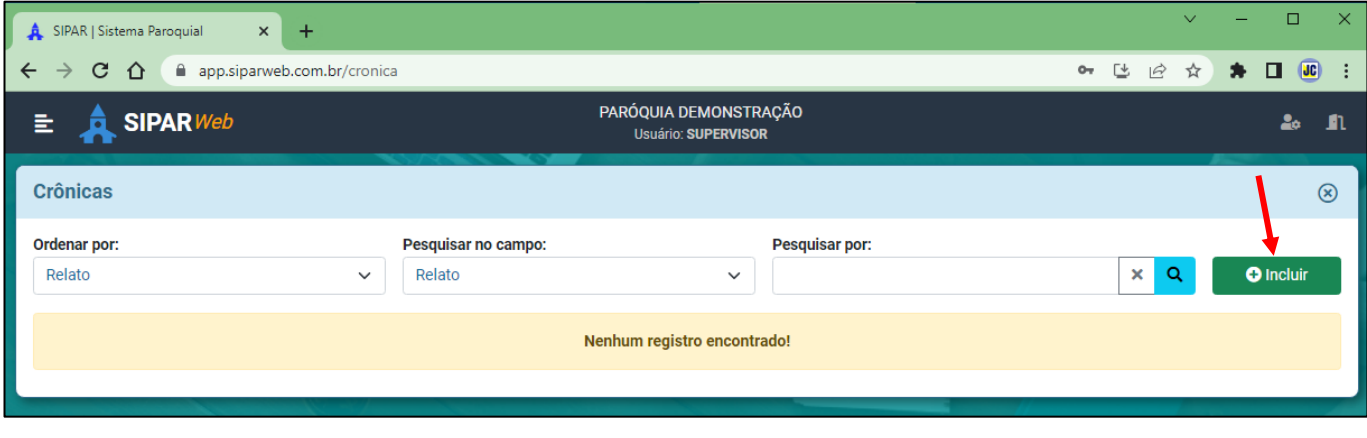

Para incluir um novo pedido de oração, clique no "BOTÃO"  $\bullet$  Incluir

Siga preenchendo as informações para a inclusão da crônica e acontecimento:

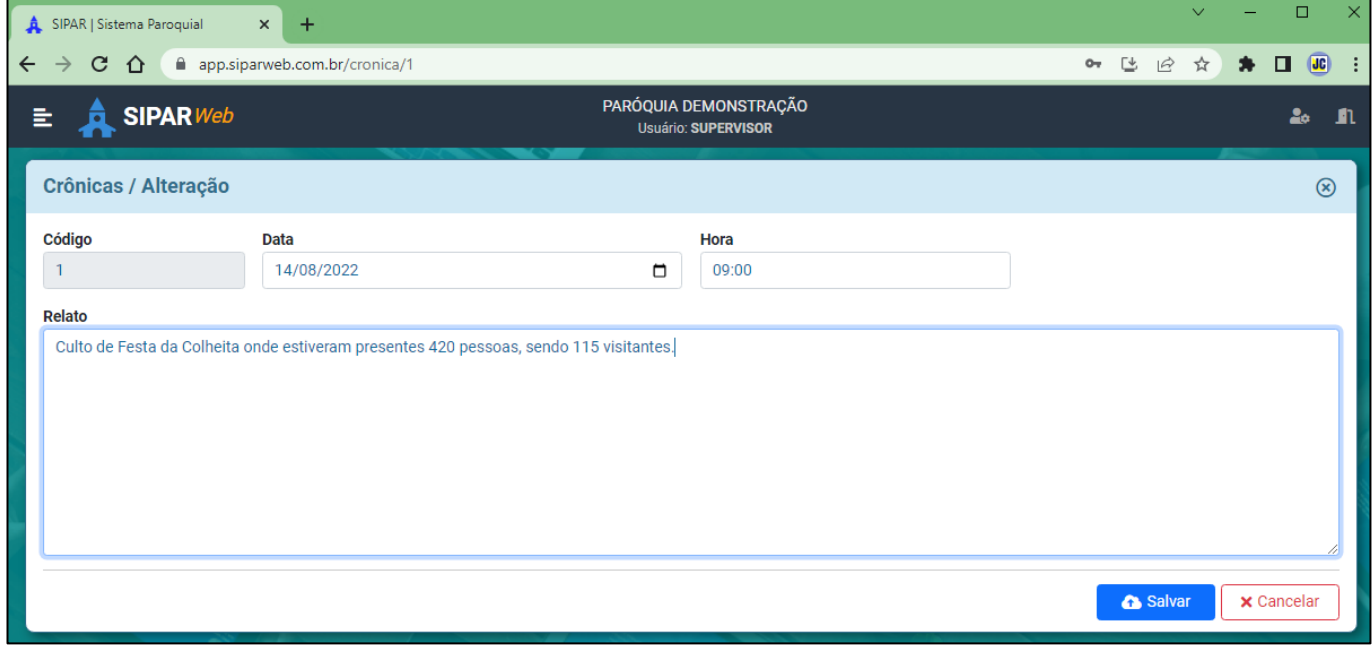

Ao concluir o preenchimento dos dados clique no botão **o salvar** 

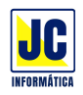

Para pesquisar uma crônica e/ou acontecimento cadastrado, basta escolher no campo de pesquisa a opção relato e em 'pesquisar por' digitar a crônica e/ou acontecimento que deseja pesquisar e em seguida clicar no botão de lupa ou teclar ENTER.

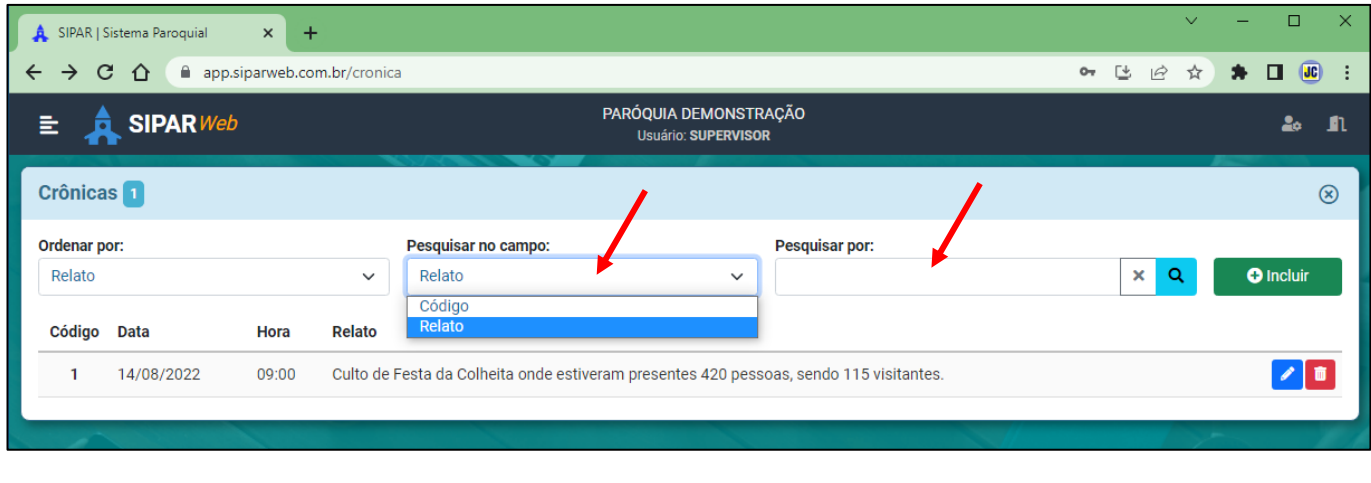

Para Editar uma informação basta clicar no ícone

Para Excluir uma informação basta clicar no ícone

Para escolher a ordem em que os dados serão apresentados na tela, basta clicar na opção 'Ordenar por' e escolher como quer que os dados apareçam:

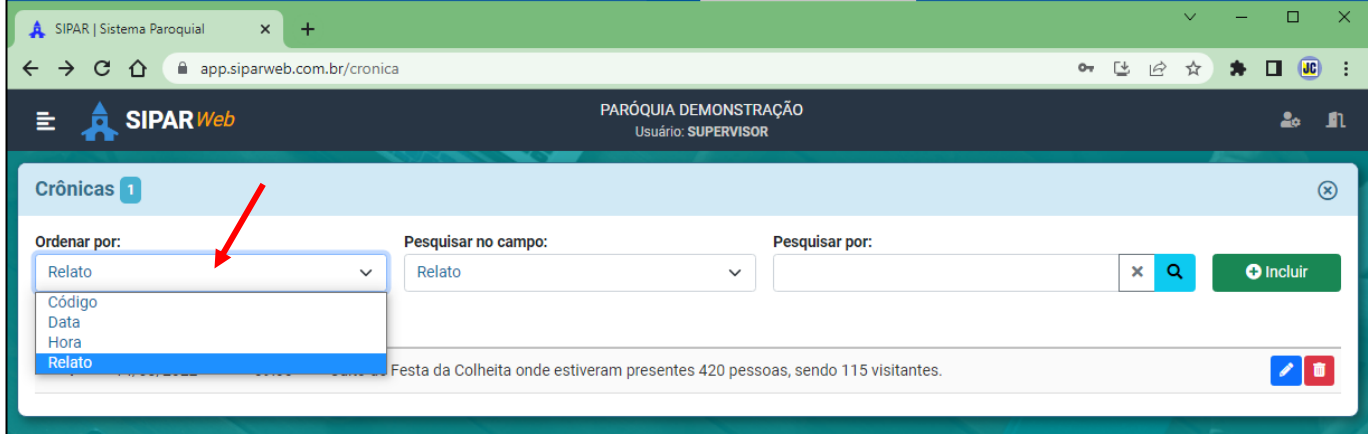

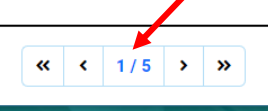

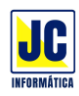

# **MENU PRINCIPAL/FINANCEIRO**

## **OPERAÇÕES:**

Clicando nesta opção será aberta a tela de cadastro de operações para inclusão ou alteração das operações financeiras da paróquia.

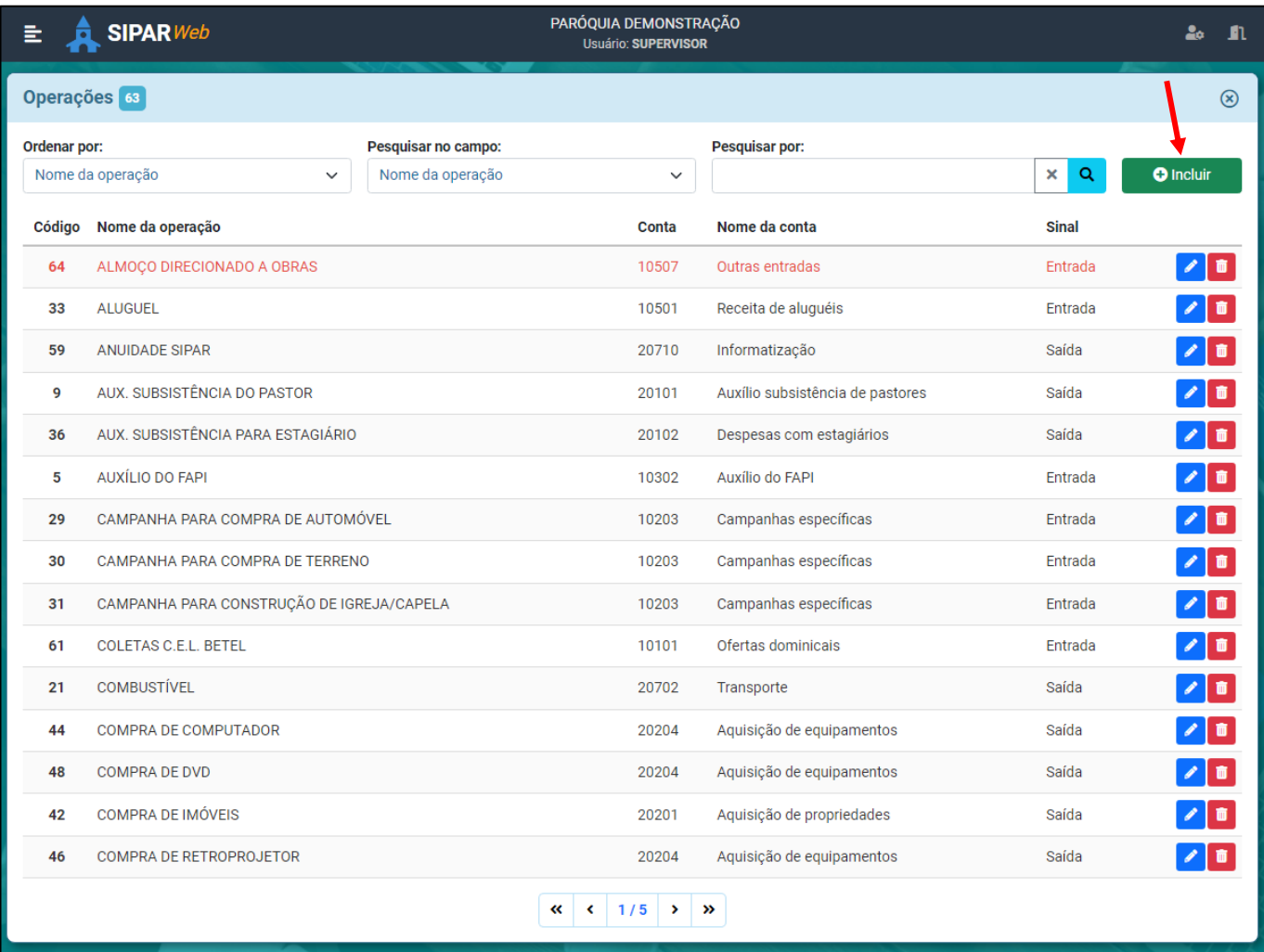

Para incluir uma operação, clique no "BOTÃO"

 $\bullet$  Incluir

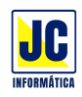

Siga preenchendo as informações para a inclusão da operação não esquecendo de escolher o nome da conta que a que ela pertence.

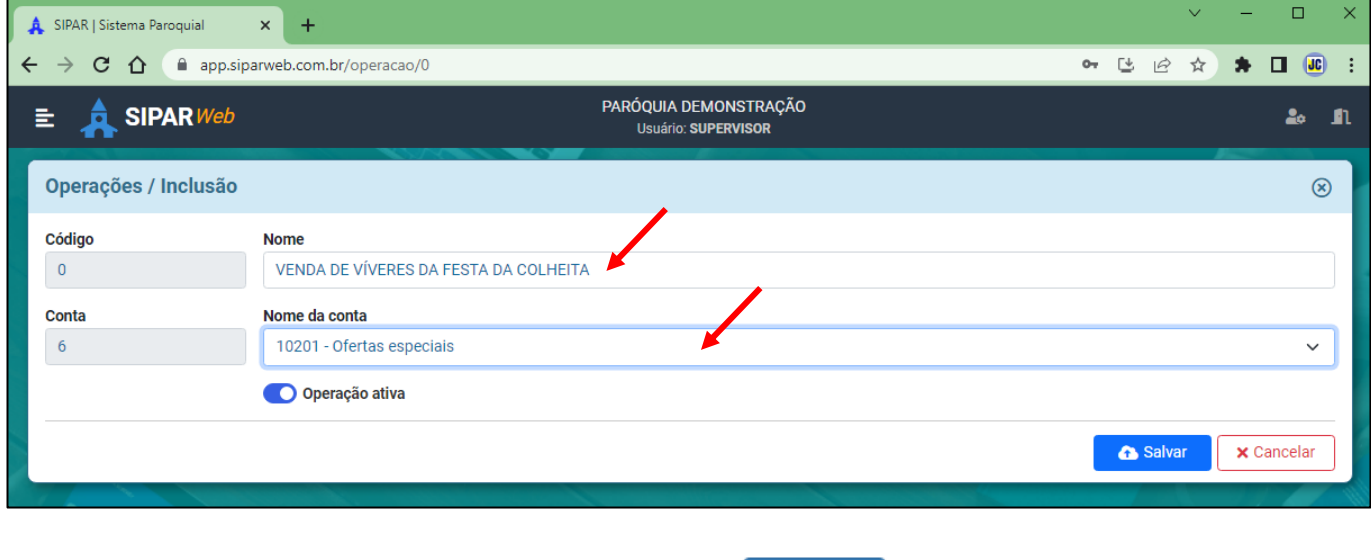

Ao concluir o preenchimento dos dados clique no botão **Caludates** 

Para pesquisar uma operação cadastrado, basta escolher no campo de pesquisa a opção nome da operação e em 'pesquisar por' digitar o nome da operação que deseja pesquisar e em seguida clicar no botão de lupa ou teclar ENTER.

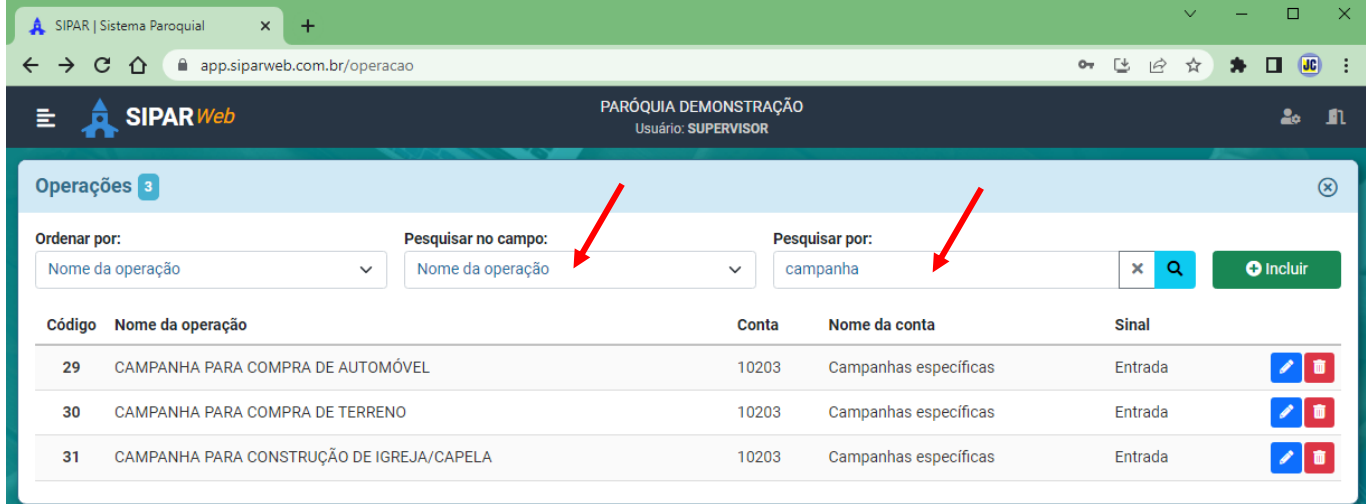

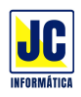

Para escolher a ordem em que os dados serão apresentados na tela, basta clicar na opção 'Ordenar por' e escolher como quer que os dados apareçam:

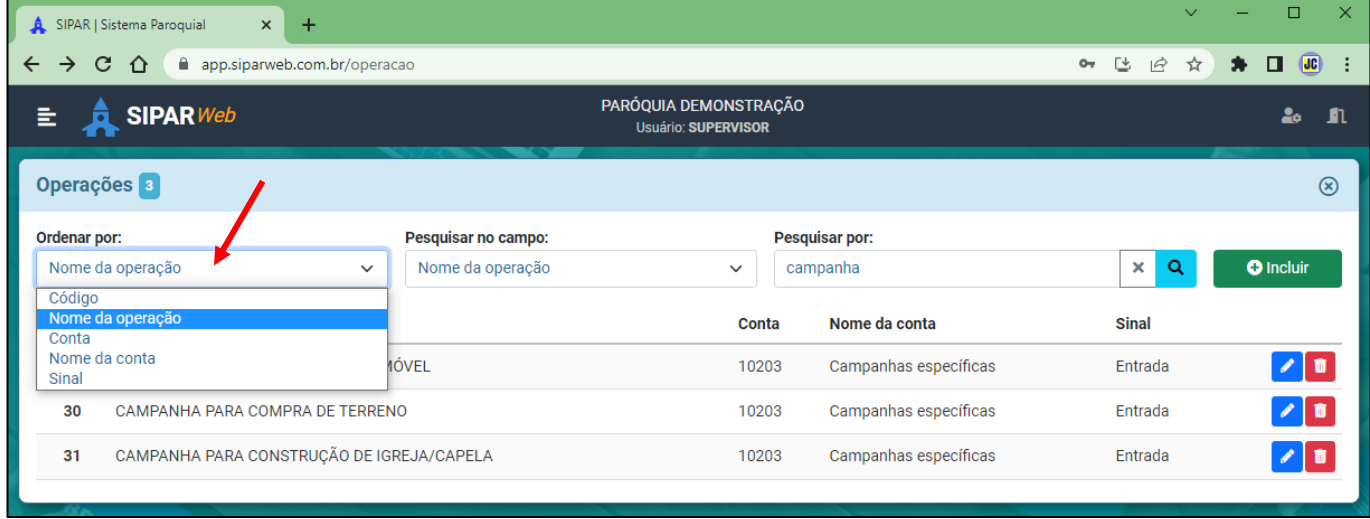

Para Editar uma informação basta clicar no ícone

Para Excluir uma informação basta clicar no ícone

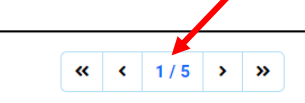

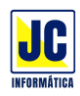

# **MENU PRINCIPAL/FINANCEIRO**

#### **FORNECEDORES:**

Clicando nesta opção será aberta a tela de cadastro de fornecedores para inclusão ou alteração dos fornecedores da paróquia.

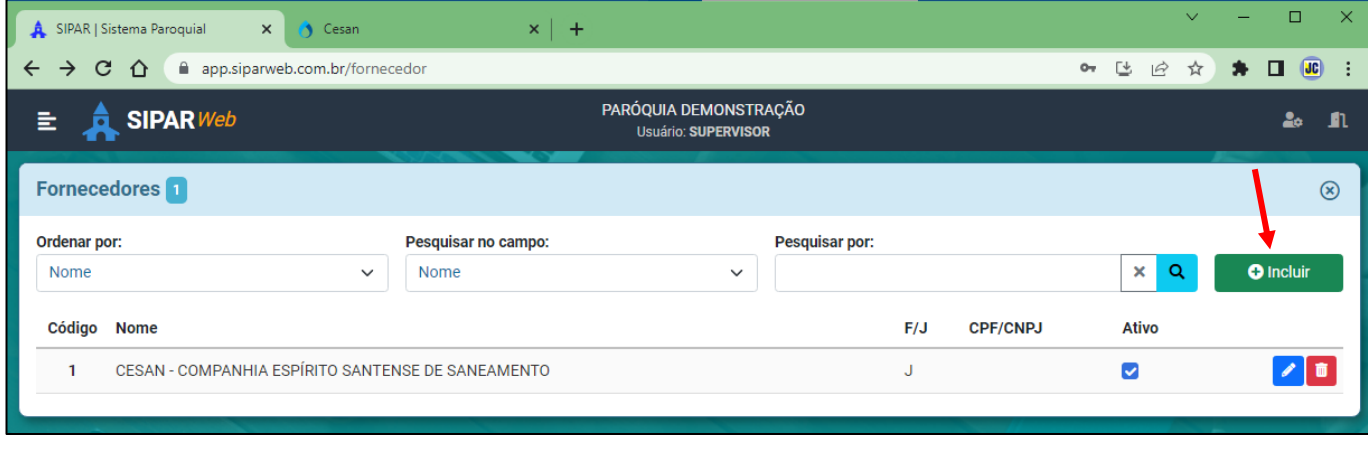

Para incluir um fornecedor, clique no "BOTÃO"

 $\overline{\textbf{O}}$  Incluir

Siga preenchendo as informações para a inclusão dos dados do fornecedor:

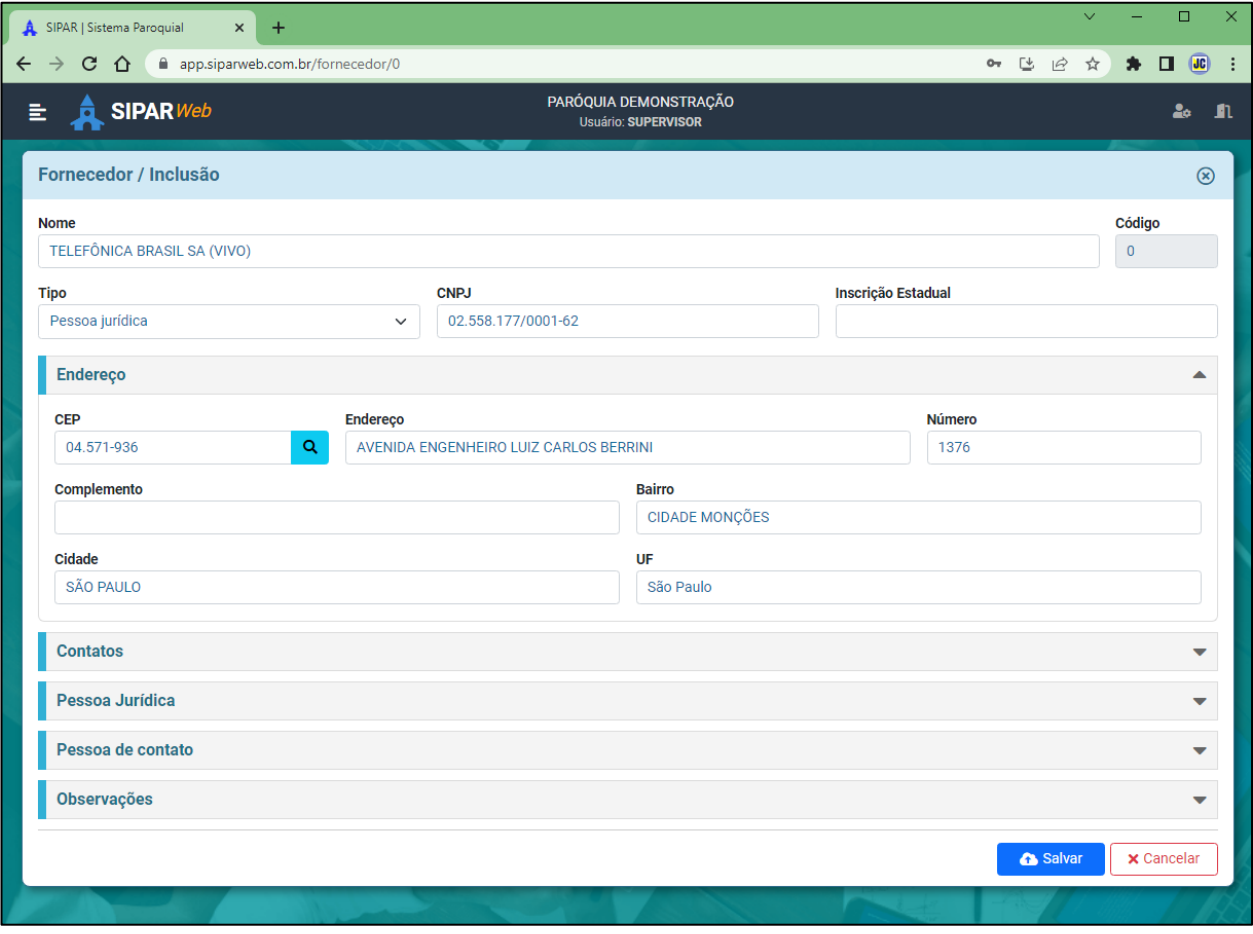

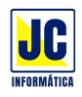

Ao concluir o preenchimento dos dados clique no botão **A** Salvar

Para pesquisar um fornecedor cadastrado, basta escolher no campo de pesquisa a opção nome do fornecedor e em 'pesquisar por' digitar o nome do fornecedor que deseja pesquisar e em seguida clicar no botão de lupa ou teclar ENTER.

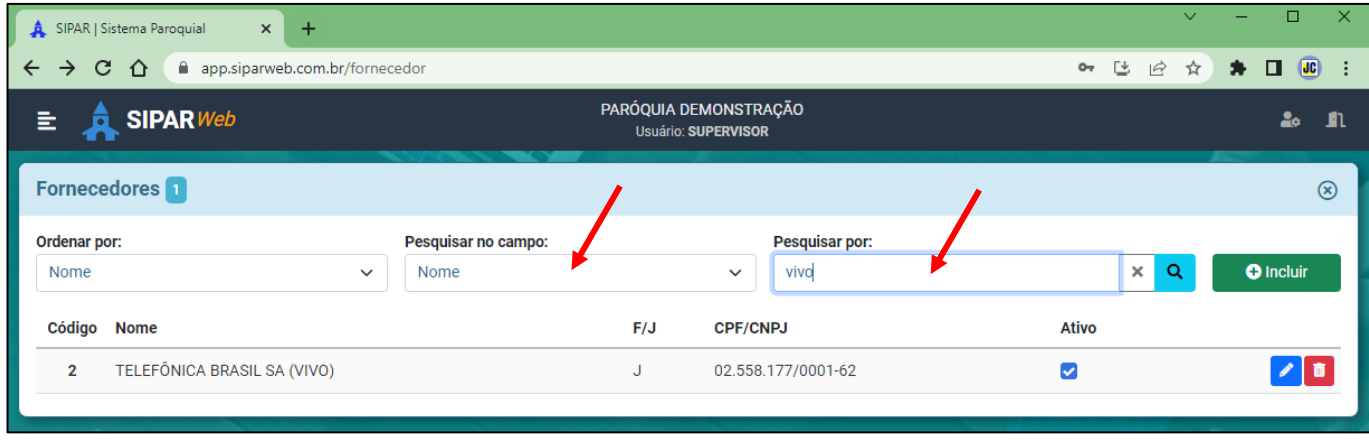

Para escolher a ordem em que os dados serão apresentados na tela, basta clicar na opção 'Ordenar por' e escolher como quer que os dados apareçam:

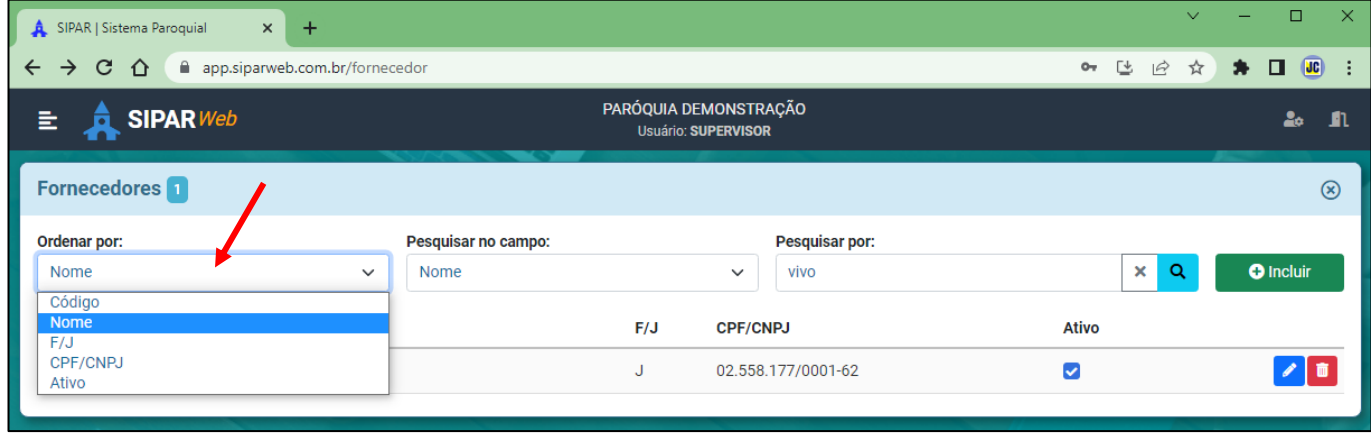

Para Editar uma informação basta clicar no ícone

Para Excluir uma informação basta clicar no ícone

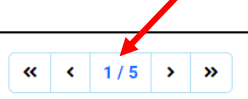

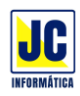

# **MENU PRINCIPAL/CONFIGURAÇÕES**

### **USUÁRIOS:**

Clicando nesta opção será aberta a tela de cadastro de usuários para inclusão ou alteração dos usuários do SIPAR.

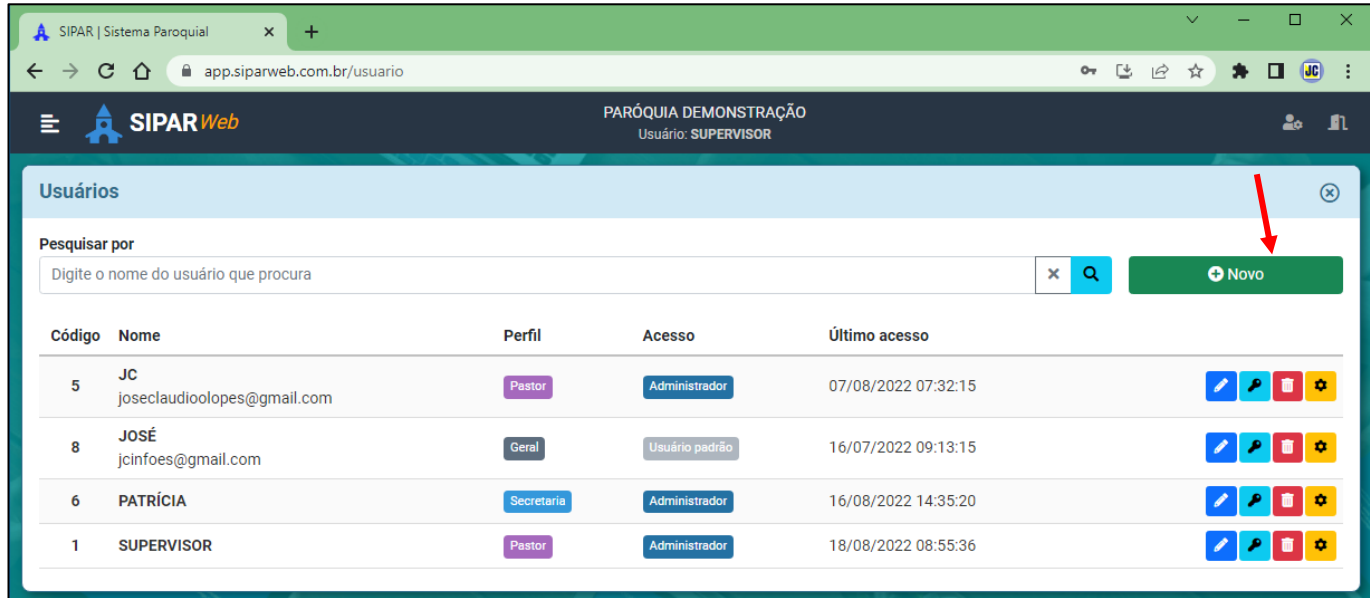

Para incluir um novo usuário, clique no "BOTÃO"

**O** Novo

Siga preenchendo as informações para a inclusão do novo usuário:

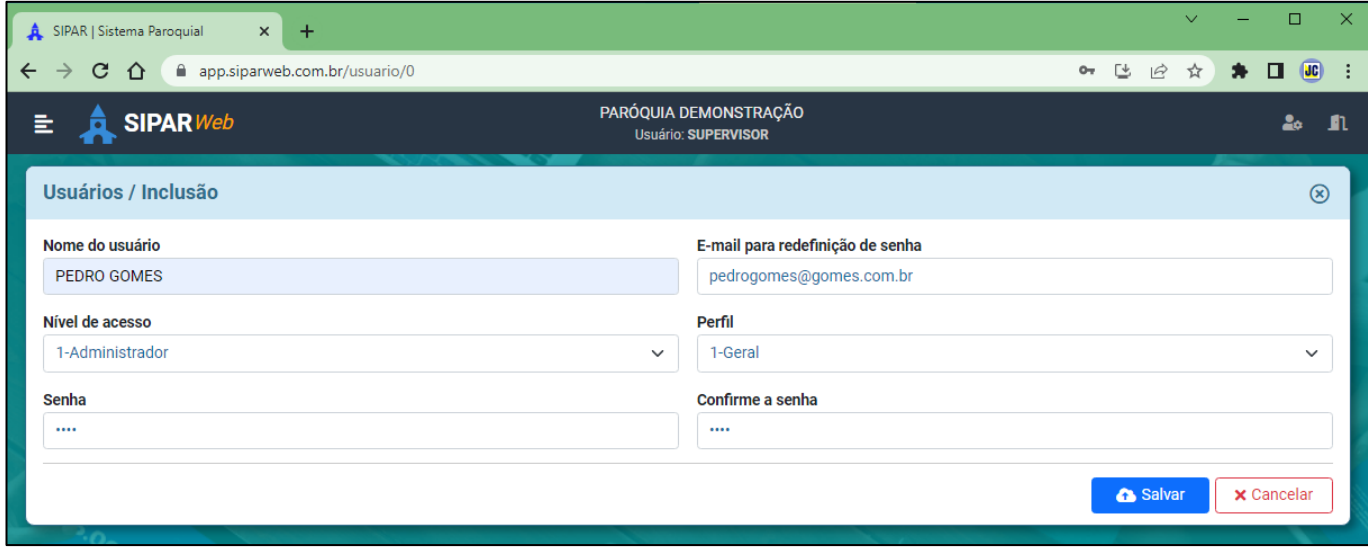

Na inclusão é importante colocar o e-mail da pessoa que está sendo cadastrada. Esse e-mail será usado caso seja necessário fazer uma redefinição da senha.

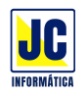

Ao concluir o preenchimento dos dados clique no botão **A** salvar

Para pesquisar um usuário cadastrado, basta digitar nome do usuário e em seguida clicar no botão de lupa ou teclar ENTER.

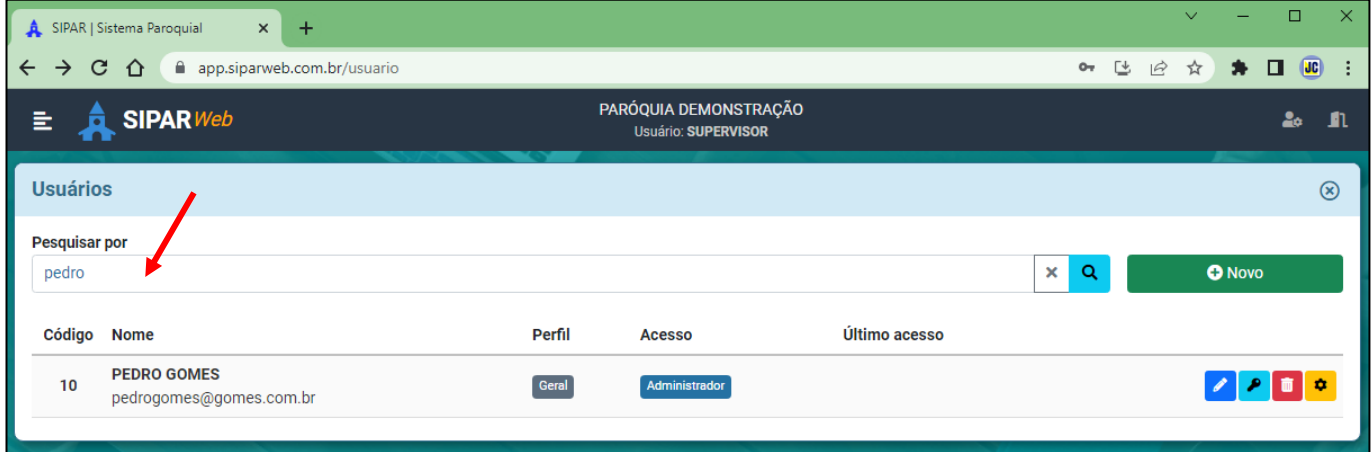

Para Editar uma informação basta clicar no ícone

Para alterar a senha do usuário basta clicar no ícone **P** 

Para Excluir uma informação basta clicar no ícone

Para configurar o que o usuário pode acessar basta clicar no ícone  $\bullet$ 

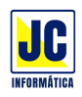

Abrindo as configurações do usuário a tela a seguir será exibida:

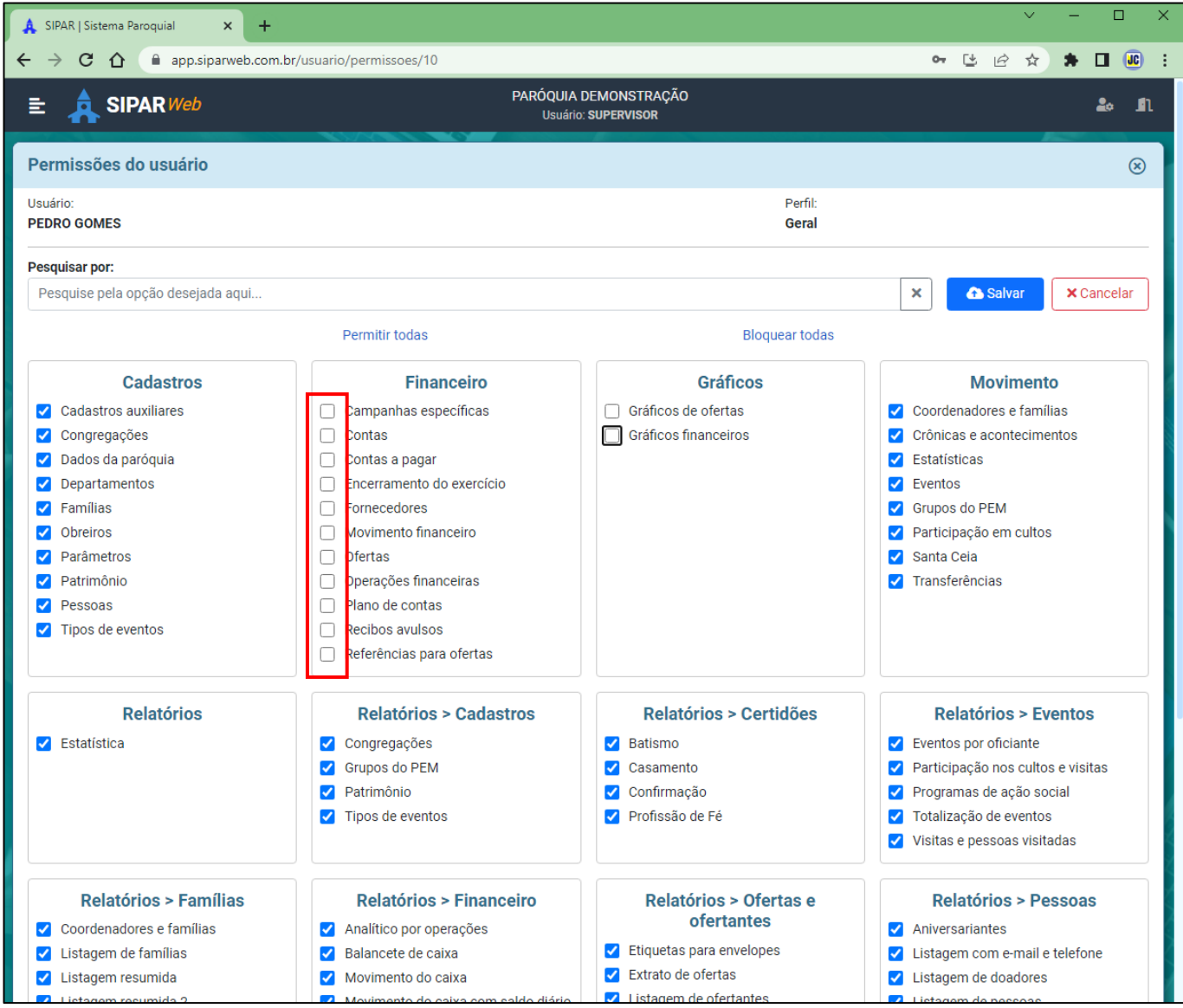

Nesta tela pode-se selecionar o que o usuário poderá ou não acessar no SIPAR.

Ao concluir a configuração do acesso, clique no botão **A** salvar

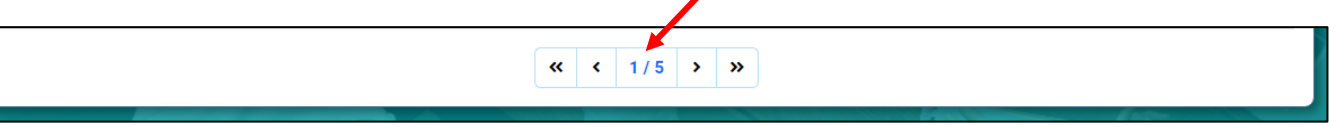

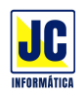

# **MENU PRINCIPAL/CONFIGURAÇÕES**

## **PARÂMETROS:**

Clicando nesta opção será aberta a tela de parâmetro do sistema para a configuração de algumas opções do SIPAR.

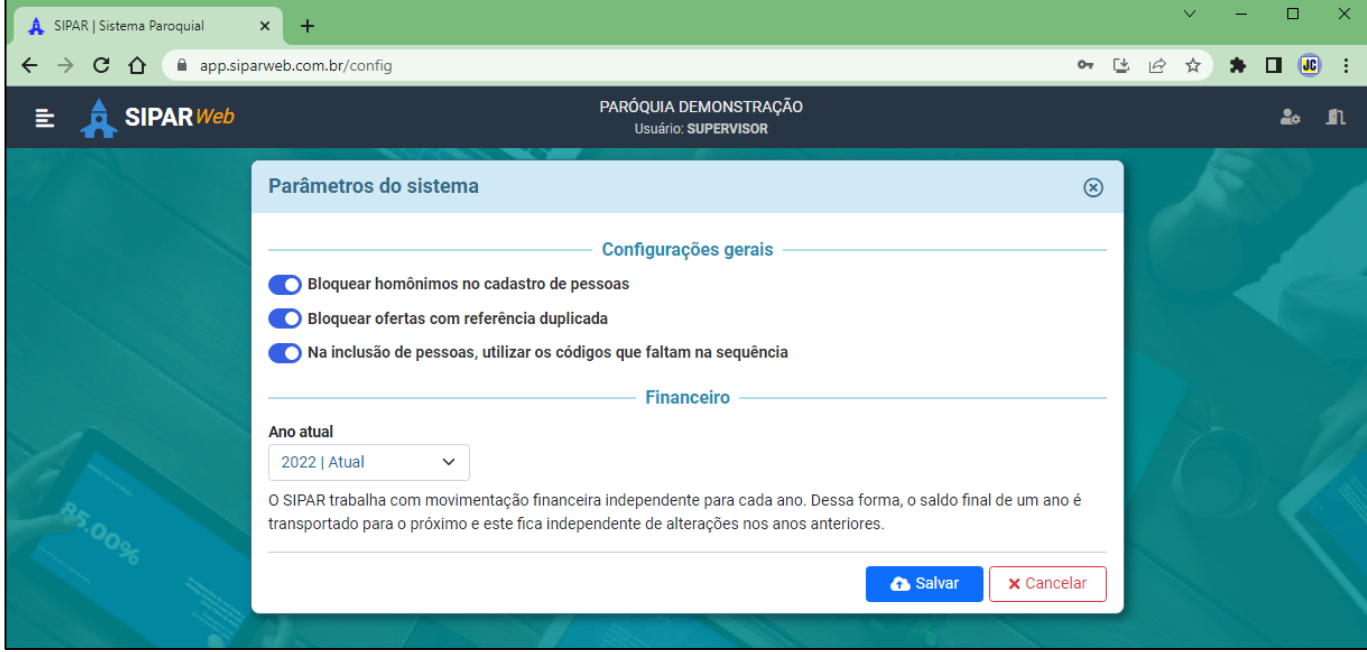

Ao concluir a configuração dos parâmetros, clique no botão **considerada** salvar

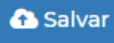

Para sair do sistema, clique no ícone

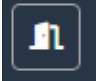

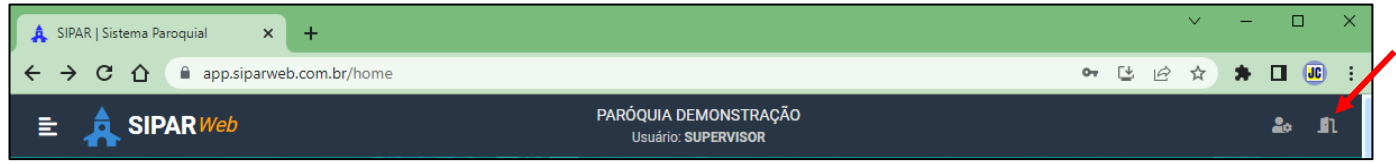